CATIA V5R16 Generative Shape Design

# CATIA V5Parametric Surface Modeling

### Version 5 Release 16

Generative Shape Design

Version 1b- Feb07

Written by Dickson Sham

## Toolbars in Generative Shape Design

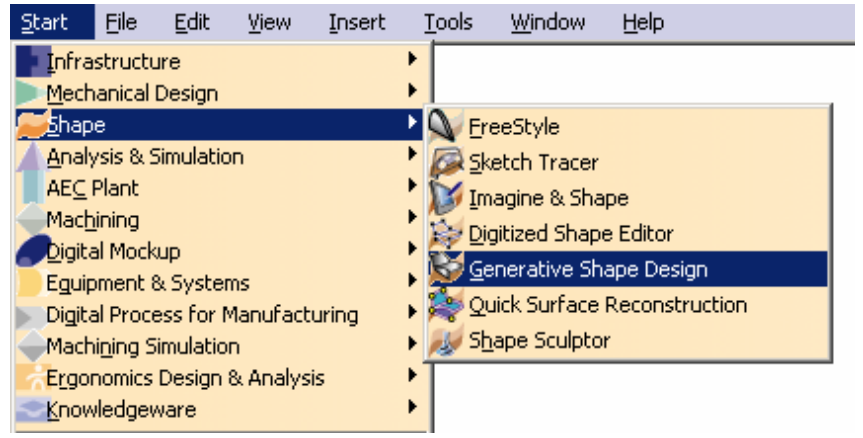

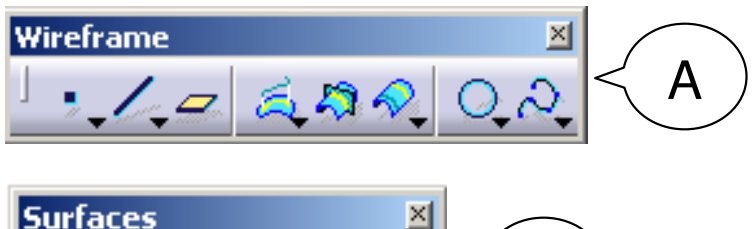

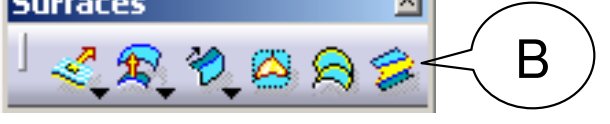

- **A. Wireframe**: Create 3D curves / lines/ points/ plane
- **B. Surfaces**: Create surfaces
- **C. Operations**: Join surfaces, Split & Trim surfaces, Change the 3D positions of surfaces, Fillets…
- **D. Replication**: Pattern, Powercopy…
- **E. Analysis:** Connection analysis, Draft analysis, curvature analysis…
- **F. Surface-based Features:** (On Part Design Workbench), create a solid from surfaces, modify the solid by a surface…

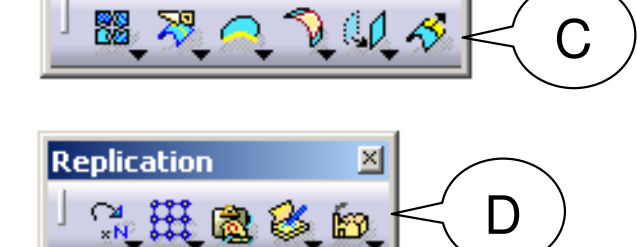

**Operations** 

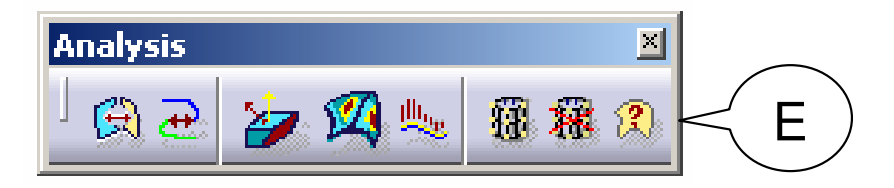

 $\mathbf{x}$ 

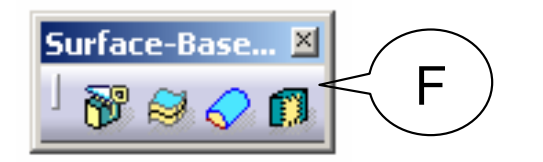

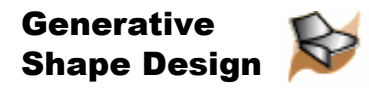

## Point

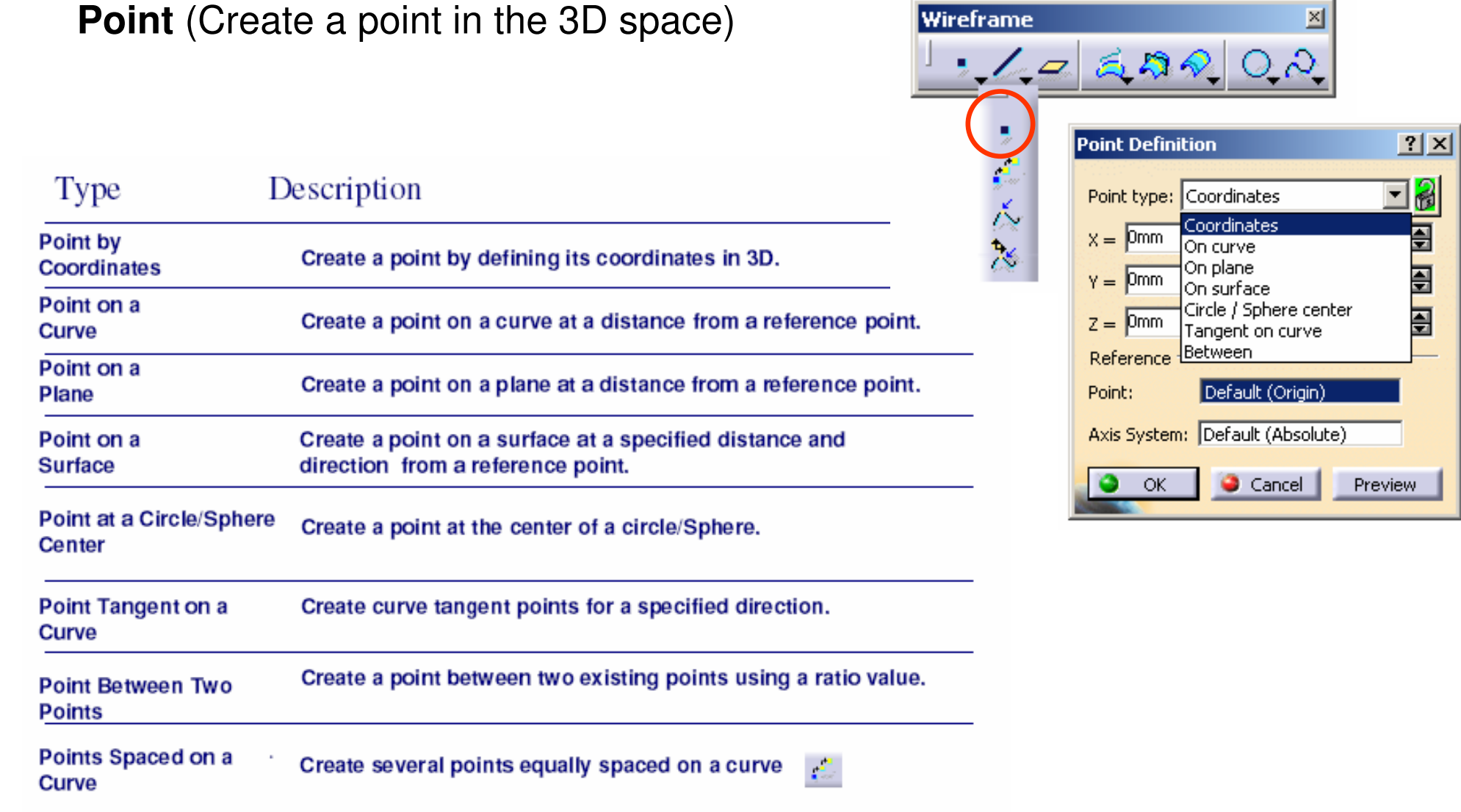

Version 1b- Feb07

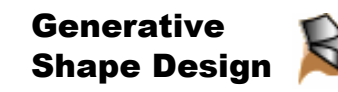

## Extremum (max or min point)

Direction 2

**Extremum** (create an extremum element (point,<br>adge\_or face), which is at the minimum or edge, or face), which is at the minimum or maximum distance on a curve, a surface, or a pad, according to given directions. )

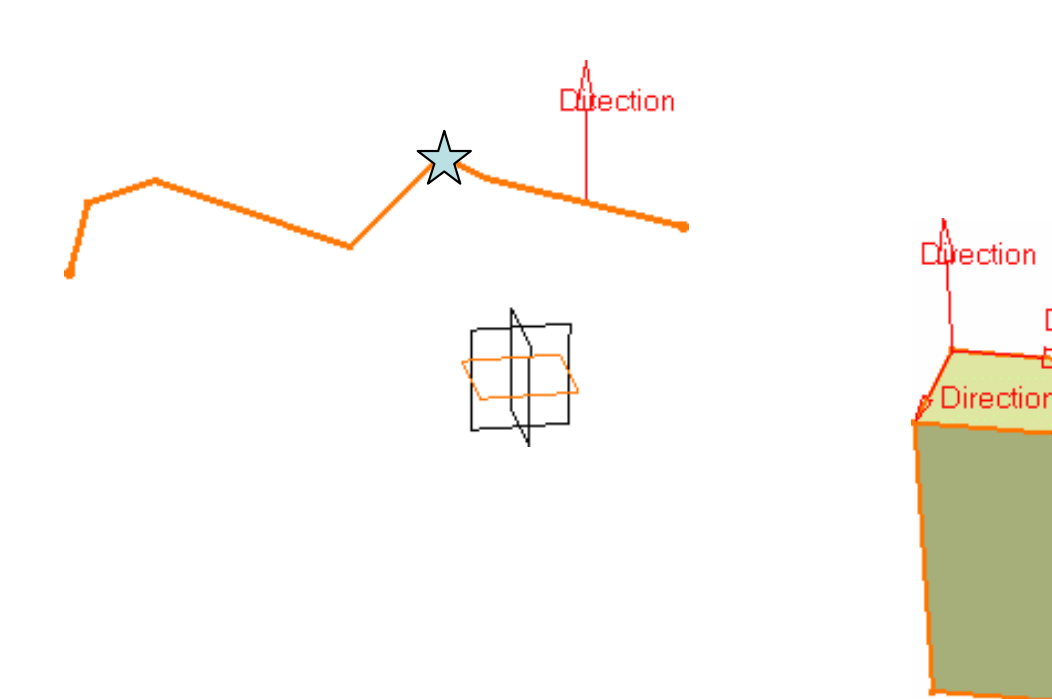

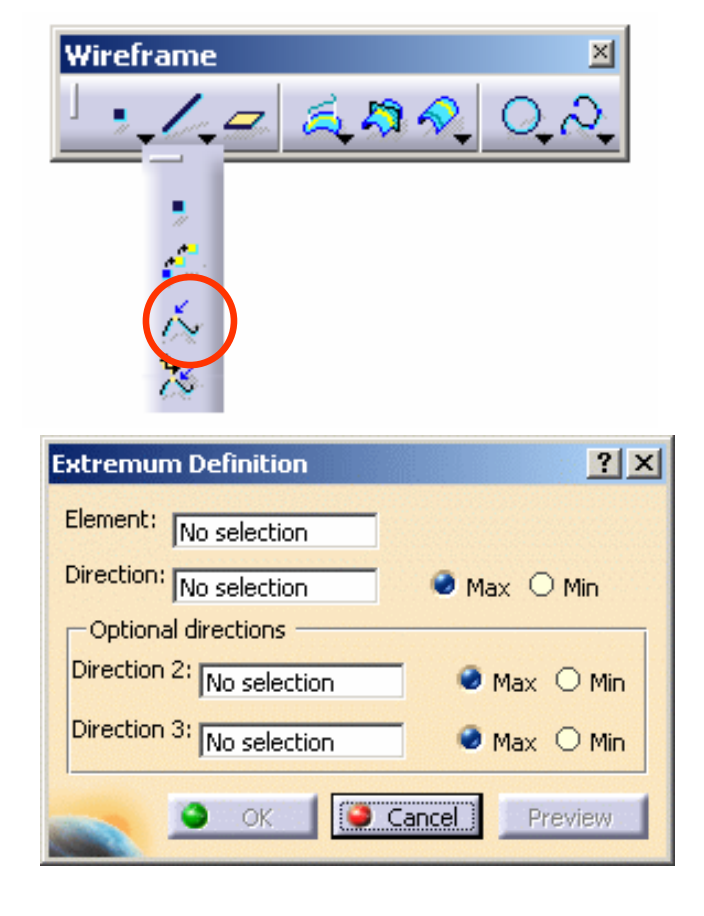

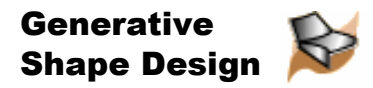

Line

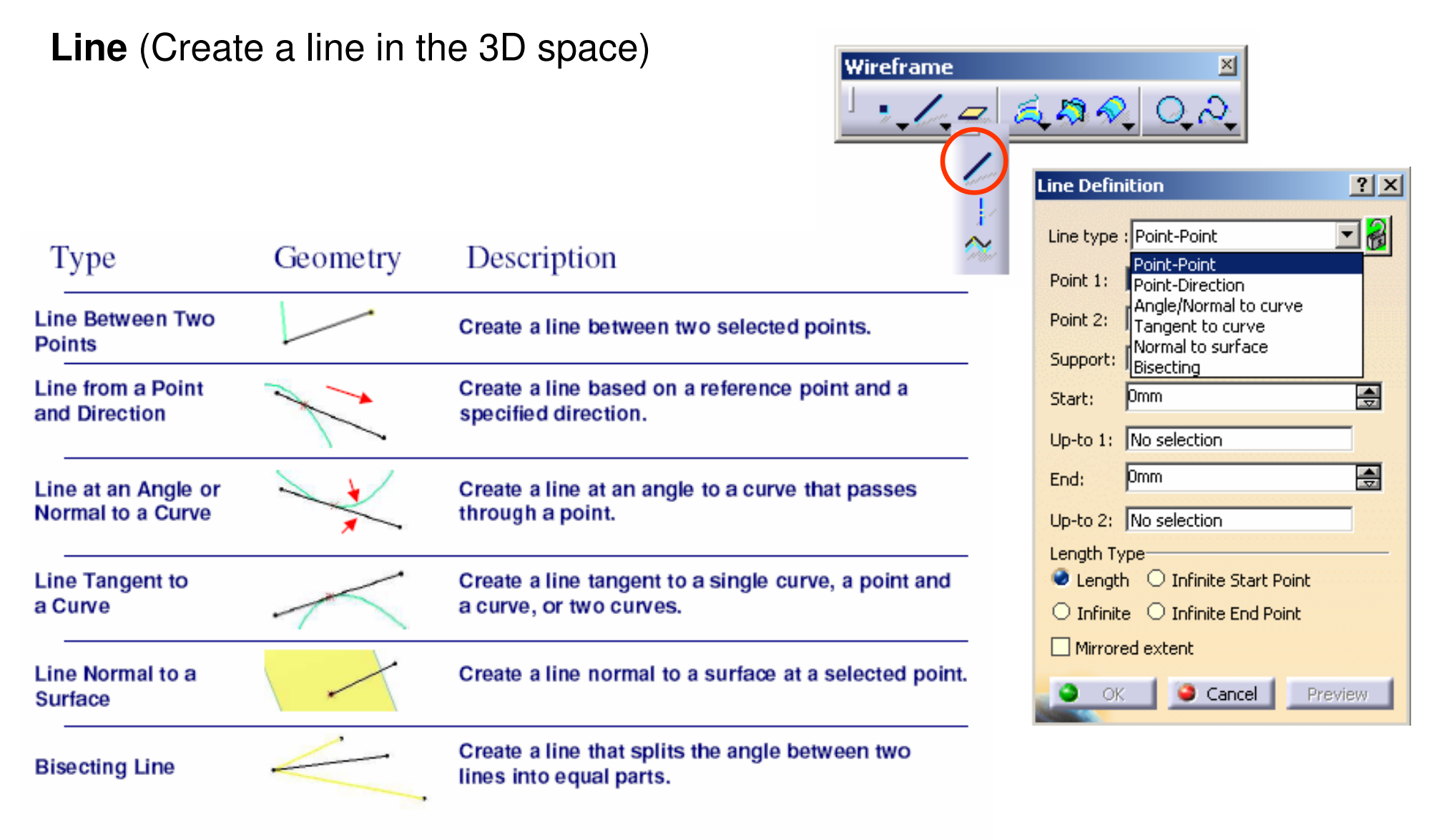

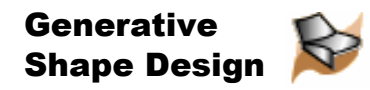

## Plane

A-6

### **Plane** (Create a plane in the 3D space)

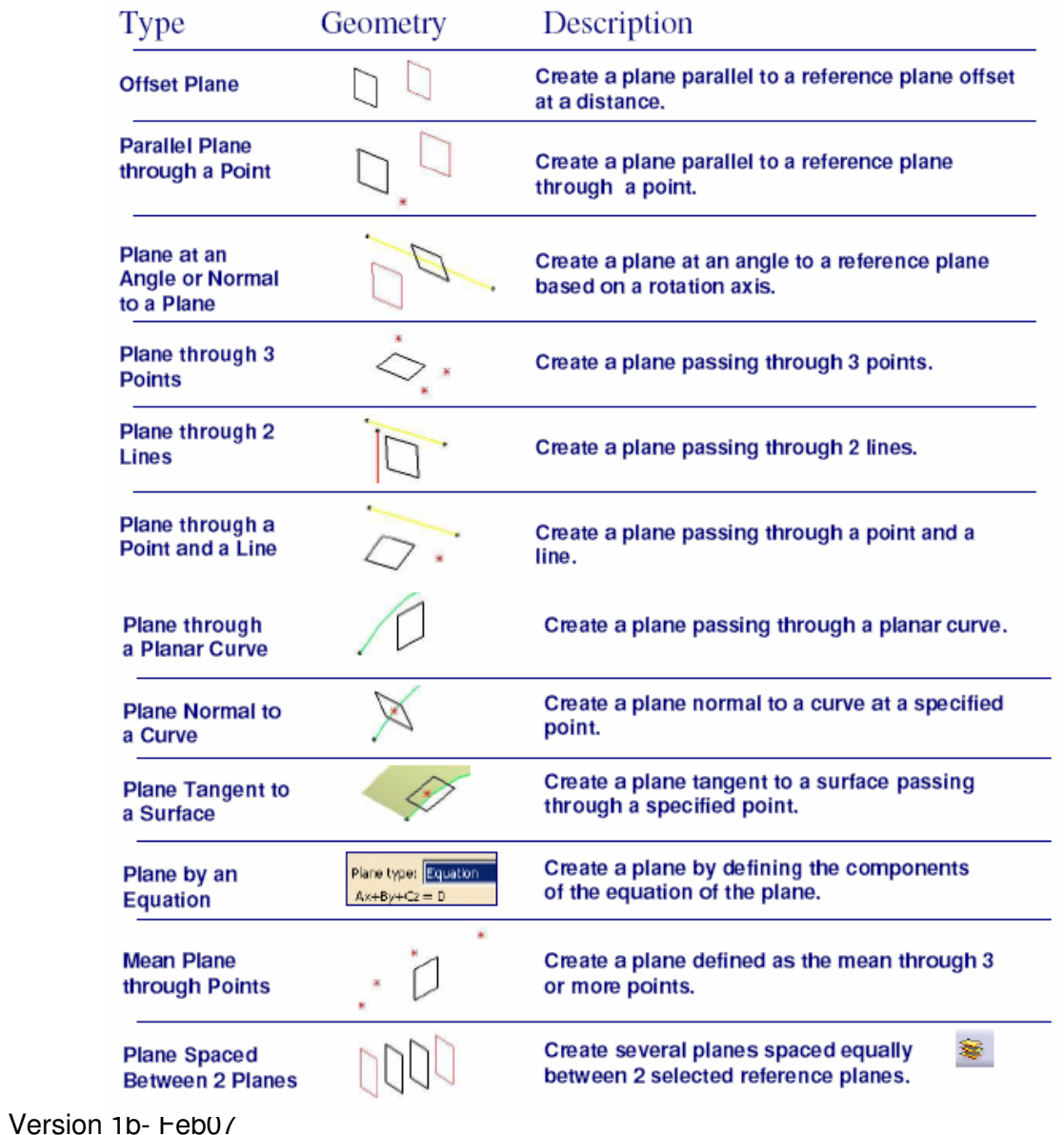

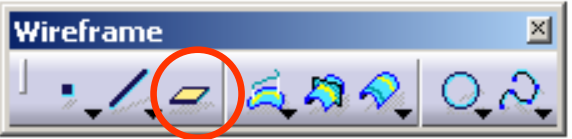

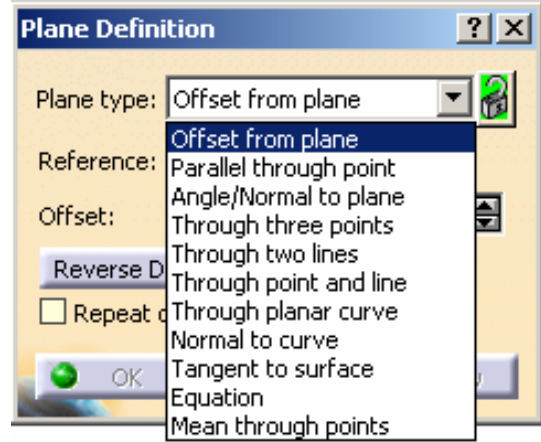

Written by Dickson Sham

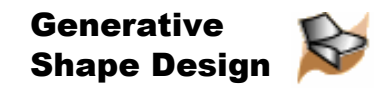

 $600$ 

Wireframe

 $\sqrt{2}$ 

### Projection onto a support

**Projection** (project one or more elements onto a support. The projection can be normal to surface or along a specified direction.)

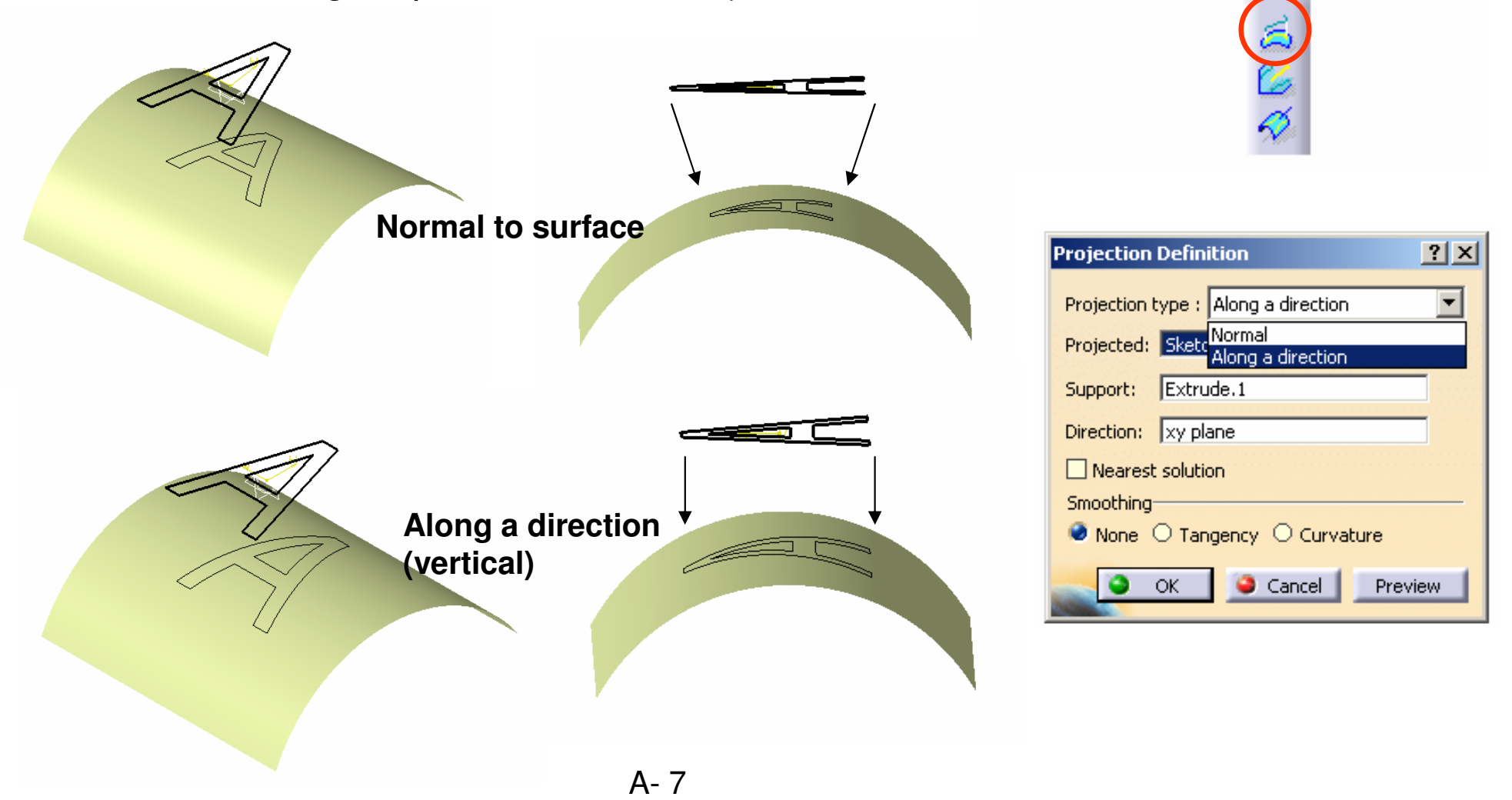

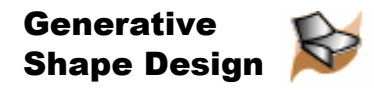

### Combine Curves

**Combine Curves** (create a curve resulting from the intersection of the extrusion of two curves. )

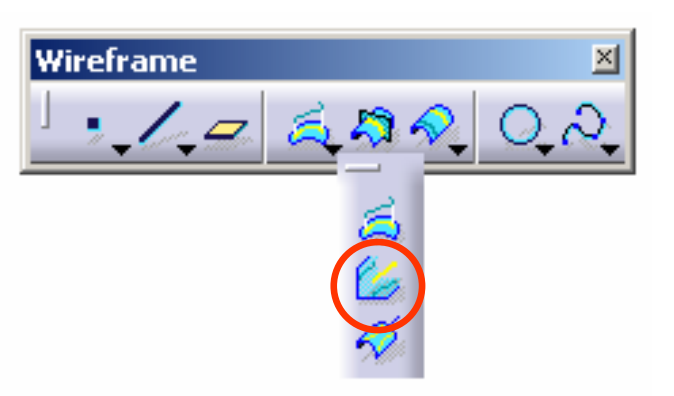

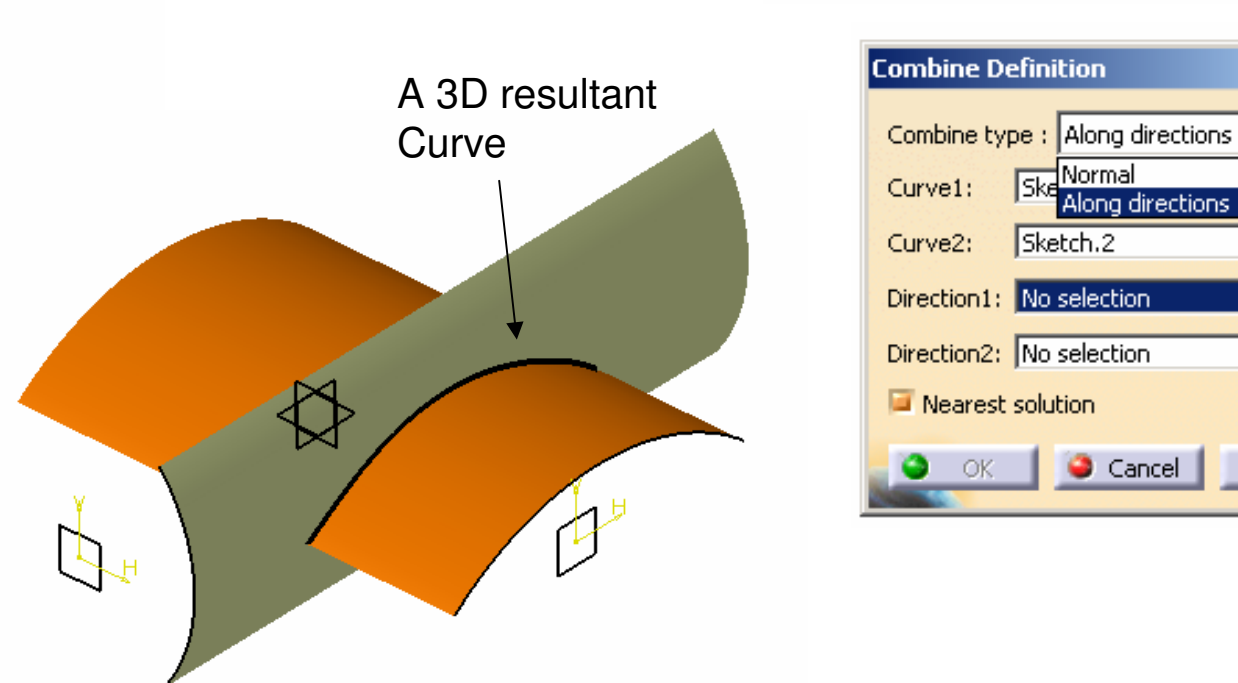

Preview

 $|?|X|$ 

 $\overline{\phantom{a}}$ 

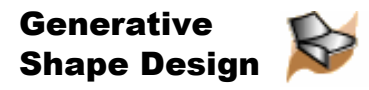

×

### Reflect Line

**Reflect Line** (create curves for which the normal to the surface in each point present the same angle with a specified direction. They can be closed or open.)

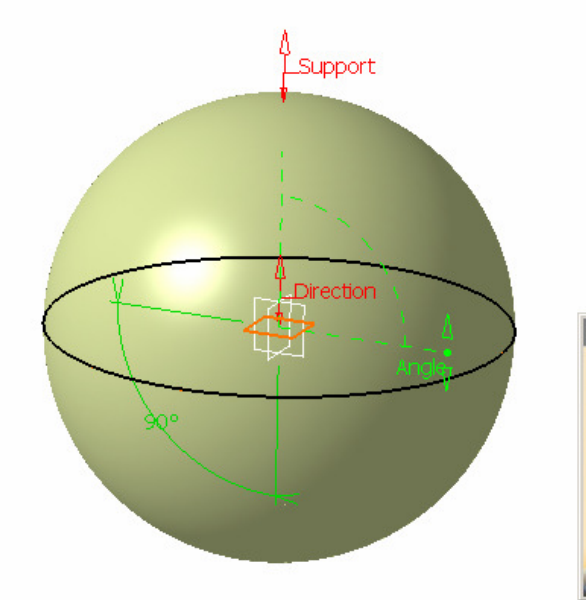

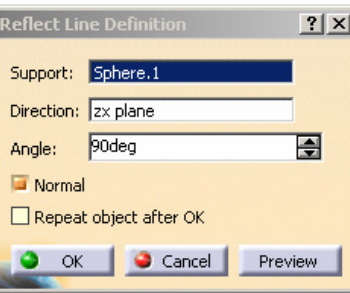

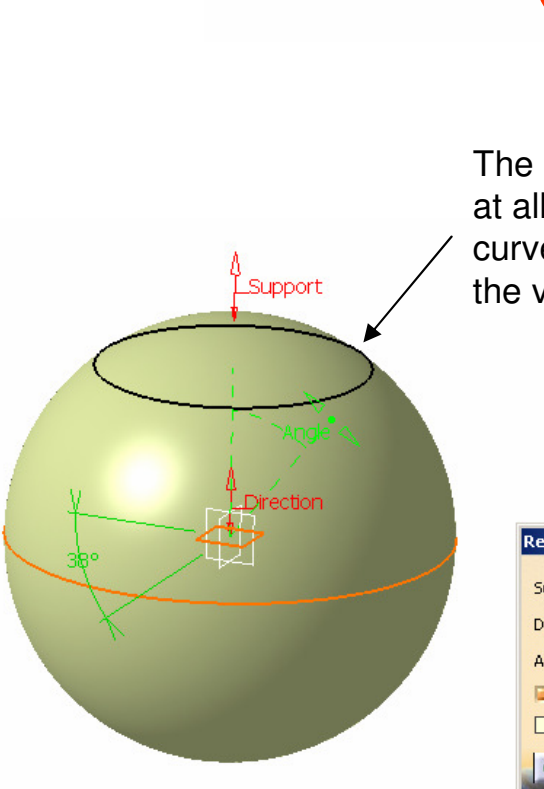

Wireframe

The normal of surface at all points along the curve is 38deg from the vertical axis

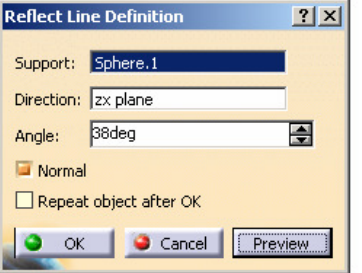

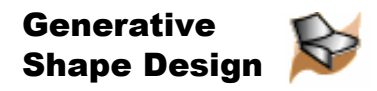

### Intersection

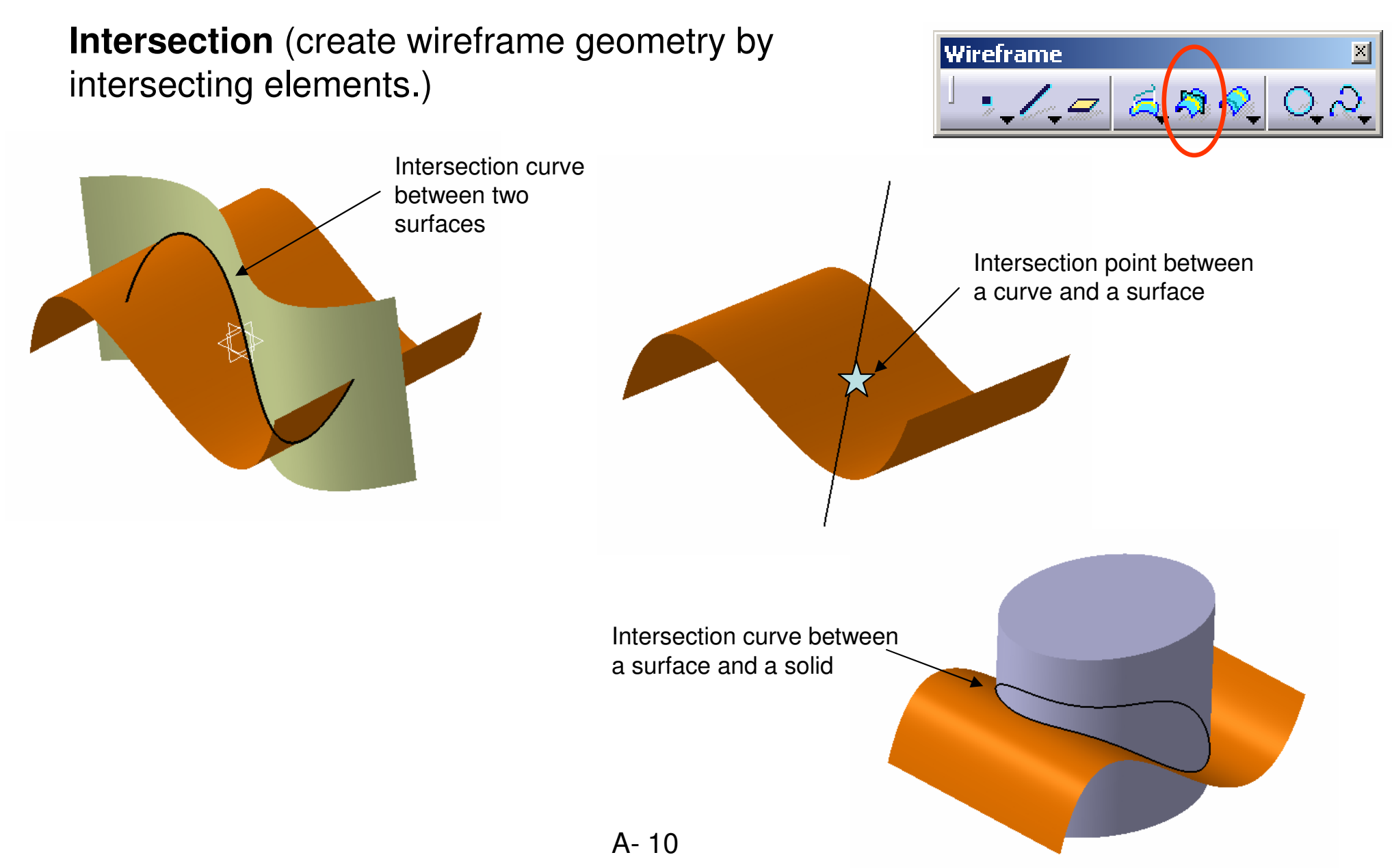

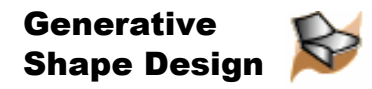

### Parallel Curve

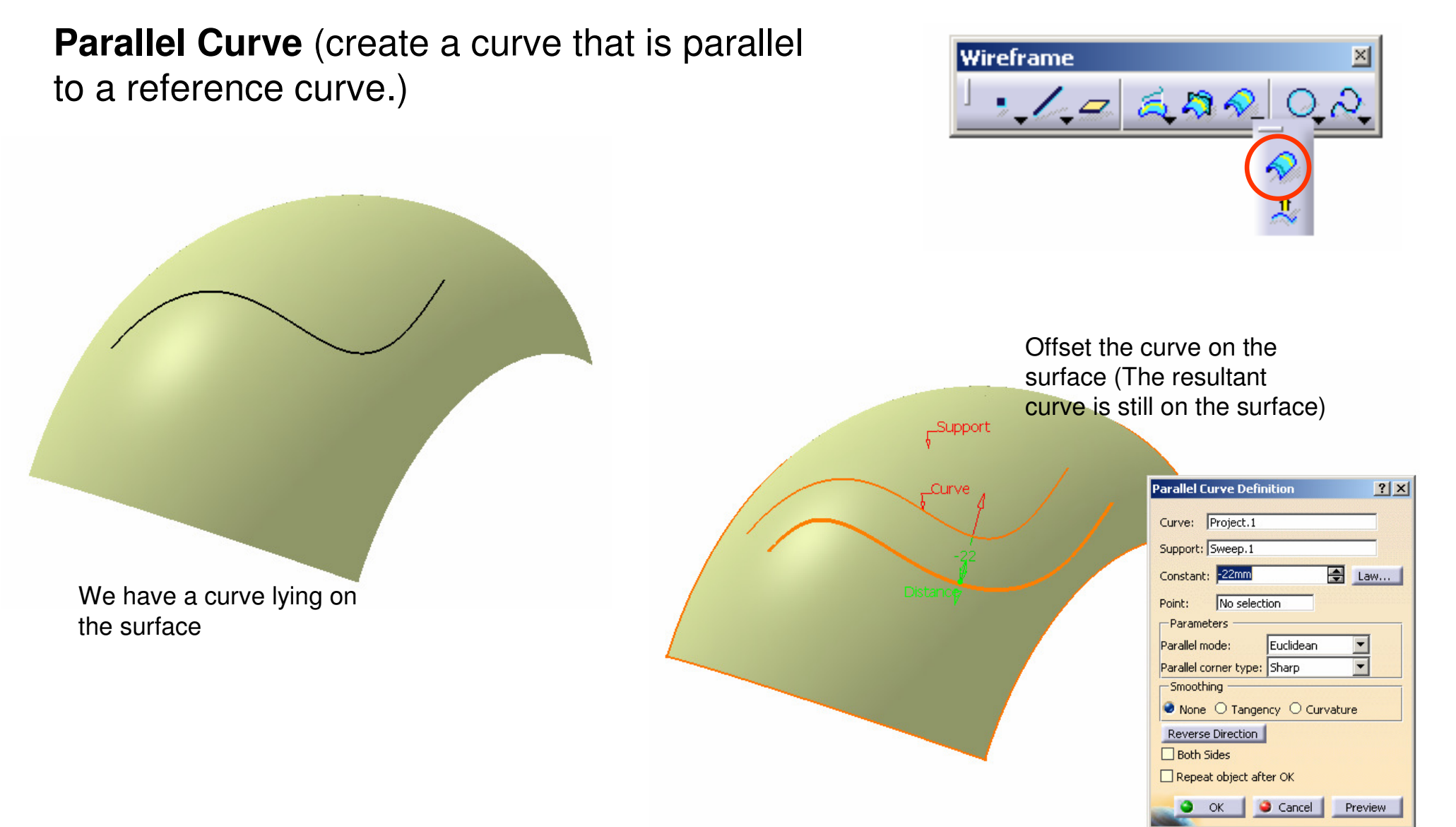

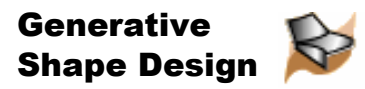

## Corner

### **Corner** (create a corner between two curves)

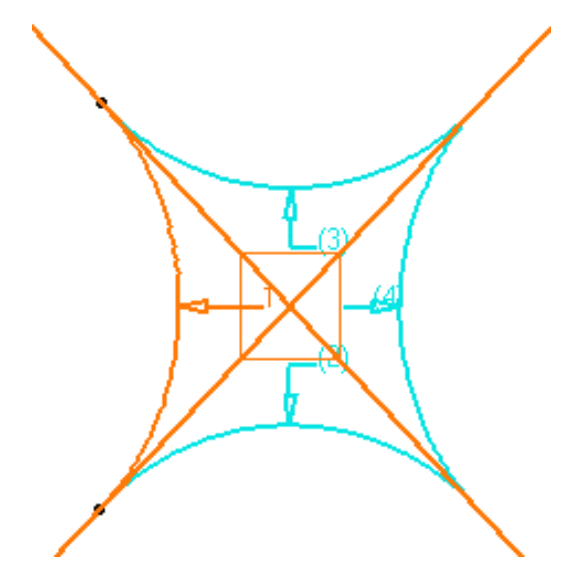

If several solutions may be possible, click the **Next Solution** button to move to another corner solution, or directly select the corner you want in the geometry

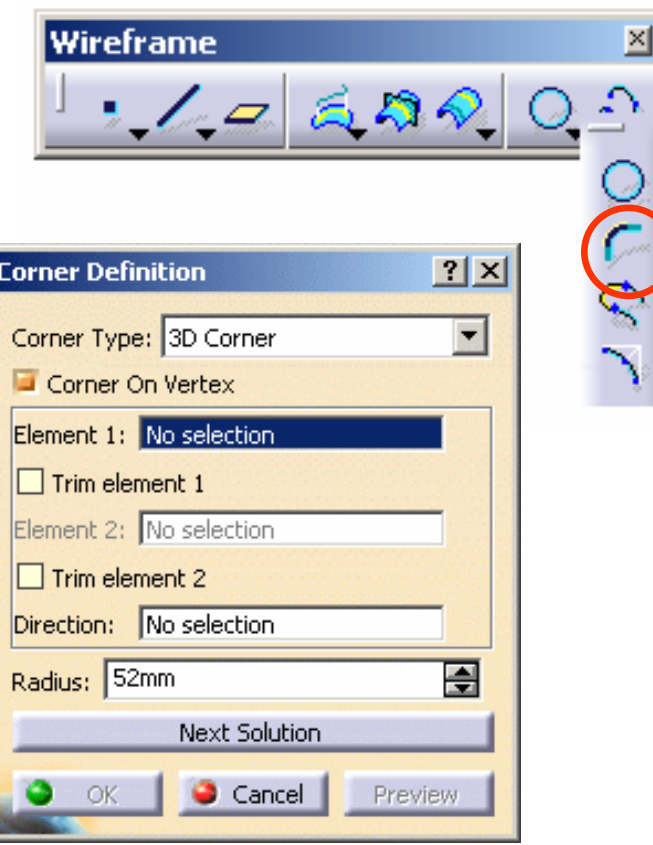

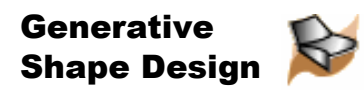

### Connect Curve

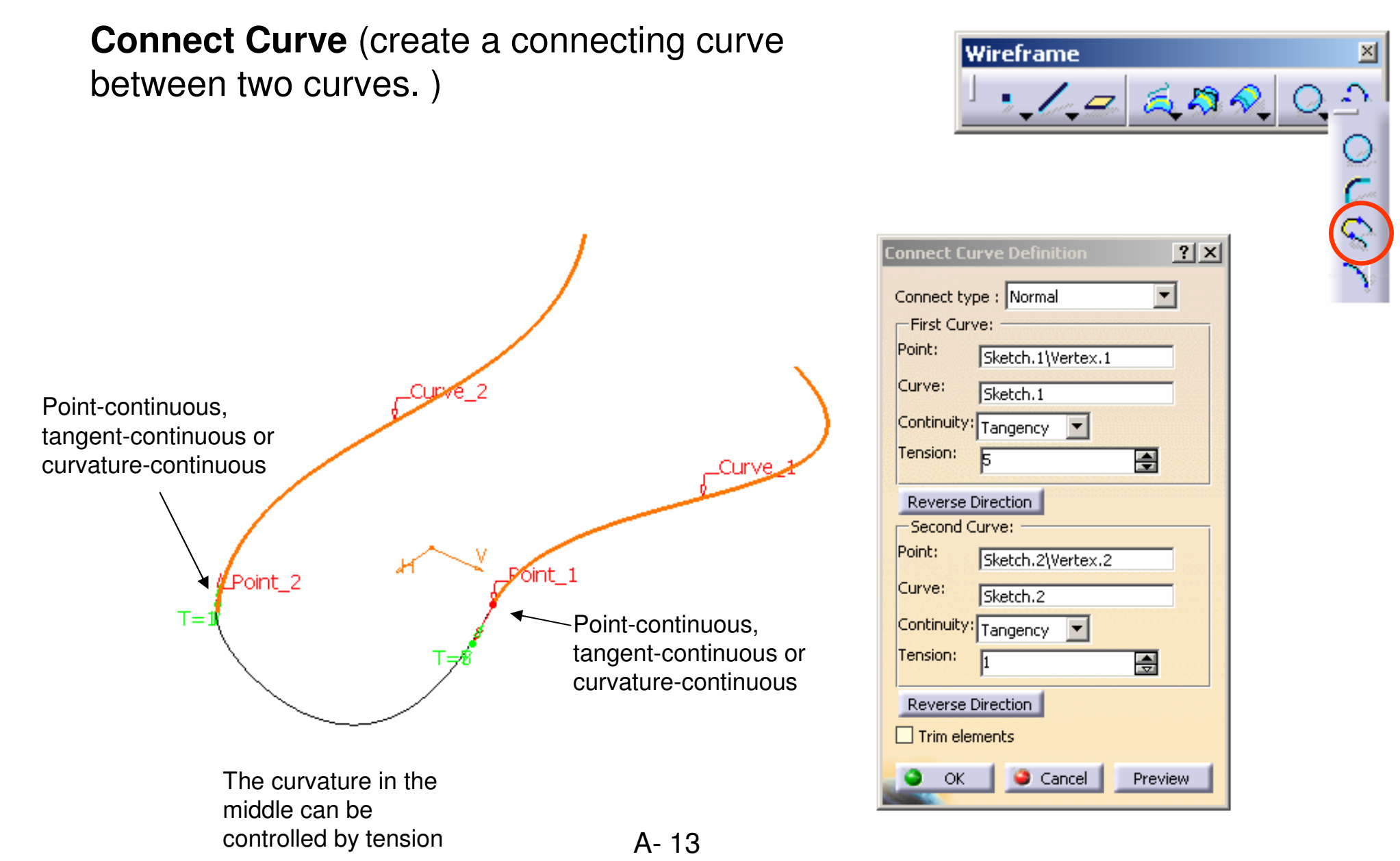

Version 1b- Feb07

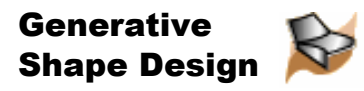

## Spline Curve

### **Spline Curve** (create a 2D/ 3D spline curve)

We can create an additional line to define the tangent direction at a point.

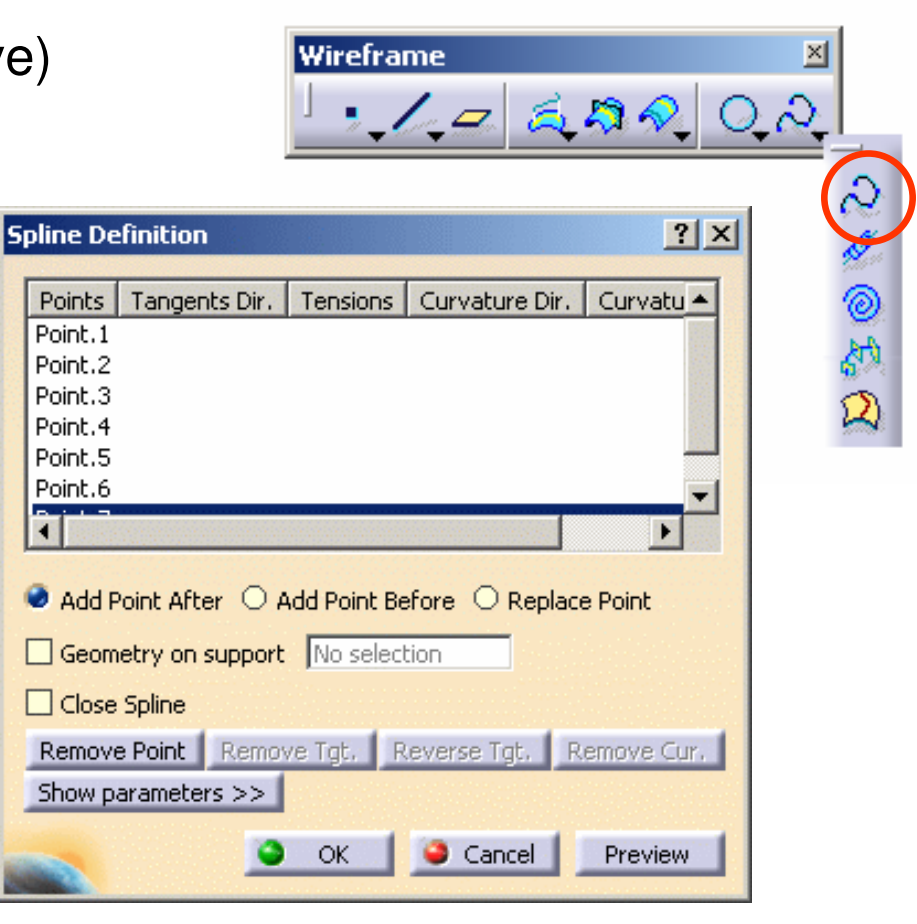

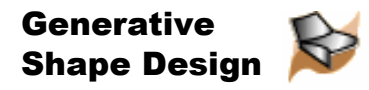

## **Helix**

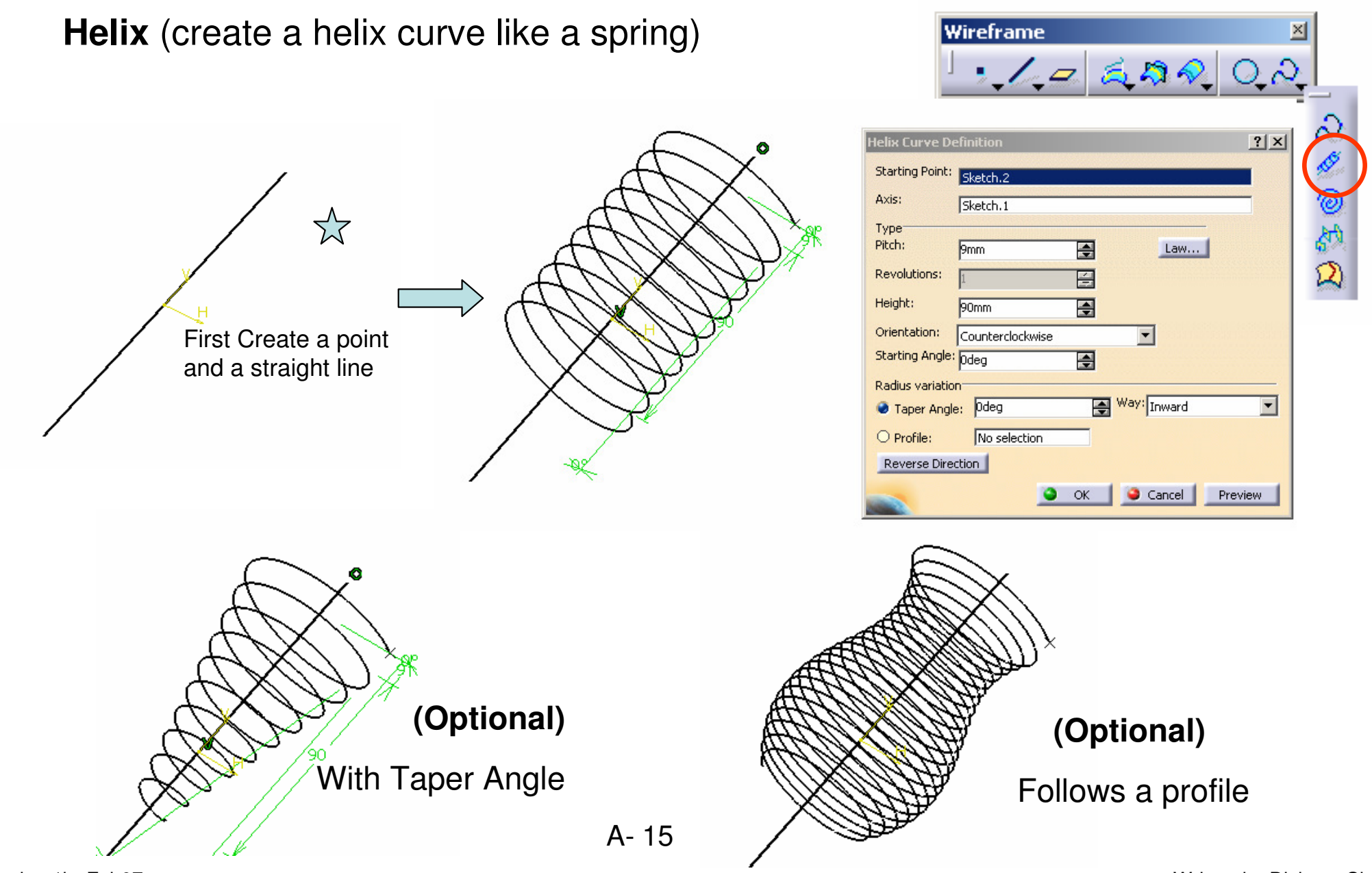

Version 1b- Feb07

Written by Dickson Sham

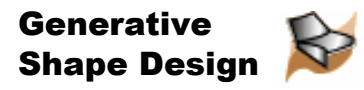

### **Extrude**

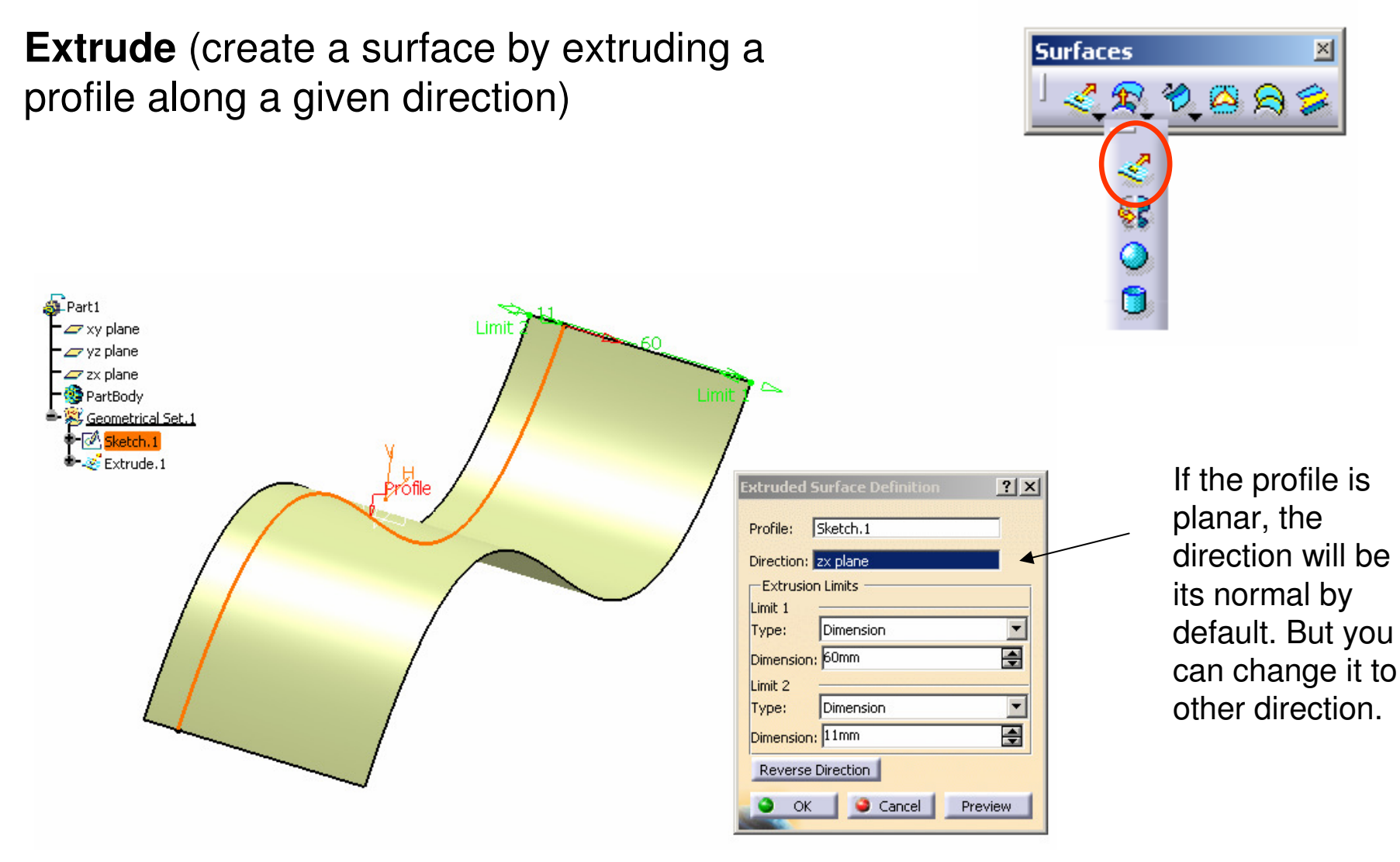

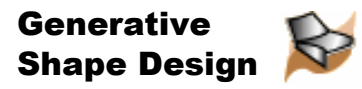

### Revolve

**Revolve** (create a surface by revolving a planar profile about an axis)

Remark: The axis must be a straight line.

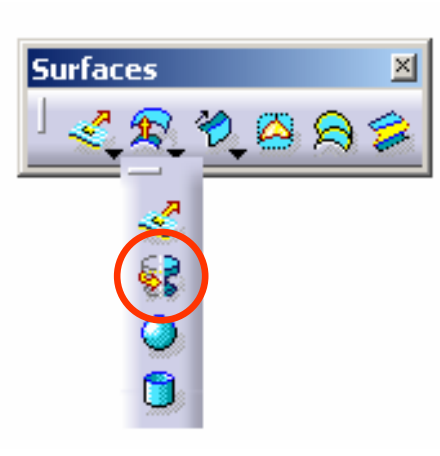

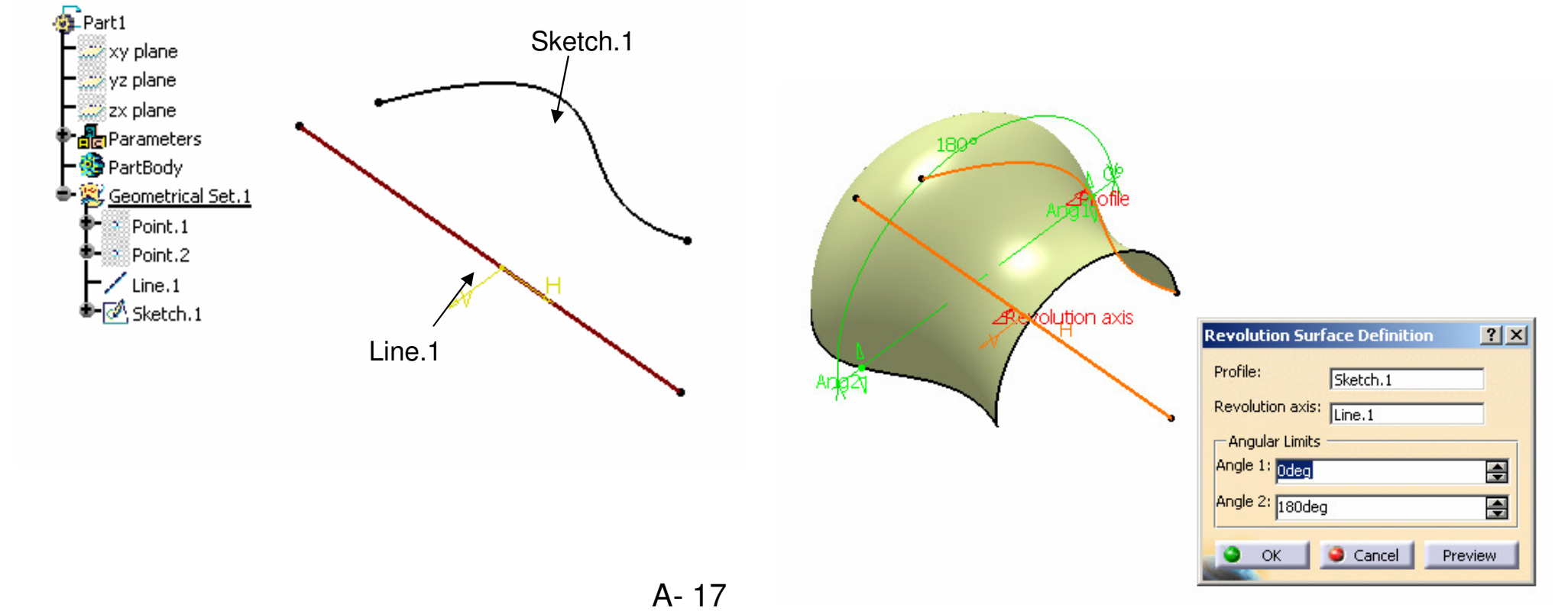

Written by Dickson Sham

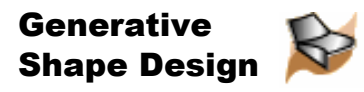

 $\overline{\mathbf{r}}$ 

## **Offset**

**Offset** (create a surface, or a set of surfaces, by offsetting an existing surface, or a set of surfaces)

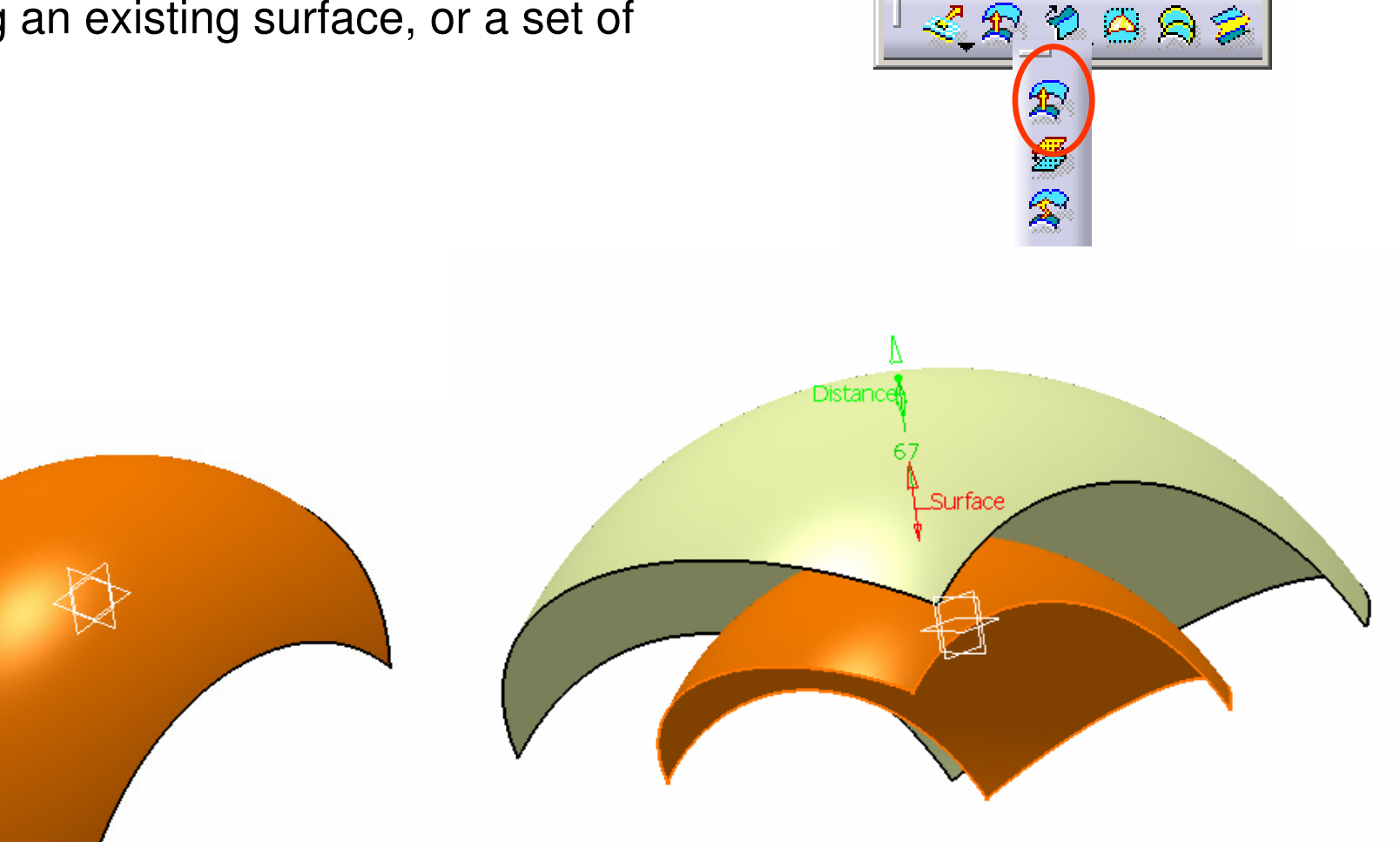

**Surfaces** 

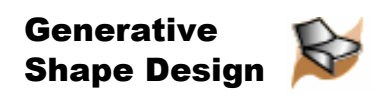

## Sweep

 **Sweep** (create a surface by sweeping out a profile along one or two guide curves)

### Sweeping an **Explicit** profile

- With reference surface (optional)
- With two guide curves (optional)

- With pulling direction (optional)(We can use the above three options to control the profile orientation)

### Sweeping a **Linear** profile

- Two limits
- Limit and middle
- With reference surface
- With tangency surface
- With reference curve
- With two tangency surfaces
- **- With draft direction**

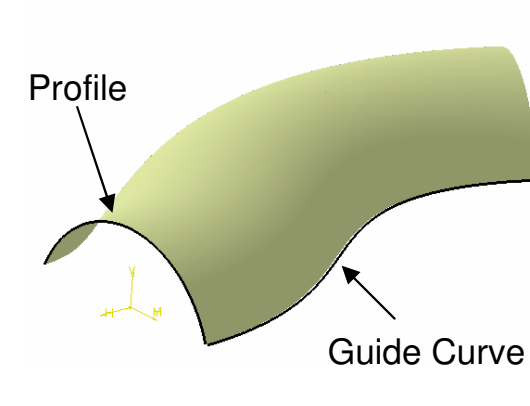

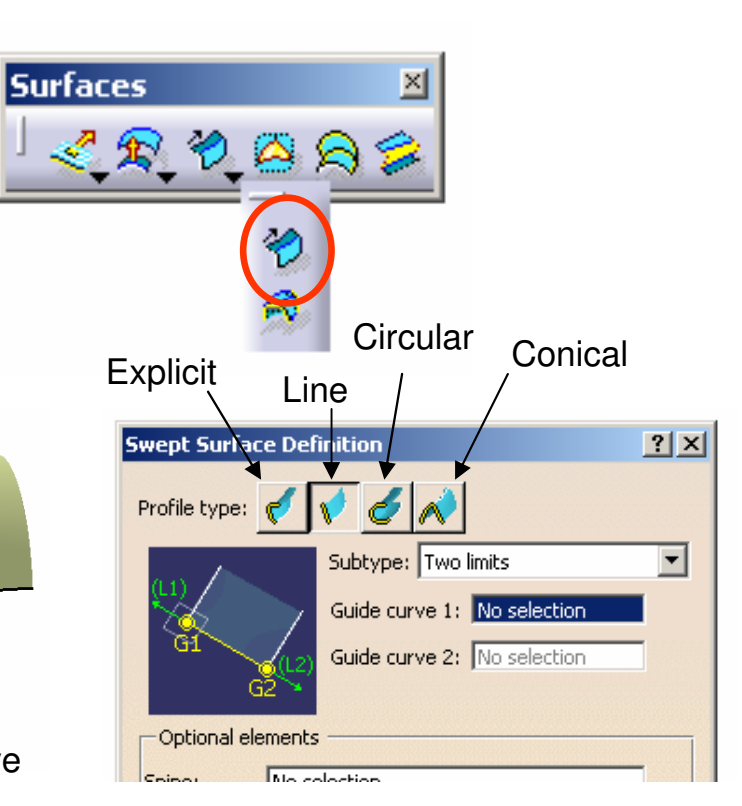

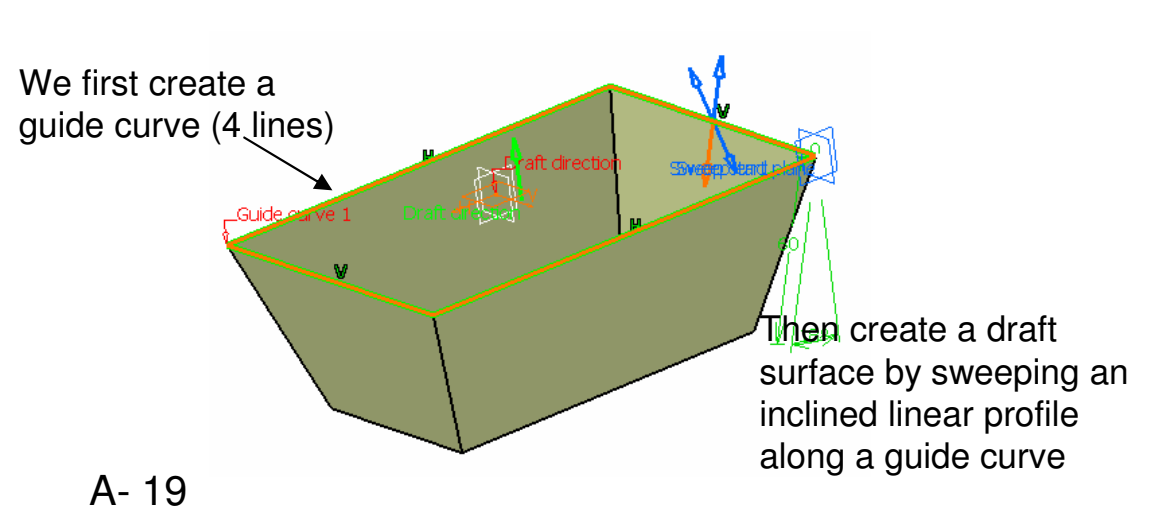

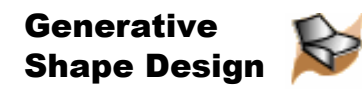

### Sweep – Con't

### Sweeping a **Circular** profile

- Three guides
- **- Two guides and radius**
- Center and two angles
- Center and radius
- Two guides and tangency surface
- One guide and tangency surface

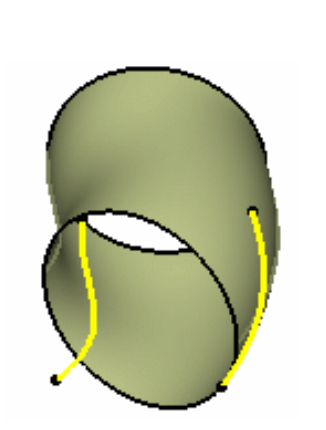

A- 20

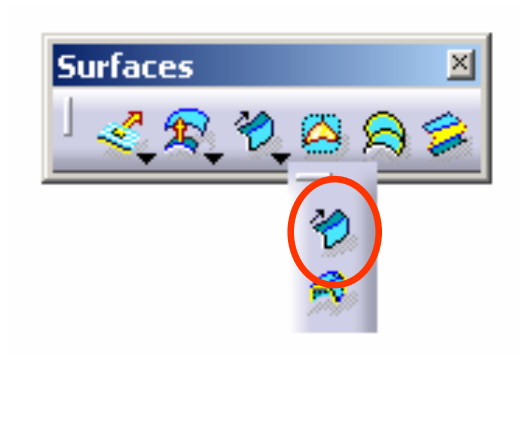

### Sweeping a **Conical** profile

- Two guides
- **- Three guides**
- Four guides
- Five guides

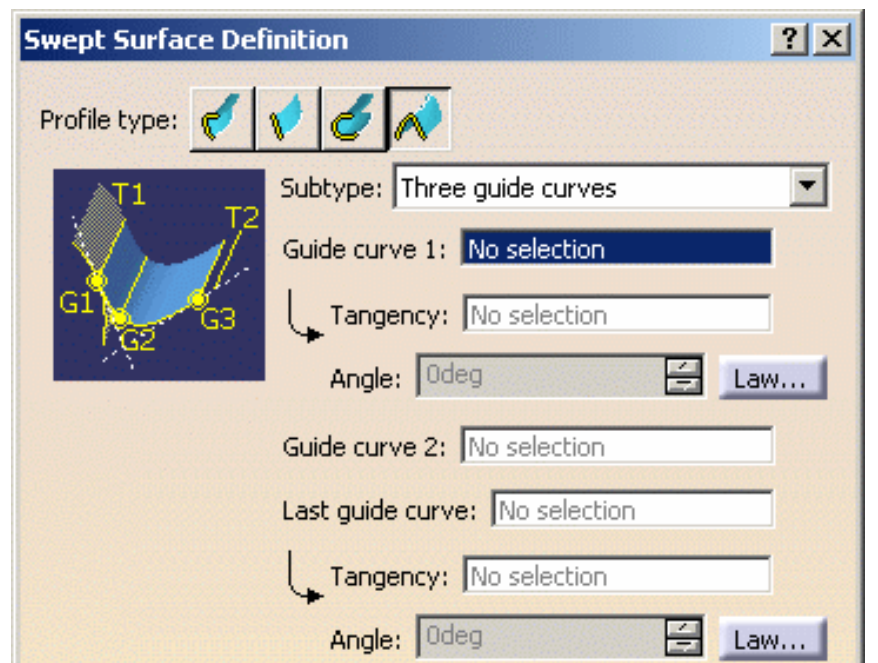

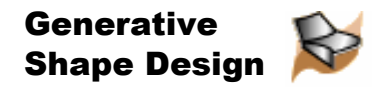

Fill

### **Fill** (create a surface to fill the opening among a number of boundary segments)

continuous)

The four  $\sqrt{x}$  points must be tangent-continuous or curvature-continuous

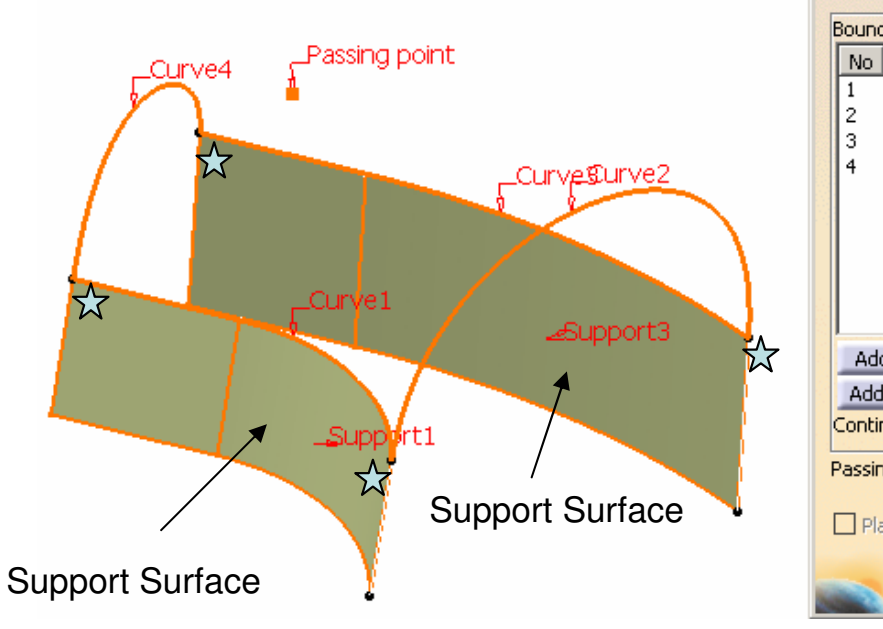

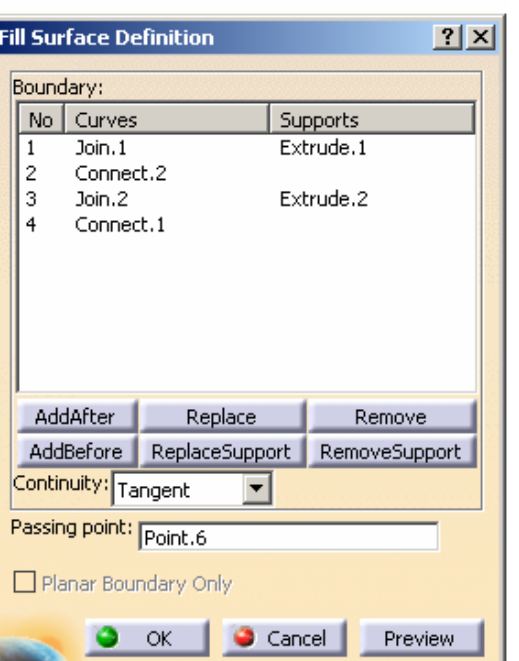

the fill surface (Point, Tangent or Curvature

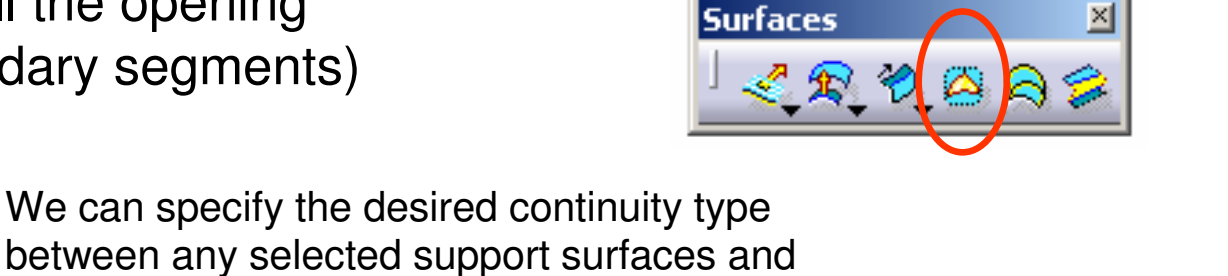

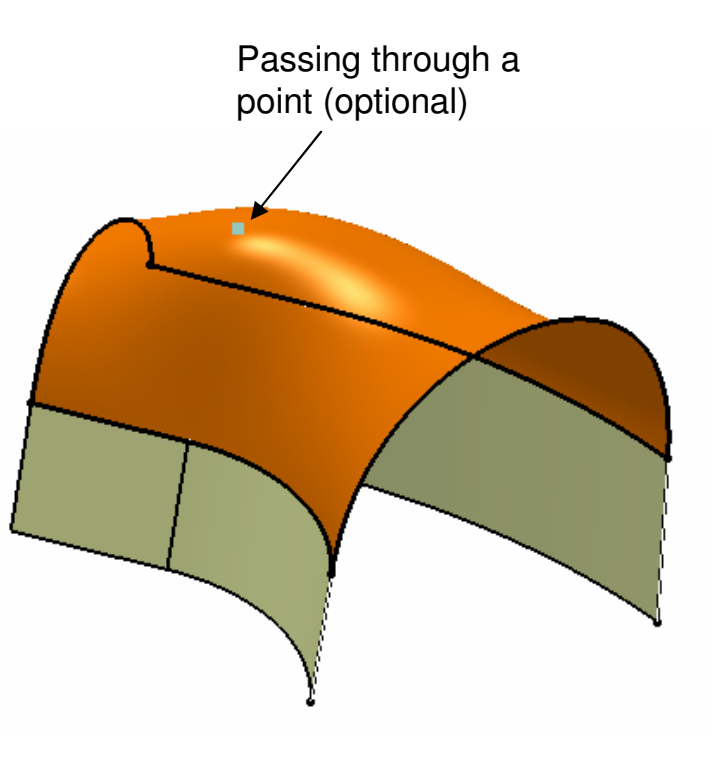

Section<sub>2</sub>

Guide1

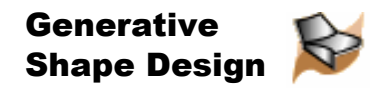

### Multi-sections Surface

**Multi-sections surface** (create a surface by sweeping two or more section curves along an automatically computed or user-defined spine. The surface can be made to respect one or more guide curves. )

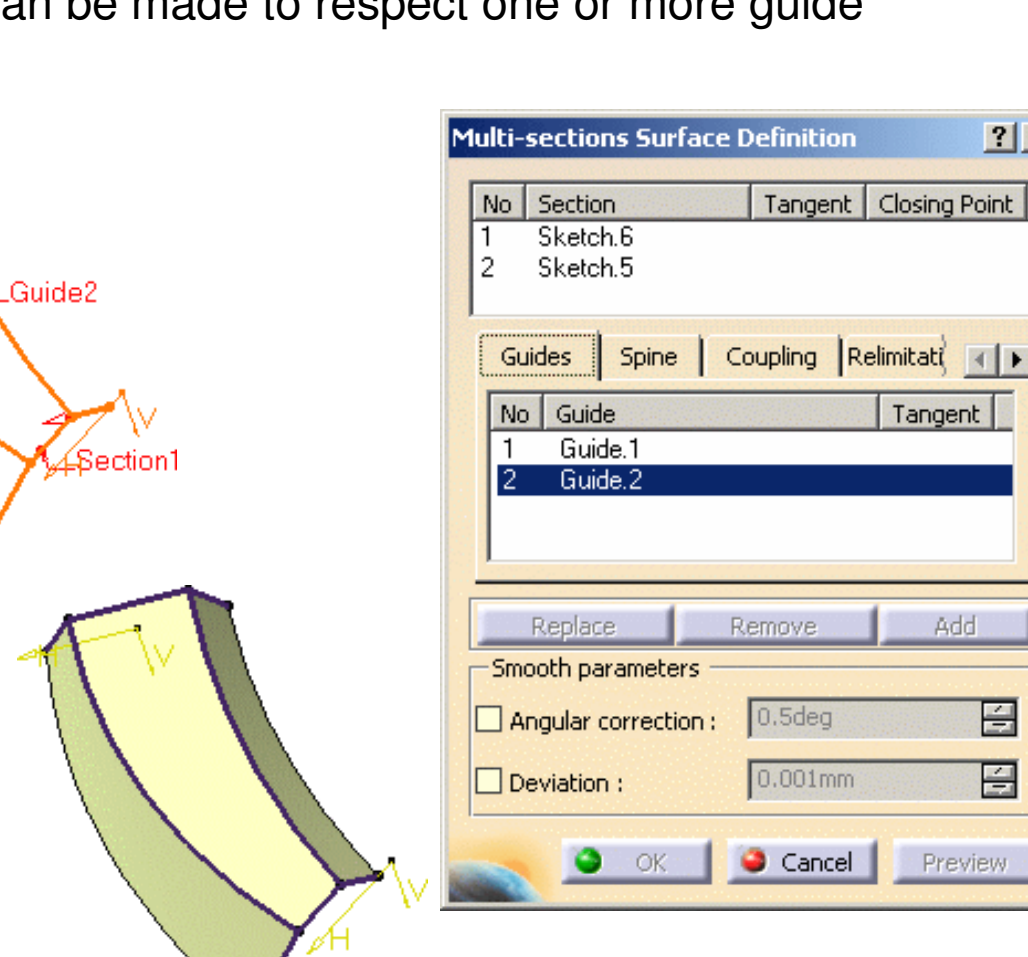

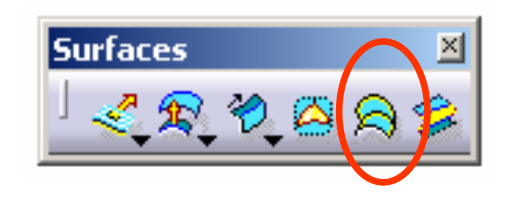

 $|?|X|$ 

Tangent | Closing Point

Tangent

Add

 $0.5<sub>deg</sub>$ 

 $0.001$ mm

日

日

Preview

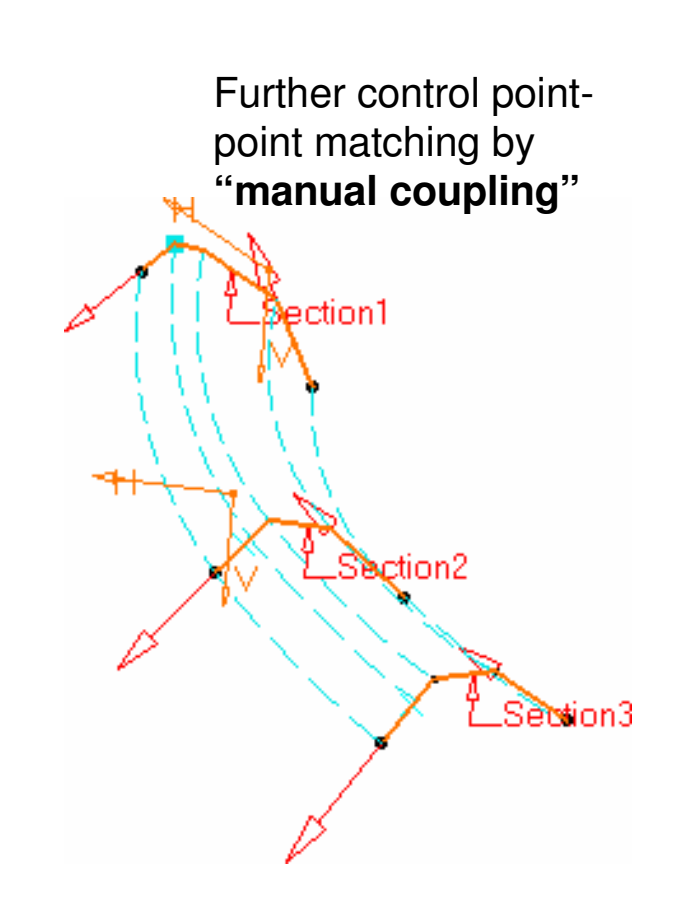

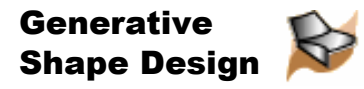

**Surfaces** 

 $2\circledcirc$ 

### Blend

**Blend** (Create a surface between two wireframe elements or surface edges)

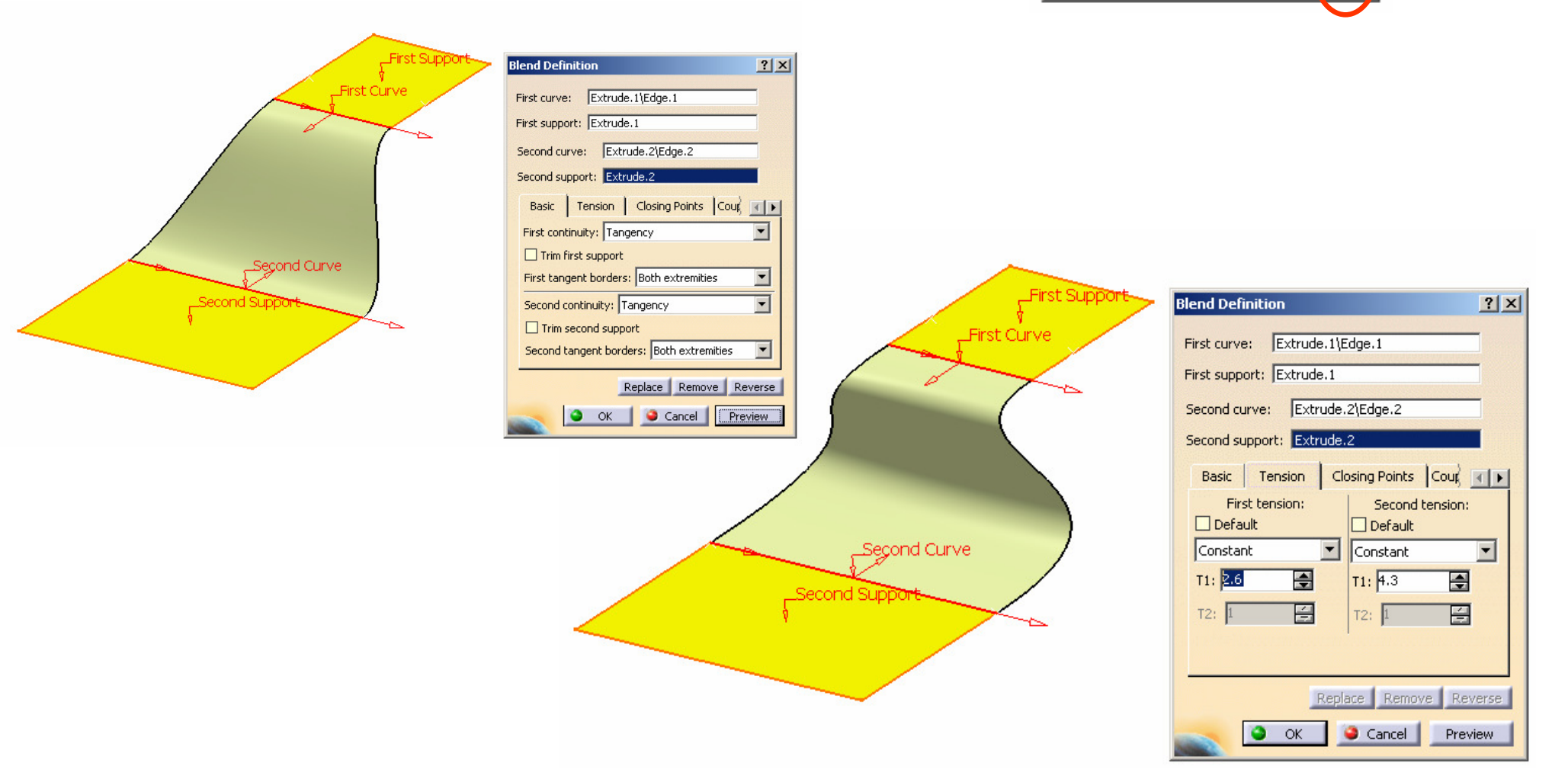

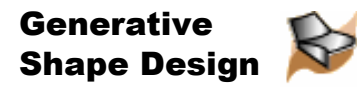

## Join

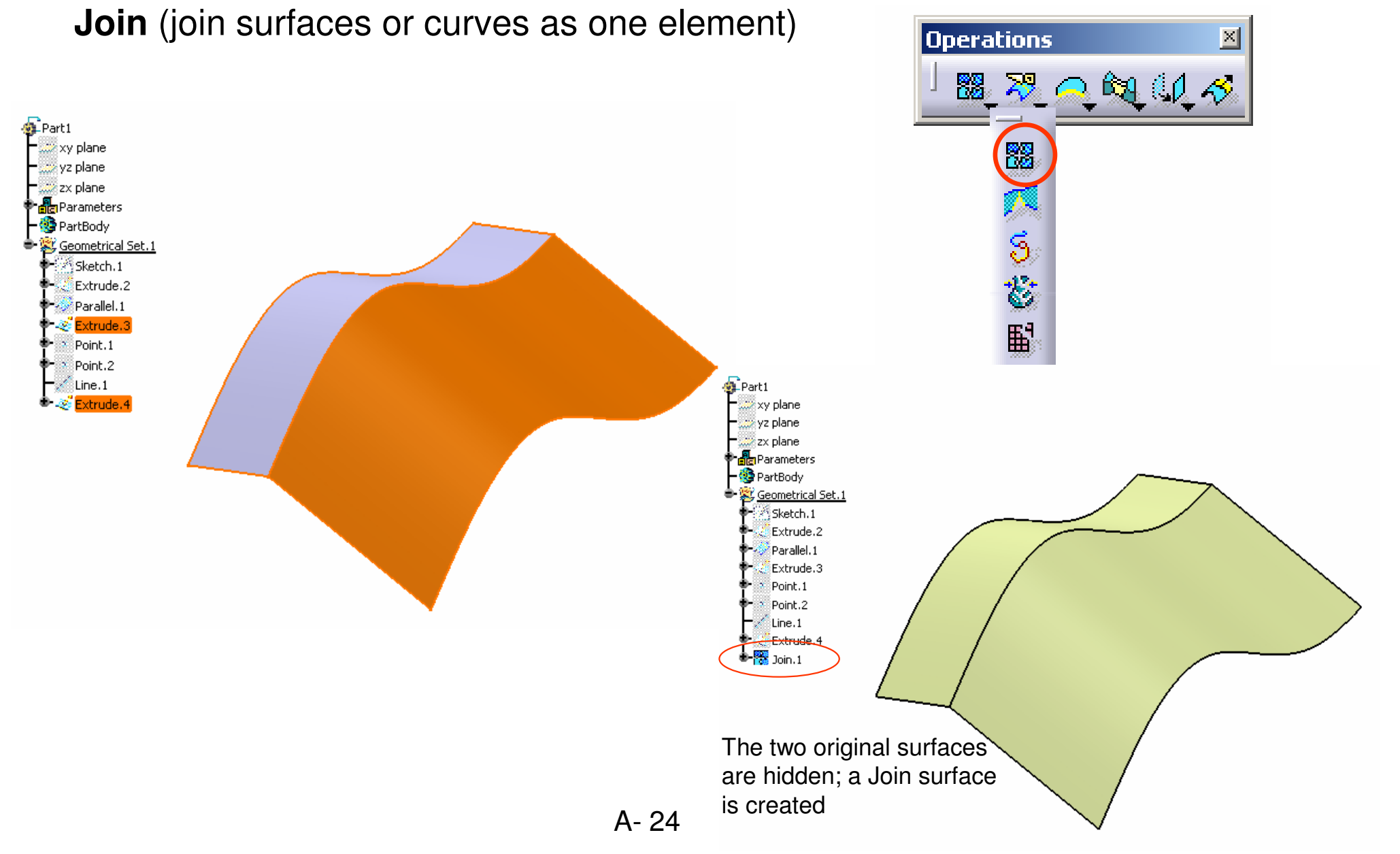

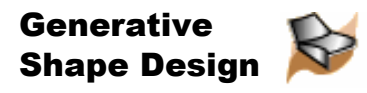

## Split & Trim

**Split** (split a surface or wireframe element by means of a cutting element. You can split a wireframe element by a point, another wireframe element or a surface; or a surface by a wireframe element or another surface. )

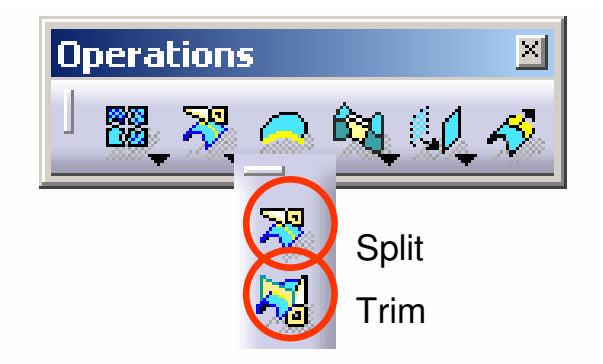

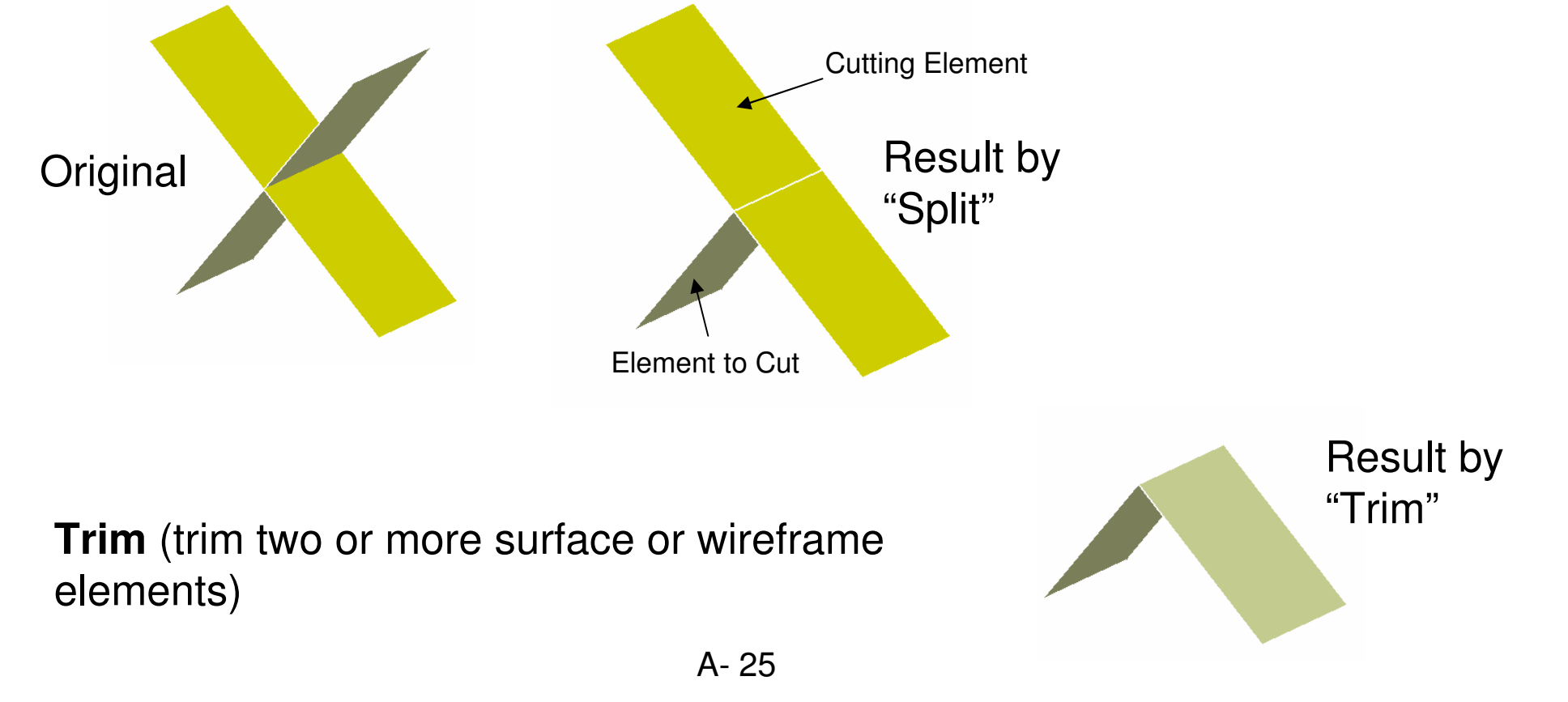

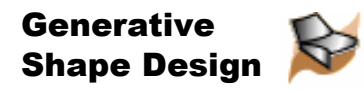

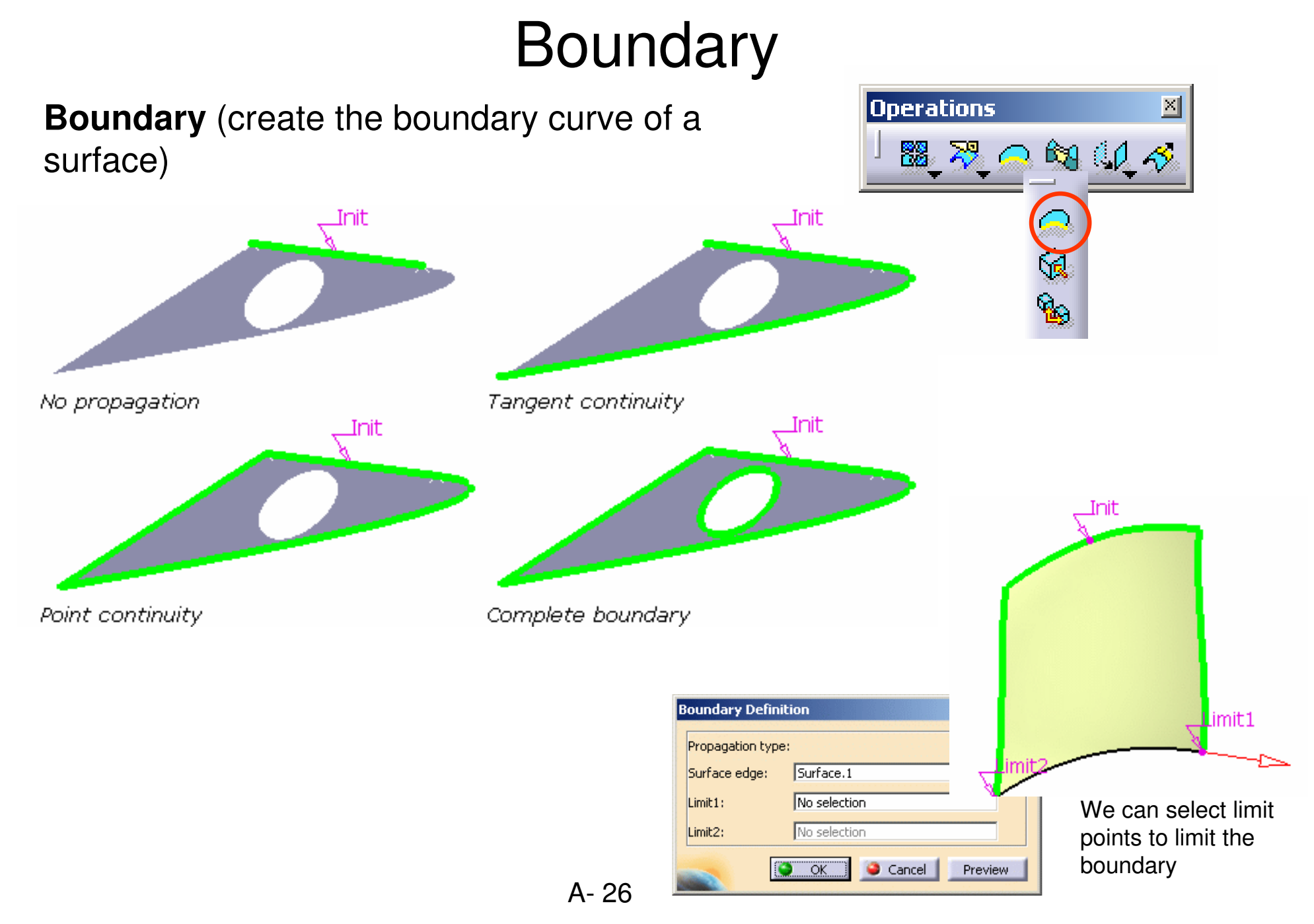

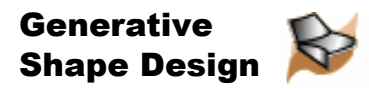

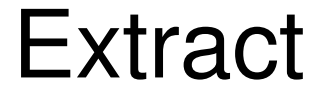

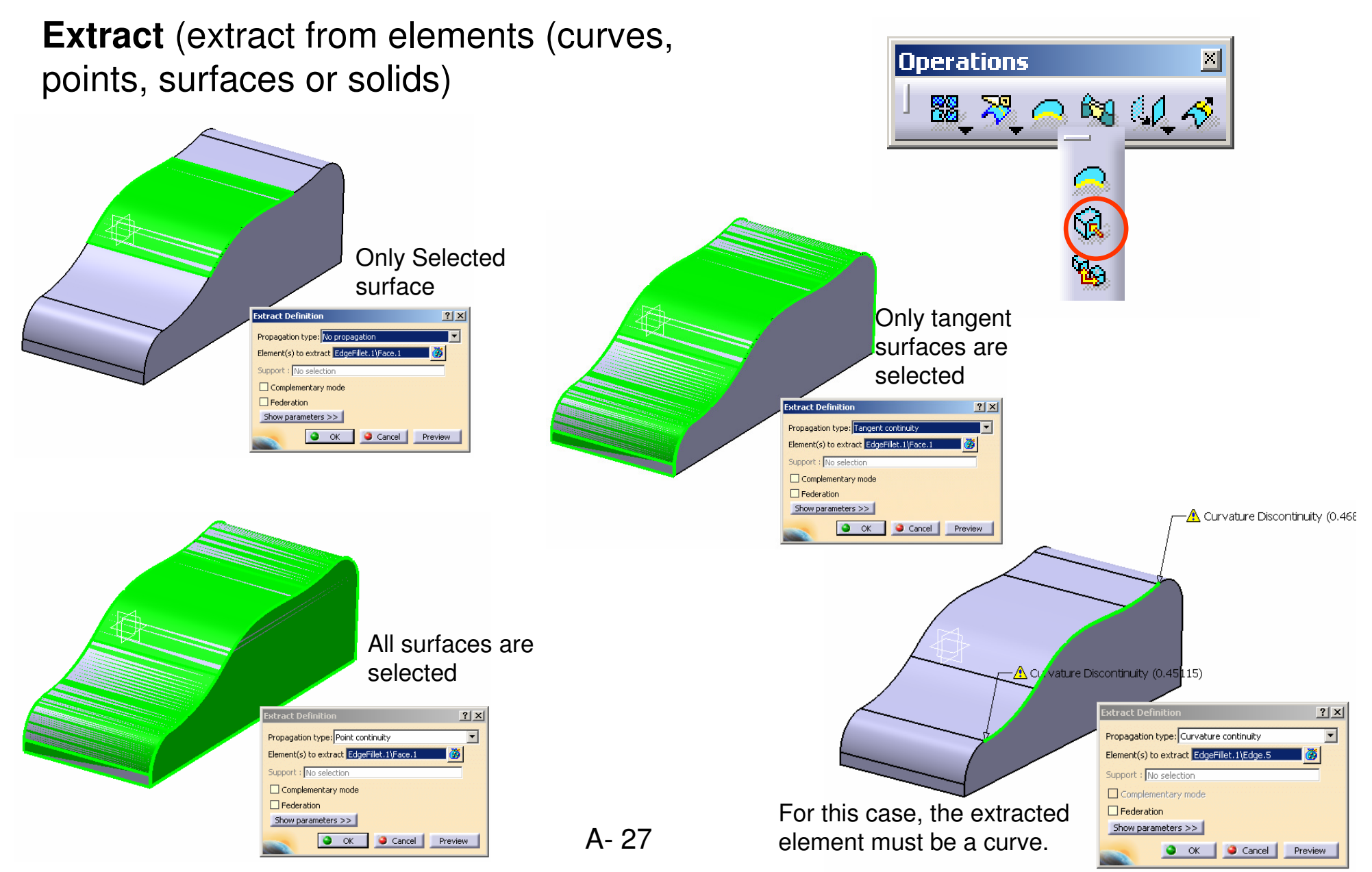

Version 1b- Feb07

Written by Dickson Sham

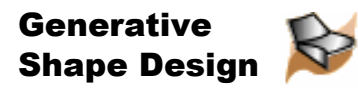

## Shape Fillet

**Bi-tangent Shape Fillet** (create a shape fillet between two surfaces)

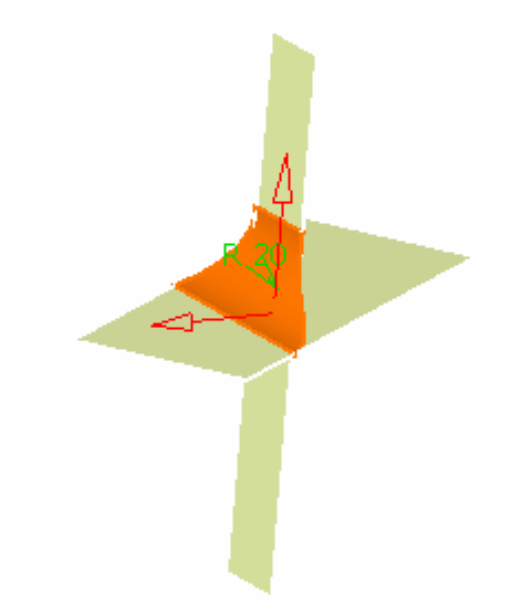

**Smooth:** a tangency constraint is imposed at the connection between the fillet surface and the support surfaces, thus smoothing the connection.

**Tri-tangent Shape Fillet** (create a shape fillet between three surfaces)

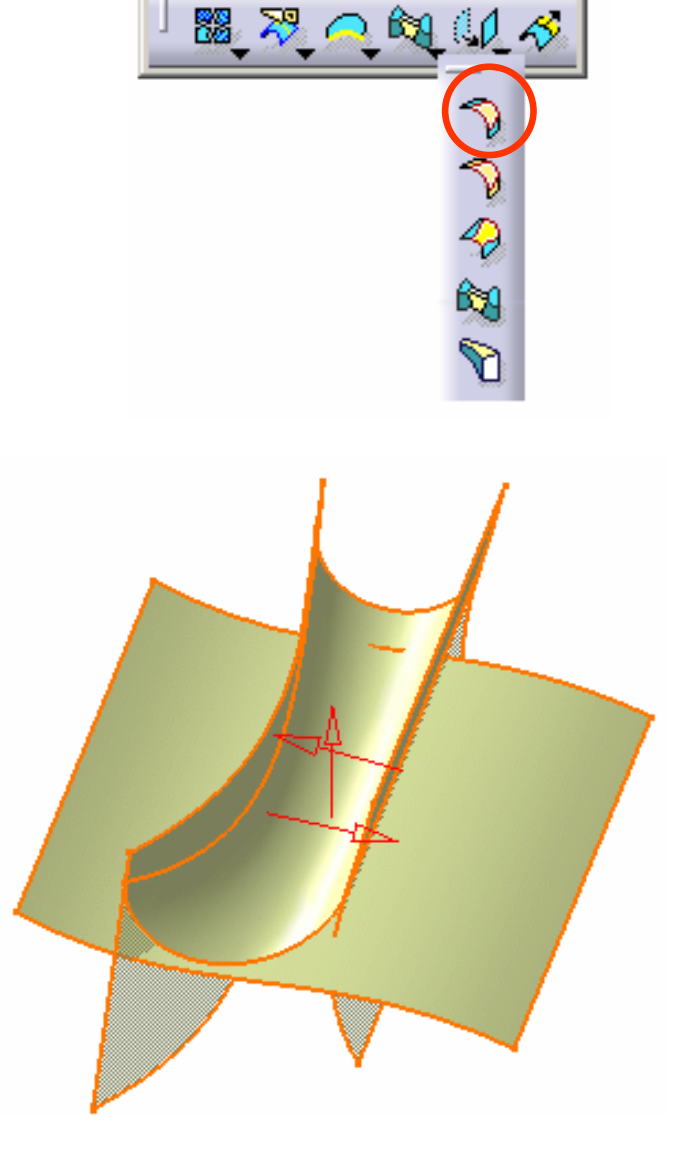

**Operations** 

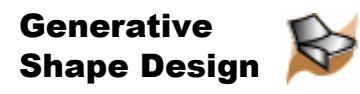

 $\vert x \vert$ 

## Edge Fillet

**Edge Fillet** (create a constant radius fillet along the internal edge of a joined surface)

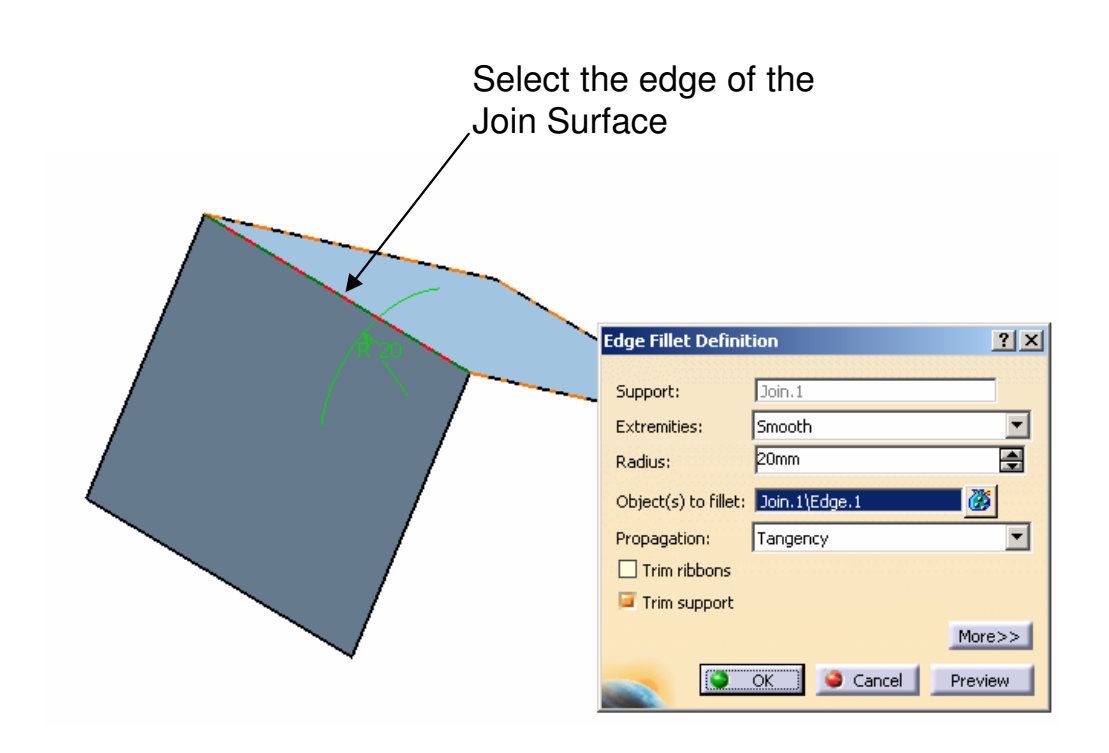

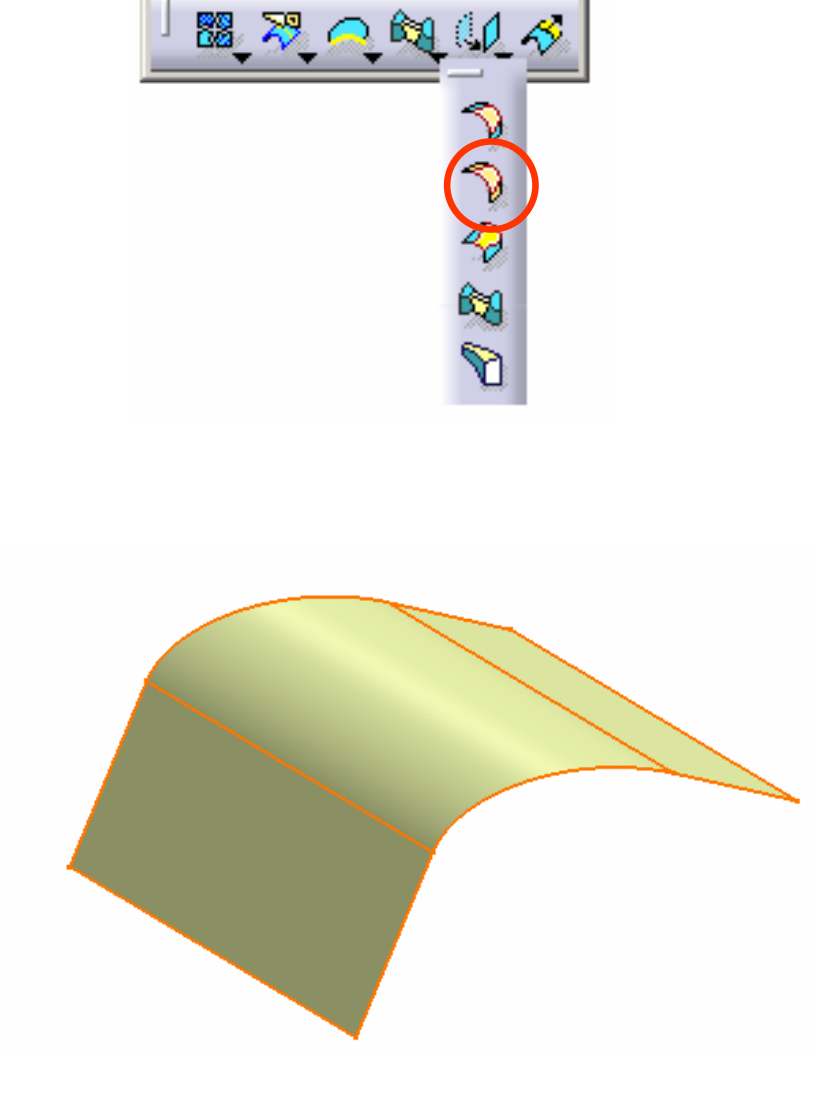

**Operations** 

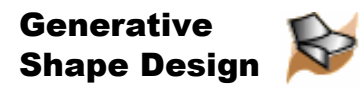

## Variable Fillet

**Variable Fillet** (create a variable radius fillet. In this type of fillet, the radius varies at selected points along a selected edge. The fillet surface is obtained by rolling a sphere, which radius would vary, over the selected edge. )

Create a point along the edge before filleting

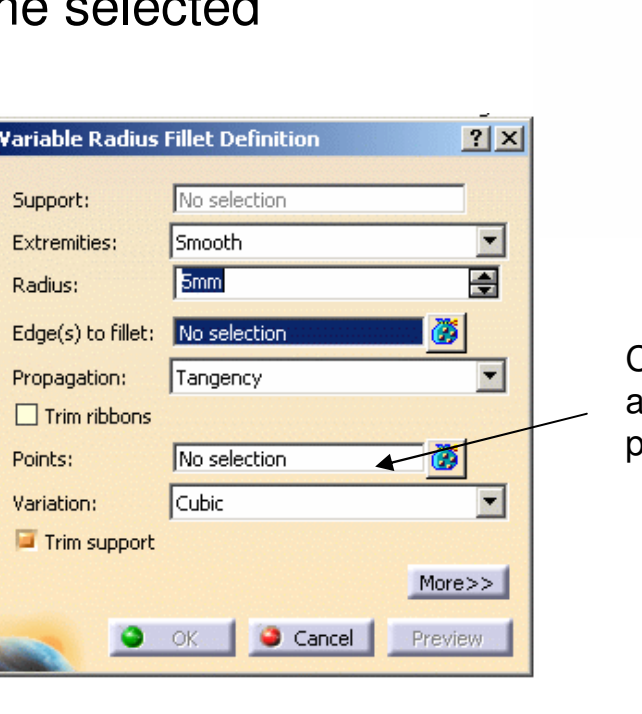

A- 30

After entering a new value for this point, we have a different radius here

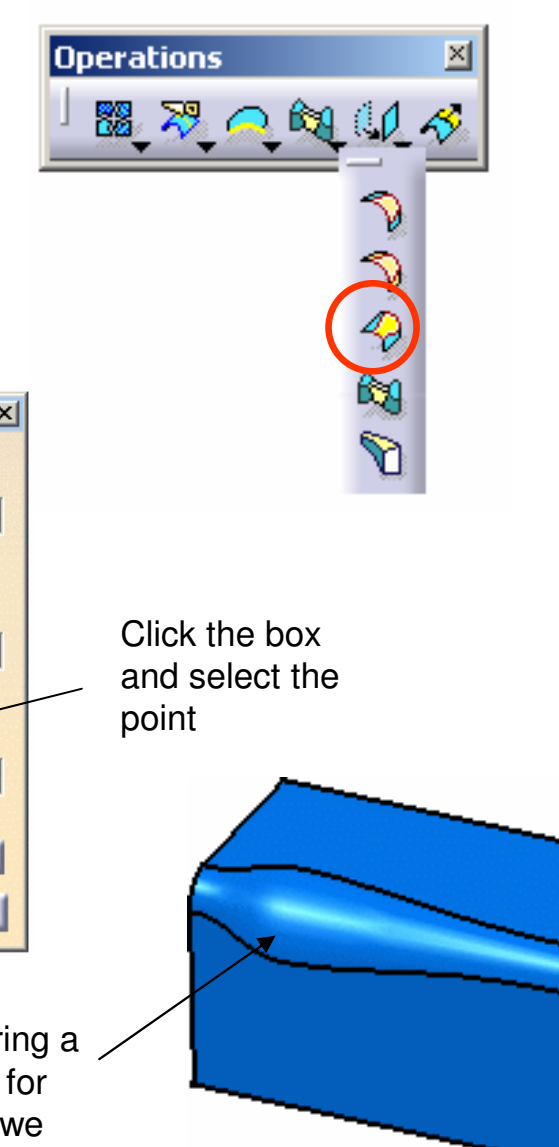

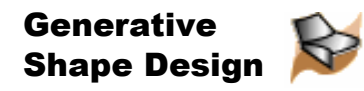

### Face-Face Fillet

**Face-Face fillet** (create a face-face fillet. The fillet surface is obtained by rolling a sphere, which radius is larger than the distance between the selected elements, between the selected surfaces. )

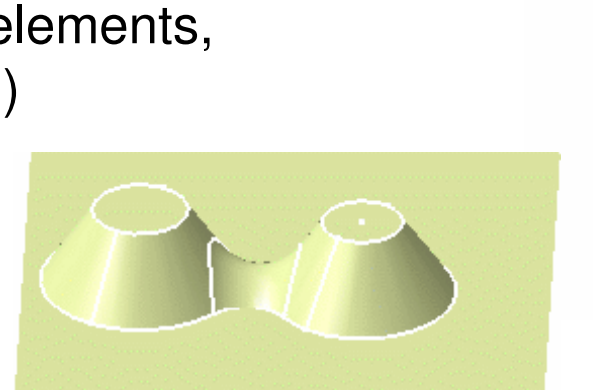

**Remark: This is a "Joined" Surface**

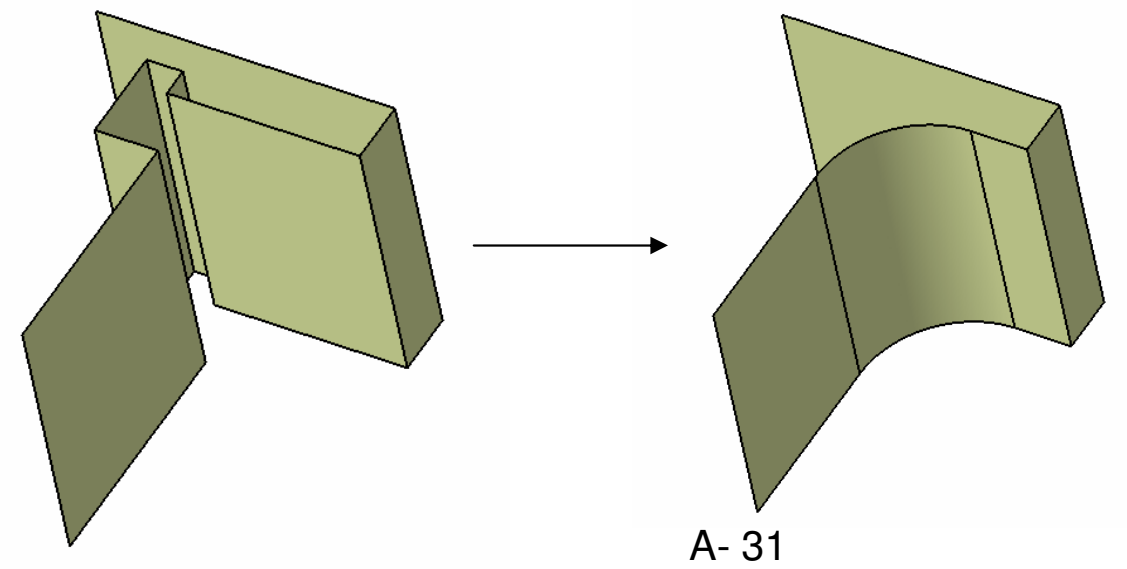

We can add this fillet between two faces that are not touching each other

**Operations** 

■現へ的は◆

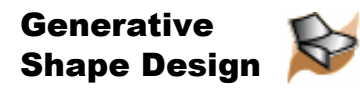

## Tri-tangent Fillet

**Tri-tangent Fillet** (The creation of tritangent fillets involves the removal of one of the three faces selected, as the fillet surface is obtained by rolling a sphere, which radius is automatically computed to be larger than the removed surface, between the selected surfaces.)

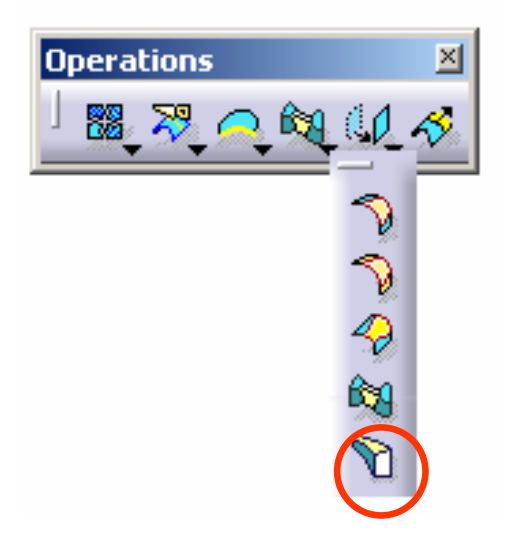

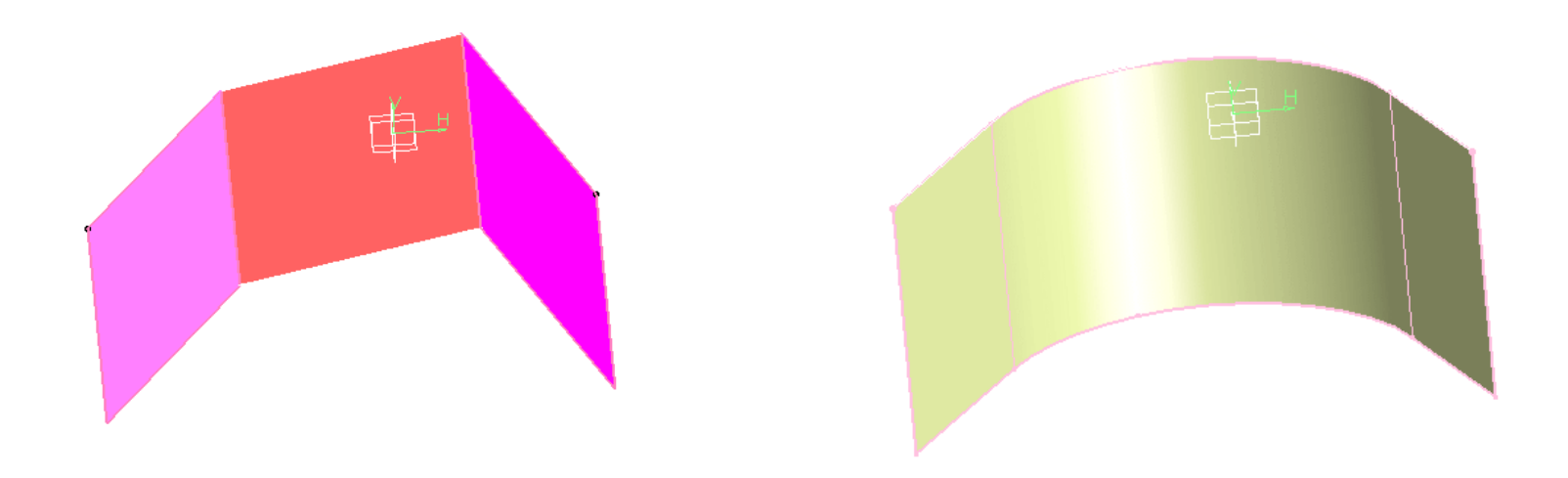

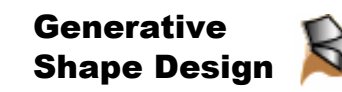

## Translate, Rotate, Symmetry, Scale

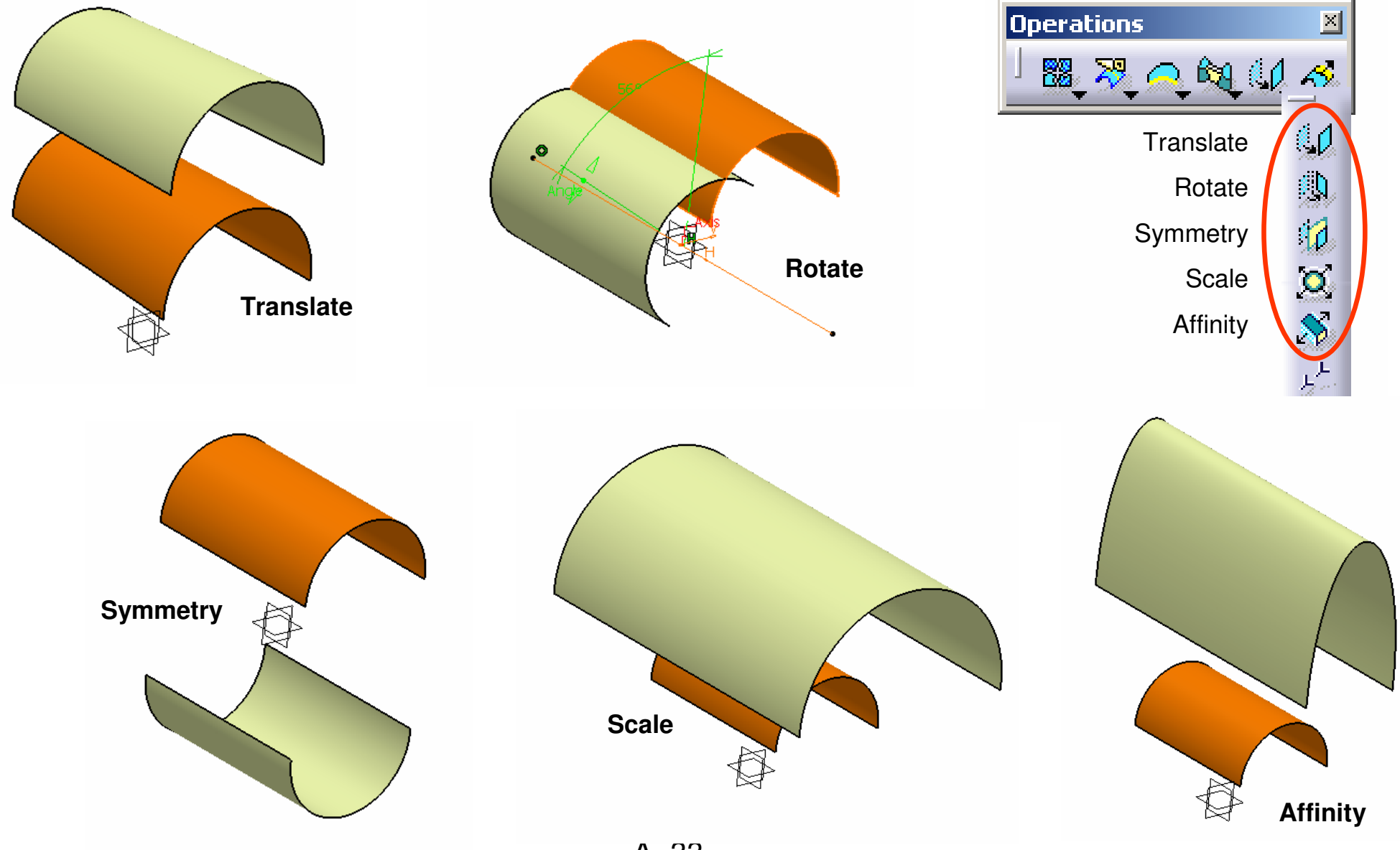

Version 1b- Feb07

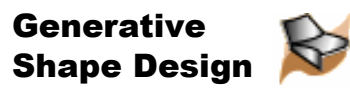

## **Extrapolate**

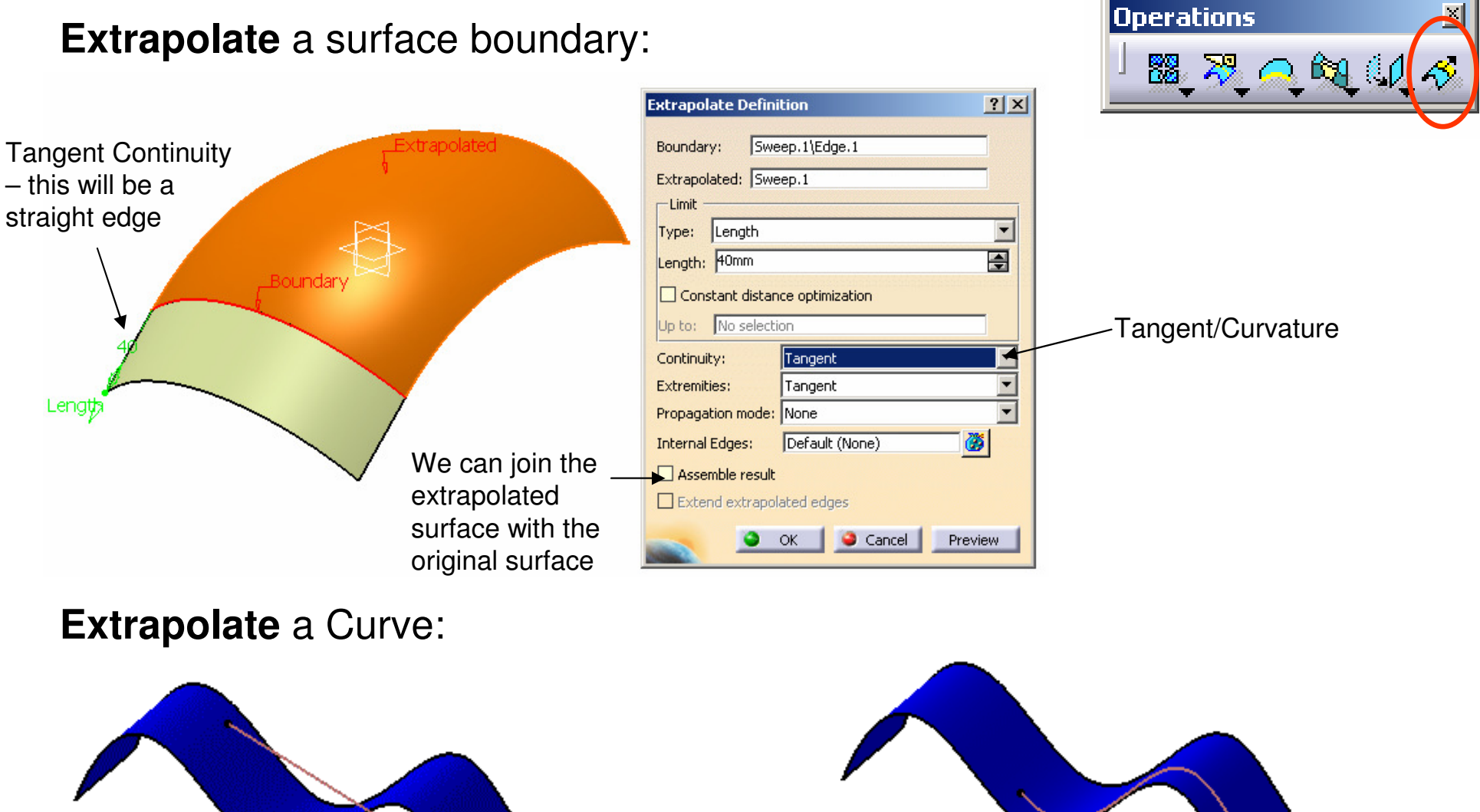

Extrapolation without support

A- 34

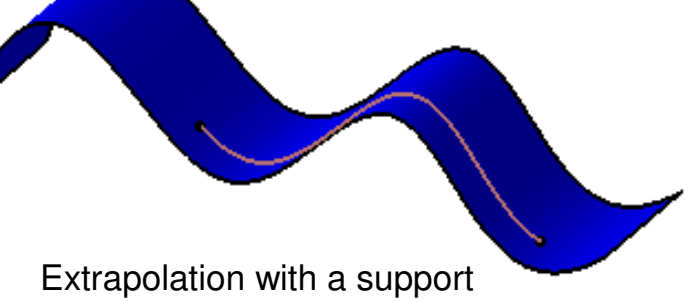

Version 1b- Feb07

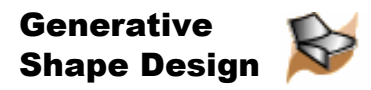

## **Patterns**

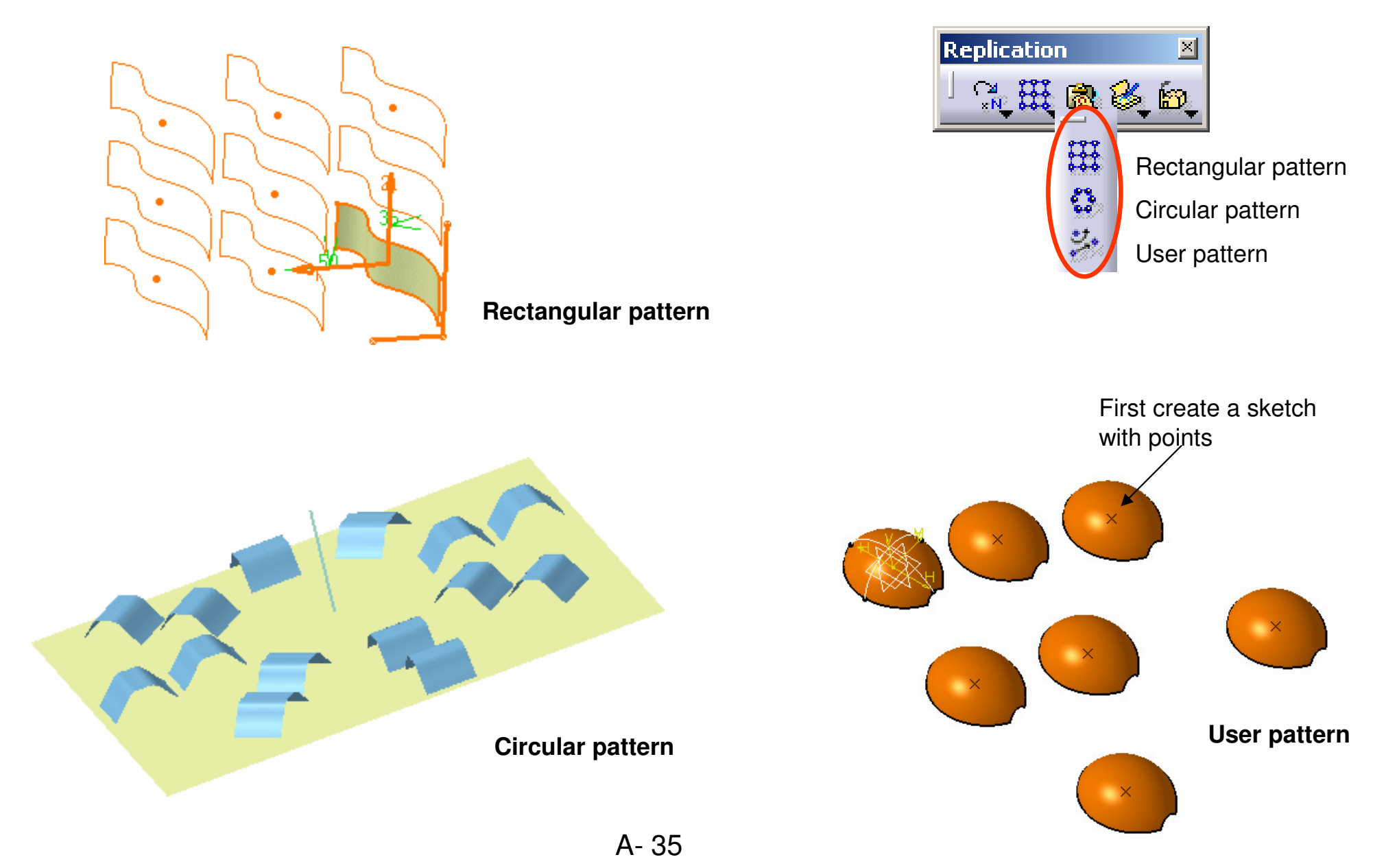

Version 1b- Feb07

Written by Dickson Sham

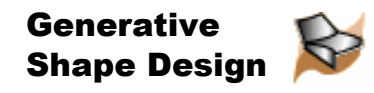

### Connect Checker

**Connect Checker** (analyze how two surfaces are connected )

Distance - minimal distance between two vertices Tangency - angle between two surfacesCurvature Difference (|C2 - C1|) / ((|C1 + C2|) / 2)

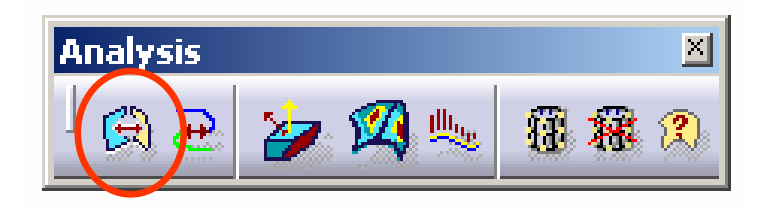

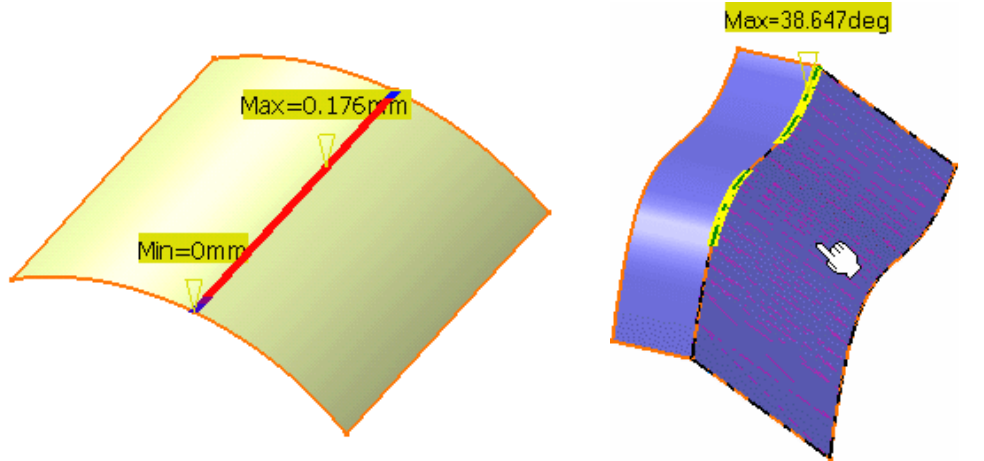

### **Curve Connect Checker**

(analyze how two curves are connected )

Distance - minimal distance between two vertices Tangency - angle between two curvesCurvature Difference (|C2 - C1|) / ((|C1 + C2|) / 2)

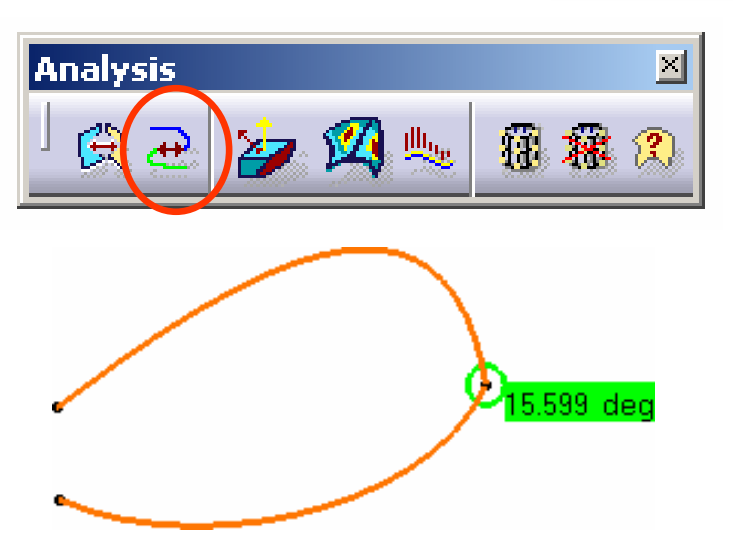

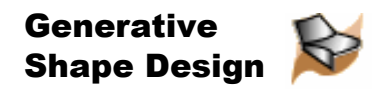

## Draft Analysis

### **Draft Analysis**

### (analyze the draft angle on a surface)

(Remark: To view the draft result, we need to use the Shadingwith Material mode.)

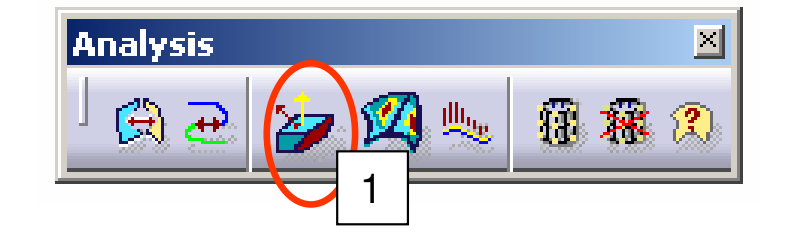

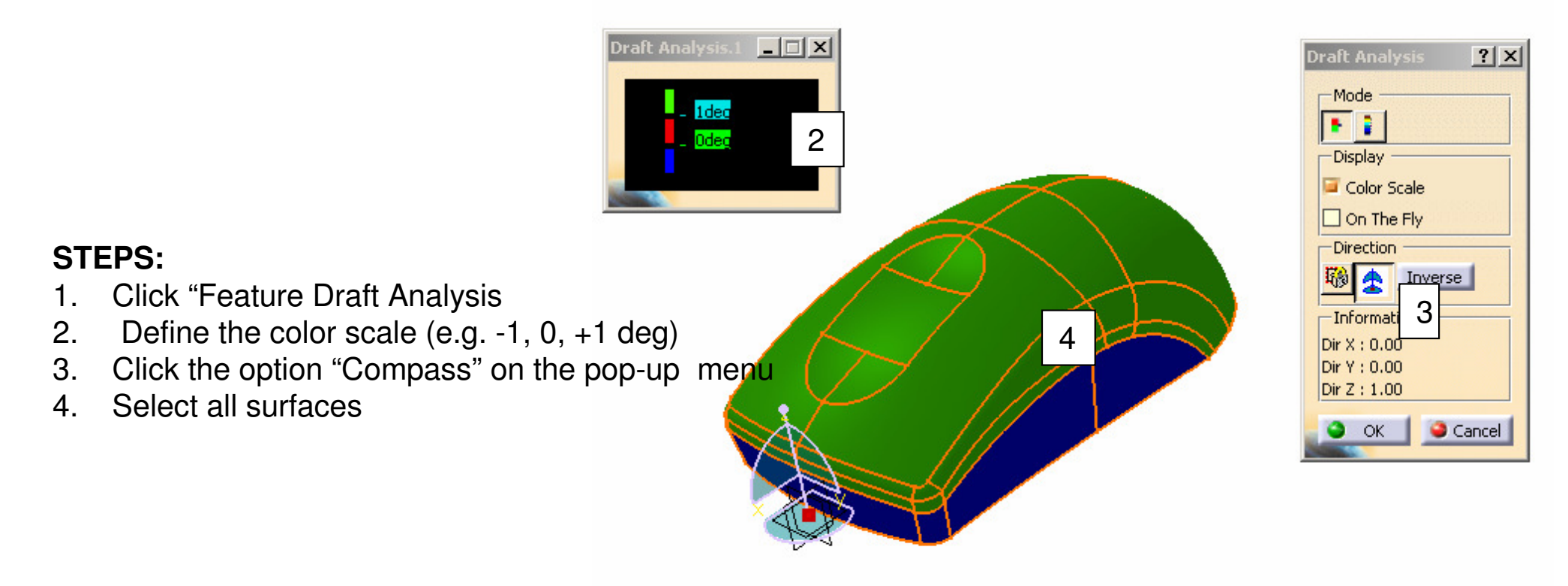

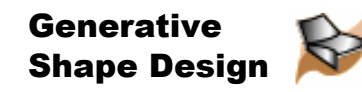

## Create a New Geometrical Set

#### **To CREATE a new geometrical set:-**

- Select "Insert/Geometrical Set…" on the top menu
- Click ok

**(Remark: Provided that Hybrid Design is disabled, a geometrical set will be created automatically when the first wireframe/ surface/ plane is created)**

#### **To MOVE a surface from One Geometrical Set to the other:-**

-Right-click on the surface to access the contextual menu

#### -Select "**Change Geometrical Set…"**

-Select the other geometrical set from the list of **Destination** 

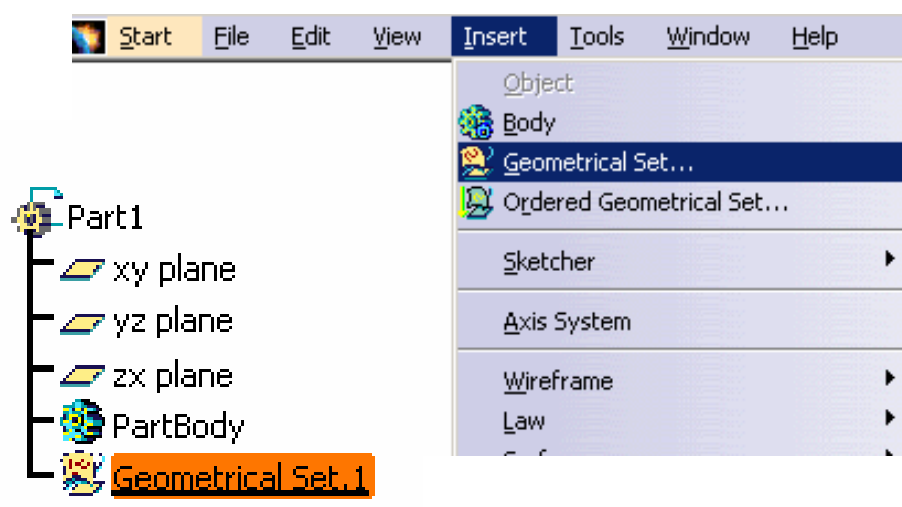

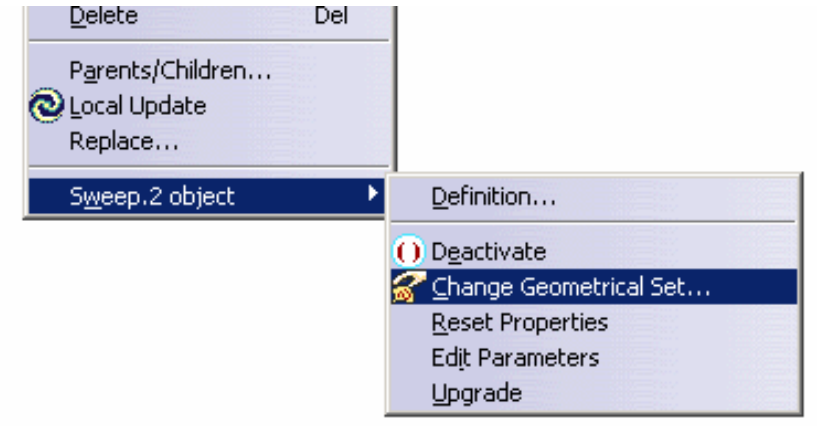

Part Design

View

Insert

Tools

Help

Window

**Assembly Design** 

⊯ Part Design

## Split (by Surface)

Start.

Eile

Analude 9. Simulation

Surface-Base... X

**Infrastructure** Mechanical Design

Shape

Edit

Remark:

The surface-based features (Split, Thick Surface, Close surface & Sew) are available only on **Part Design** Workbench

**Split** (split a solid with a plane, face or surface )

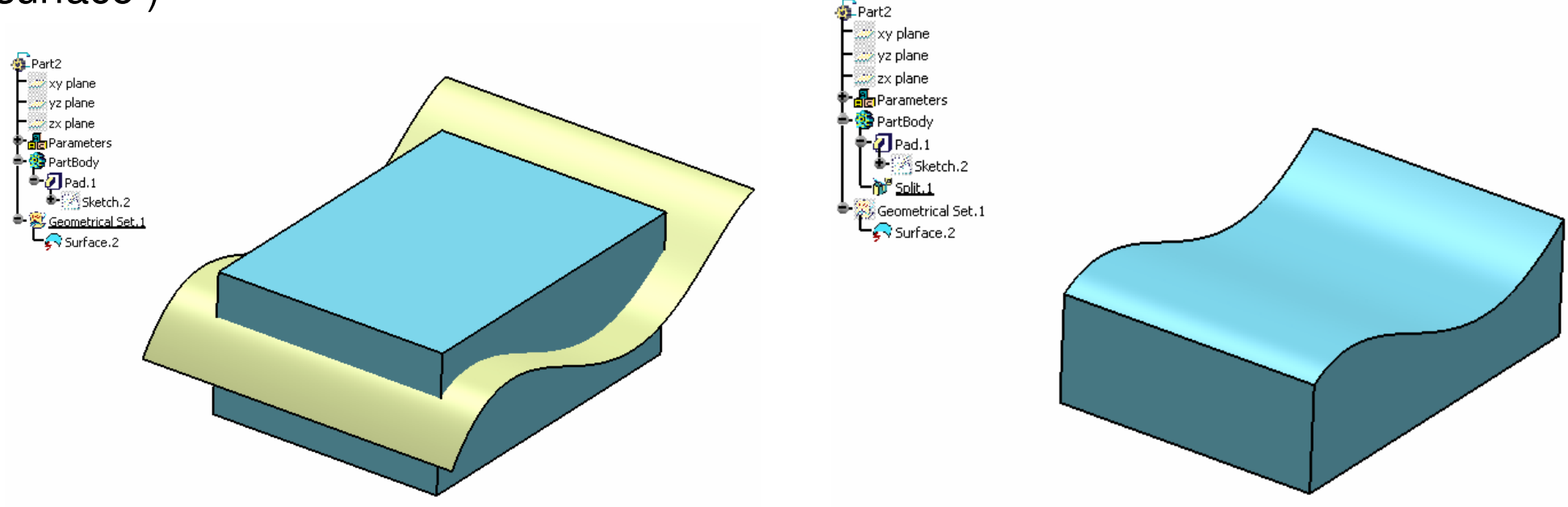

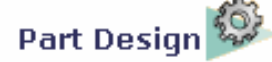

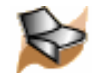

## Thick Surface

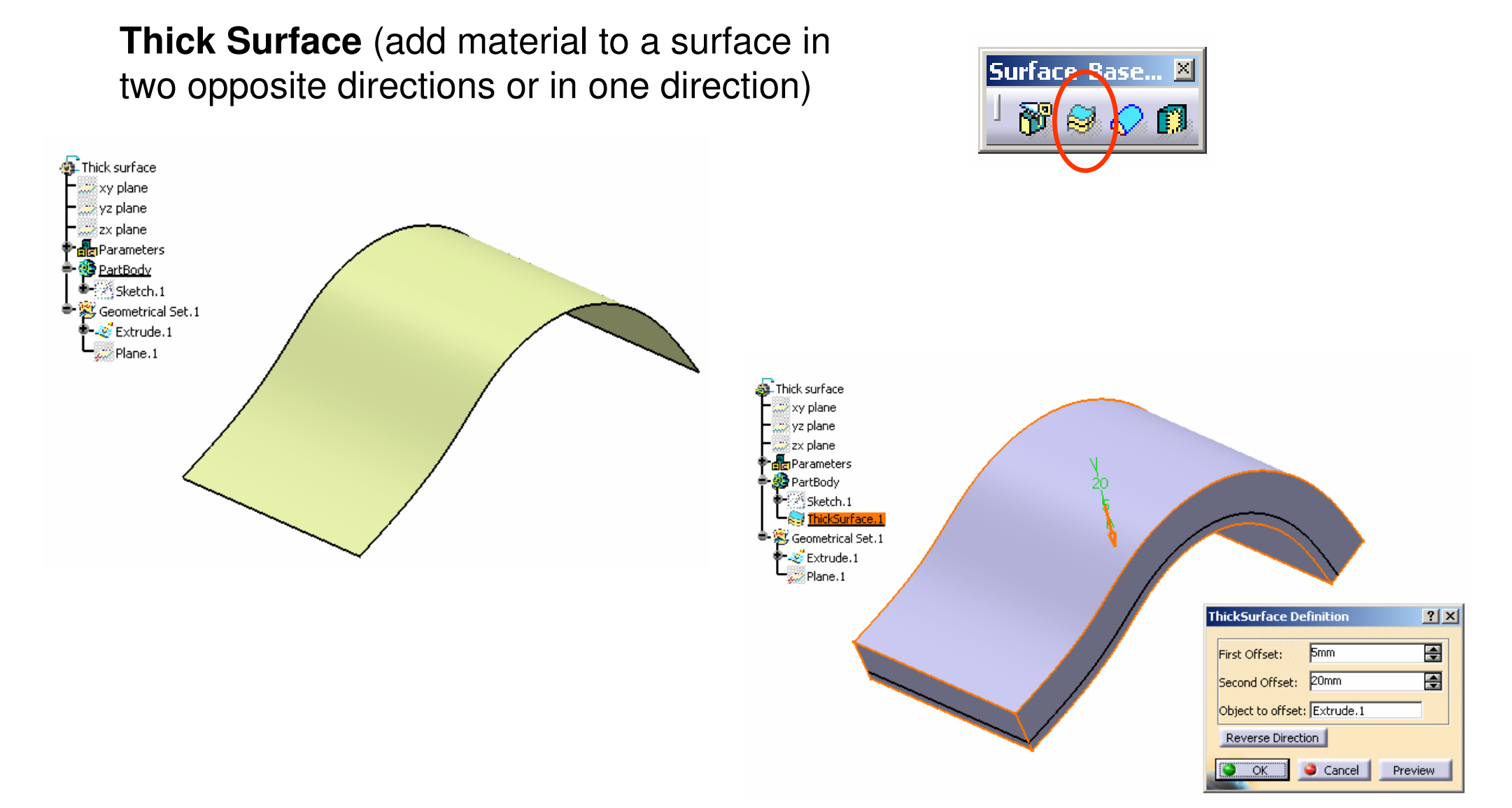

### Close Surface

**Close Surface** (Add material inside the enclosed surface so that a solid is created)

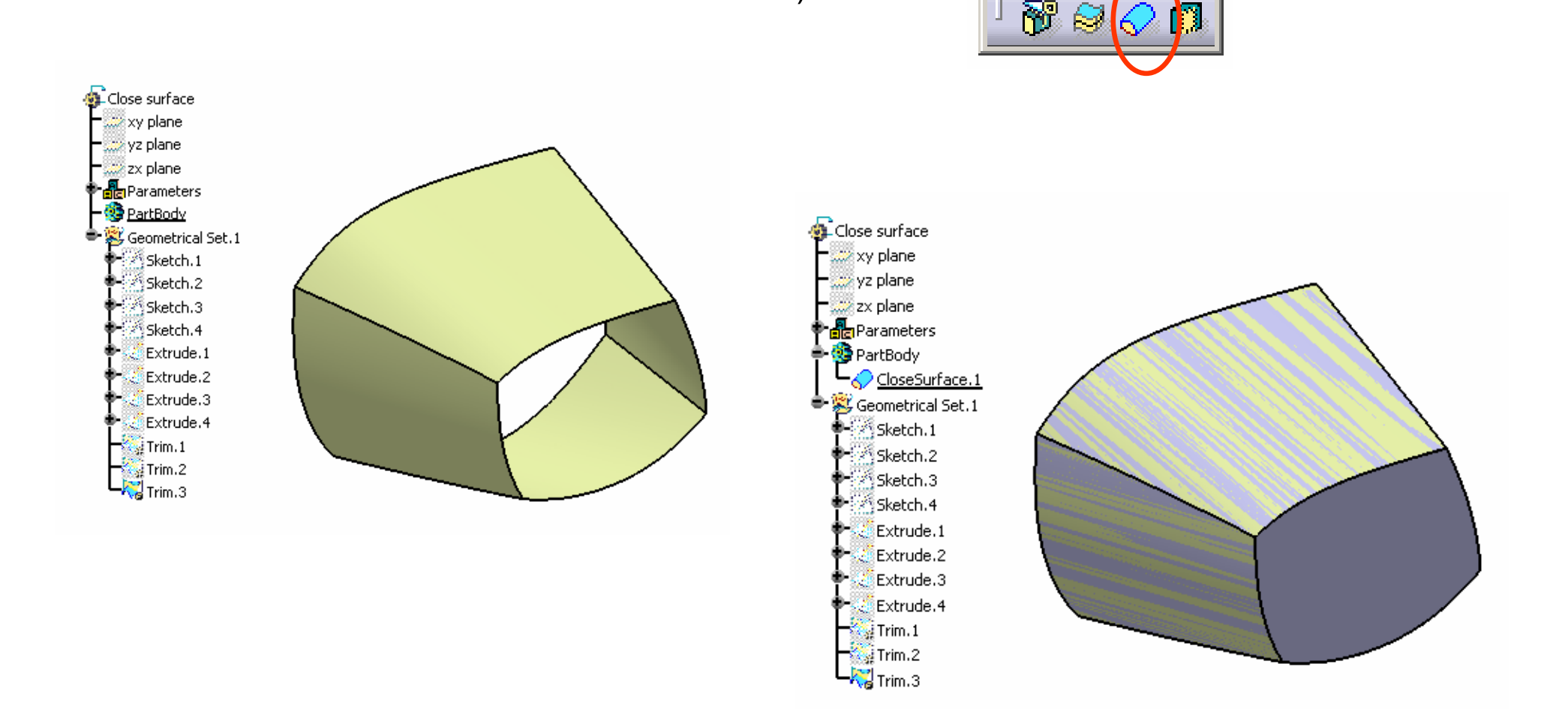

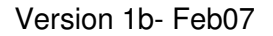

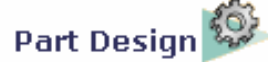

Surface-Bas

B

 $\mathcal{H}_{\mathcal{G}}$ 

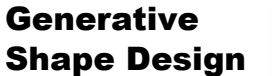

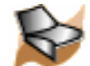

## Sew Surface

 **Sew Surface** (a Boolean operation combining a surface with a body. This capability adds or removes material by modifying the surface of the solid.)

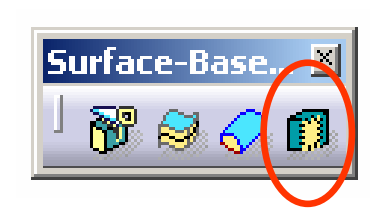

Part Design

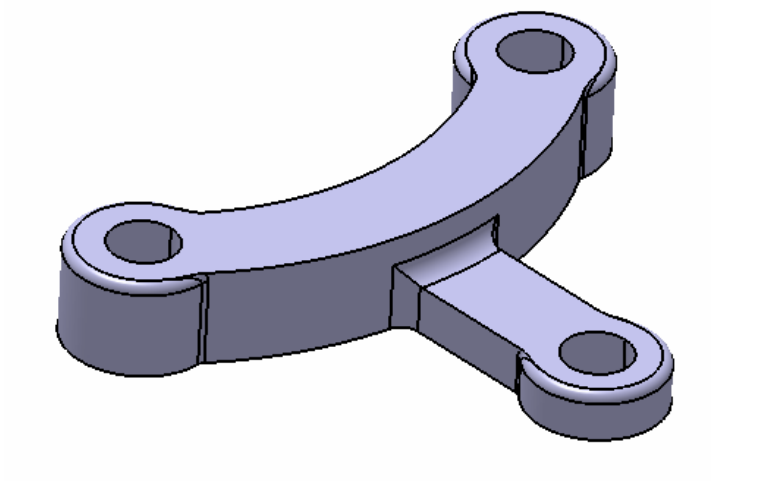

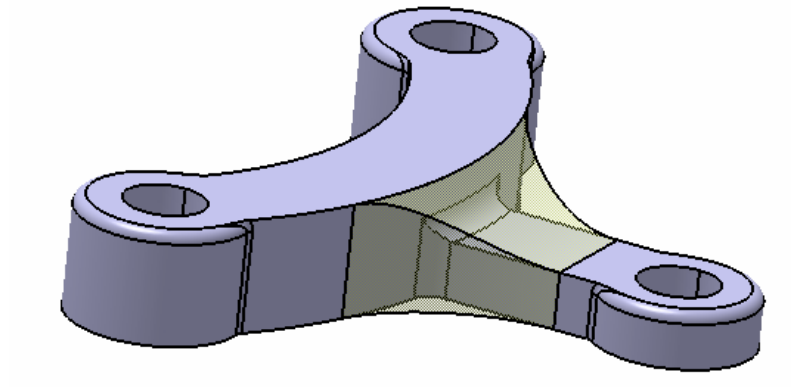

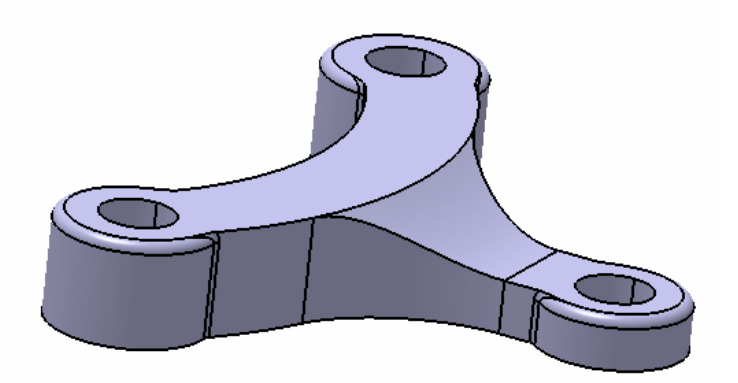

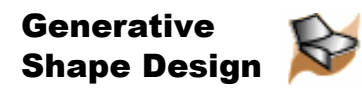

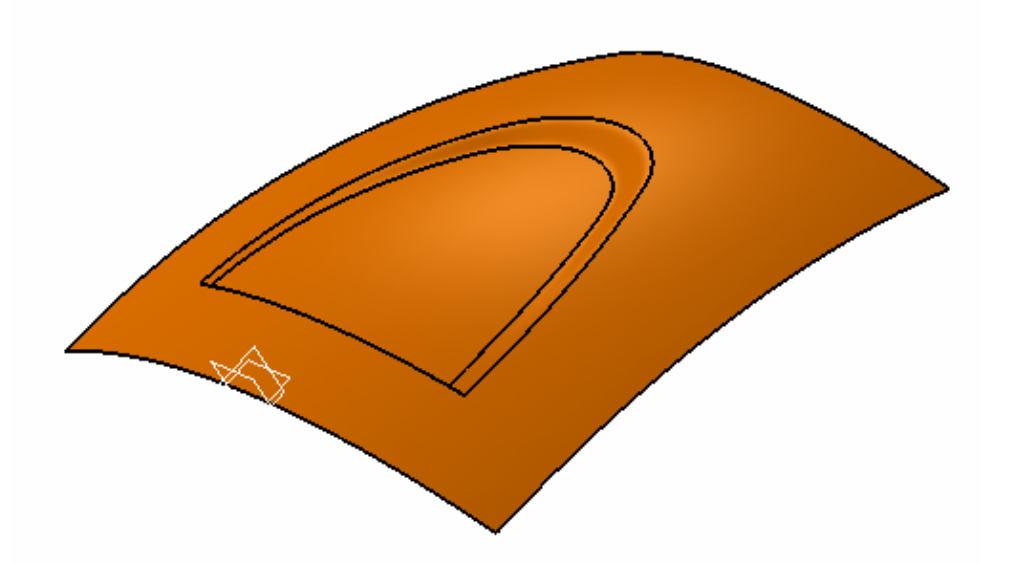

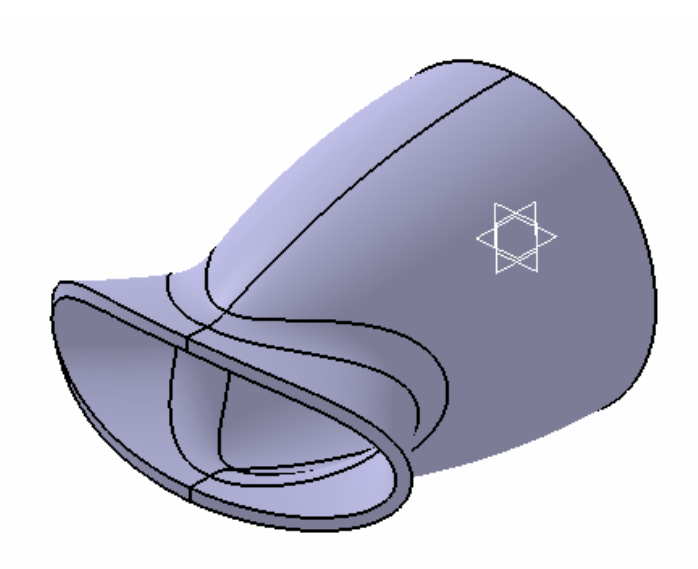

### **Exercise 1**

- -Sweep/ Extrude/ Offset
- -Blend/ Split/ Boundary
- -Fill/ Join

### **Exercise 2**

- -Revolve/ Sweep/ Split
- -Shape Fillet/ Extrude
- -Symmetry/ Join
- -Thick Surface

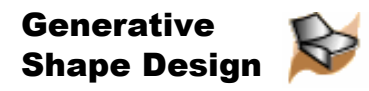

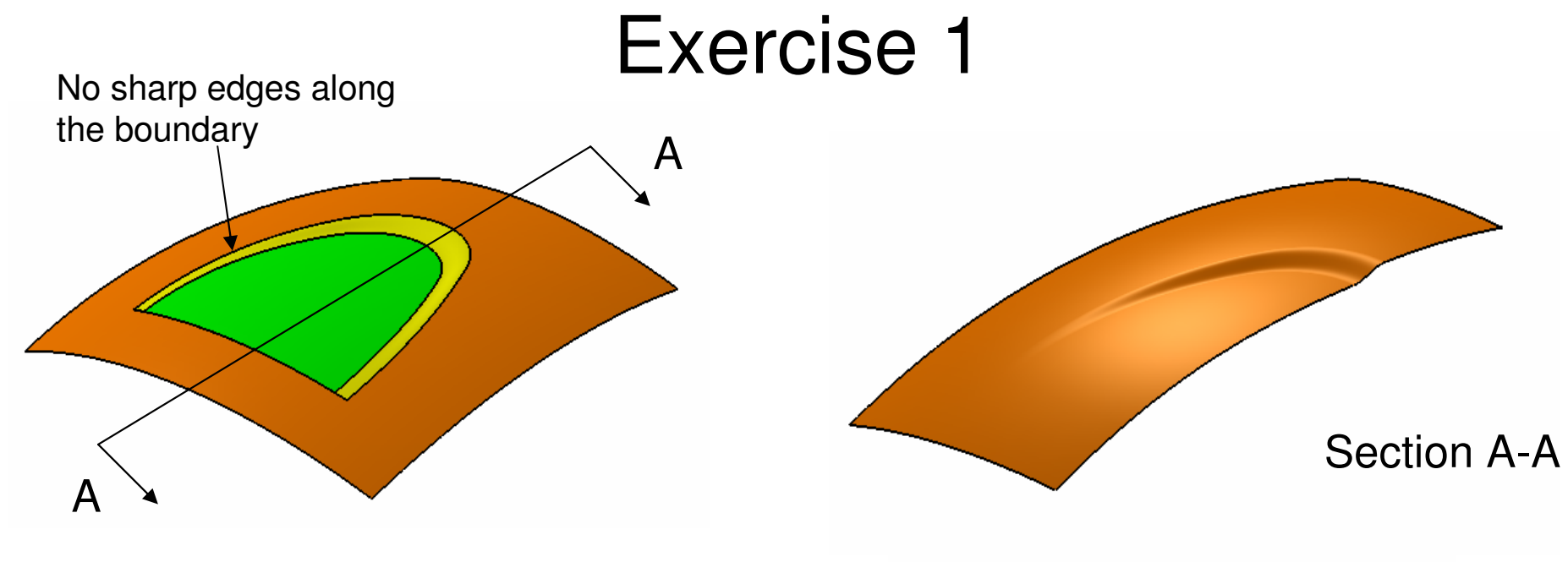

#### **(1) Start/Shape/Generative Shape Design**

#### **(2) To make a Sweep surface:-**

- •Click "**Sketch**" icon and select **yz plane**
- Draw an **arc** (R500) with one end (0,0) as shown •in Fig.1
- Click "Exit" to complete•
- •Deselect Sketch.1
- Click "**Sketch**" icon again and select **zx plane**•
- Draw an **arc** (R400) with symmetric endpoints as •shown in Fig.2
- Click "Exit" to complete•

A- 44

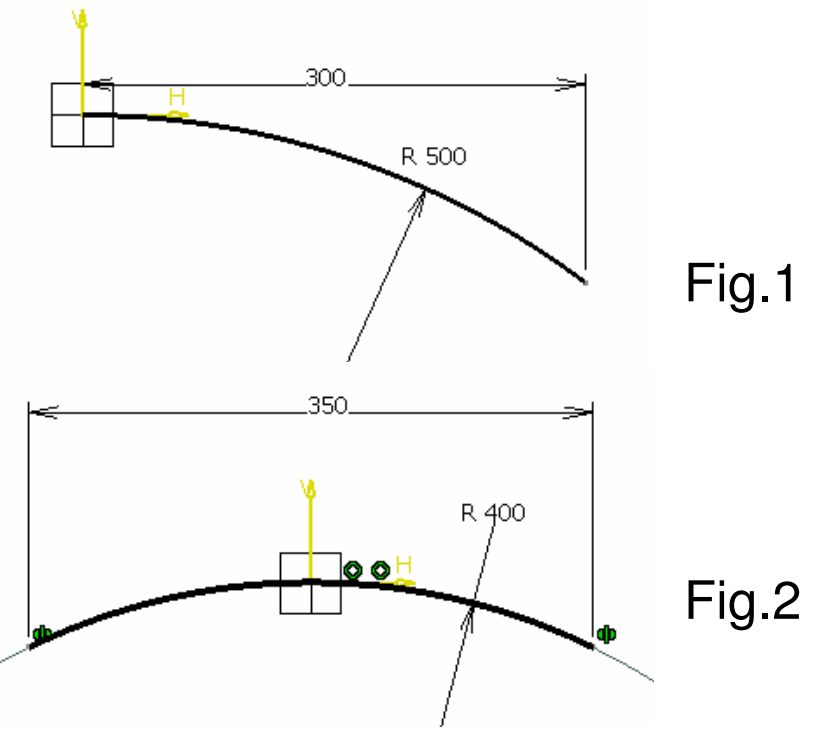

Version 1b- Feb07

Written by Dickson Sham

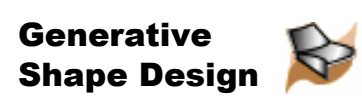

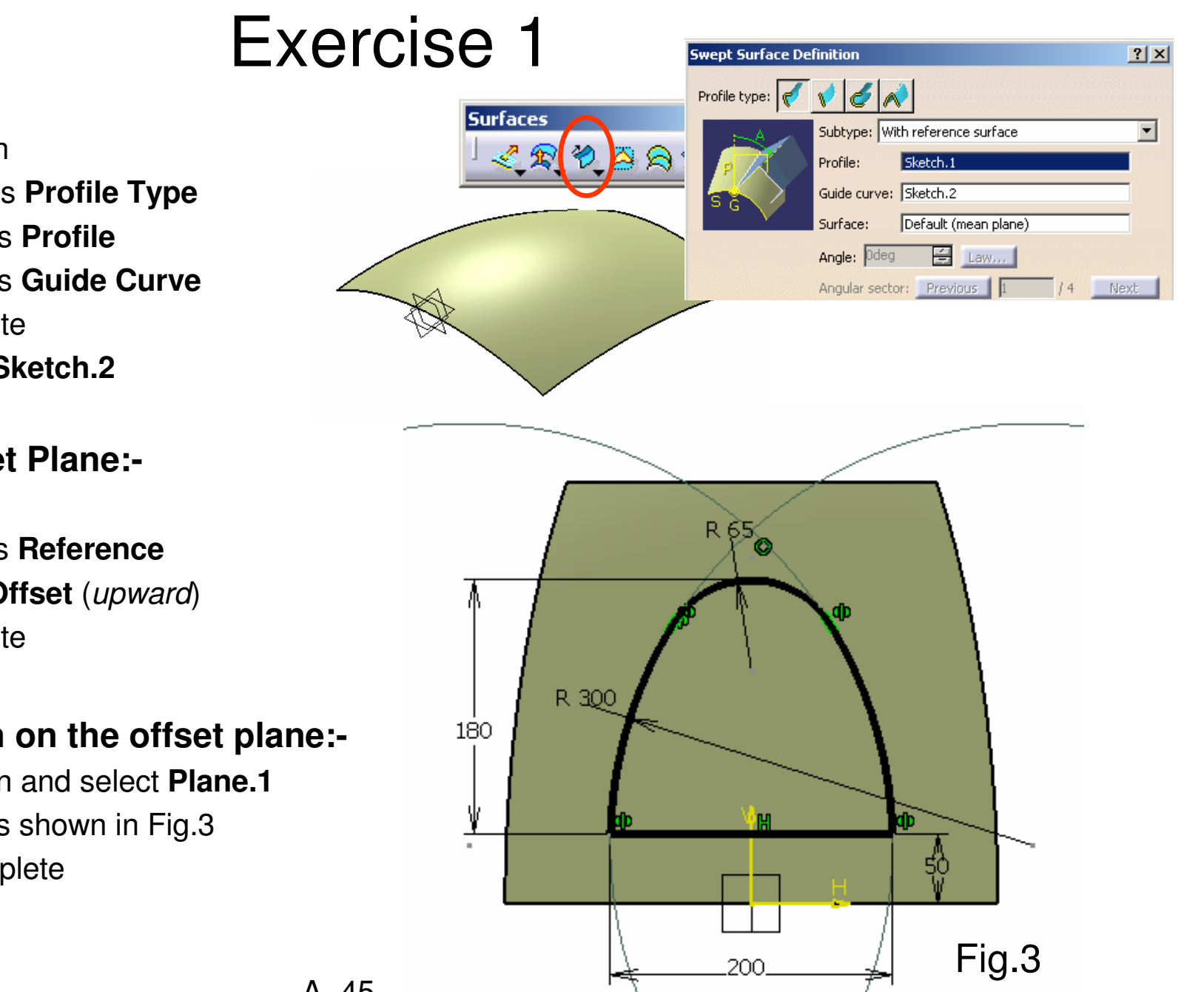

(Con't)

- •Click "**Sweep**" icon
- •Select "**Explicit**" as **Profile Type**
- •Select **Sketch.1** as **Profile**
- •Select **Sketch.2** as **Guide Curve**
- •Click ok to complete
- **Hide Sketch.1** & **Sketch.2** •

#### **(3) To make an Offset Plane:-**

- •Click "**Plane**" icon
- •Select **xy plane** as **Reference**
- •Enter 160mm as **Offset** (upward)
- •Click ok to complete

#### **(4) To make a sketch on the offset plane:-**

- •Click "**Sketch**" icon and select **Plane.1**
- •Draw the Profile as shown in Fig.3
- •Click "Exit" to complete

#### **(5) To Project the sketch onto the surface:-**

- •Click "**Projection**" icon
- Select "**Along a direction**" as **Projection type**•
- •Select **Sketch.3** as **Projected**
- •Select **Sweep.1** as **Support**
- •Select **xy plane** as **Direction**
- •Click ok to complete

### **(6) To Split the surface:-**

- •Click "**Split**" icon
- Select **Sweep.1** as **Element to cut** •
- •Select **Project.1** as **Cutting element**
- •(Click "**Other Side**" option to choose the outer portion)
- •Click ok to complete
- **Hide Sketch.3 & Project.1**•

#### **(6b) To Offset the surface:-**

- •Click "**Offset**" icon
- Select **Sweep.1** as **Surface** •
- •Enter 6mm as Offset (Downward)
- •Click ok to complete

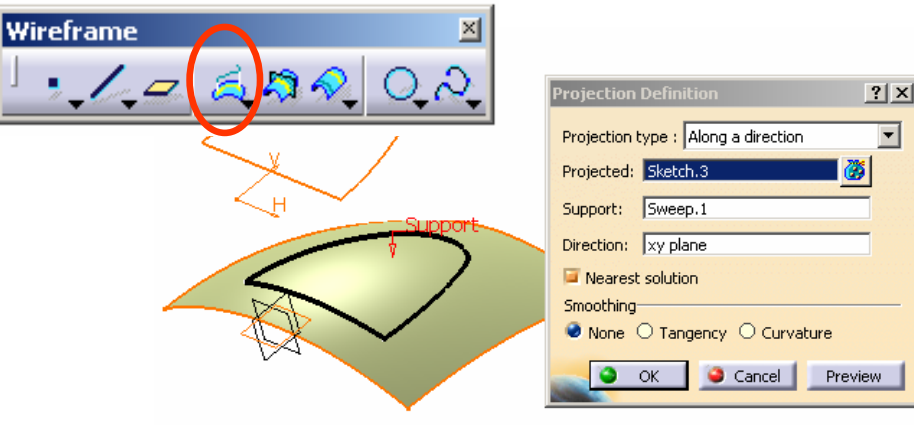

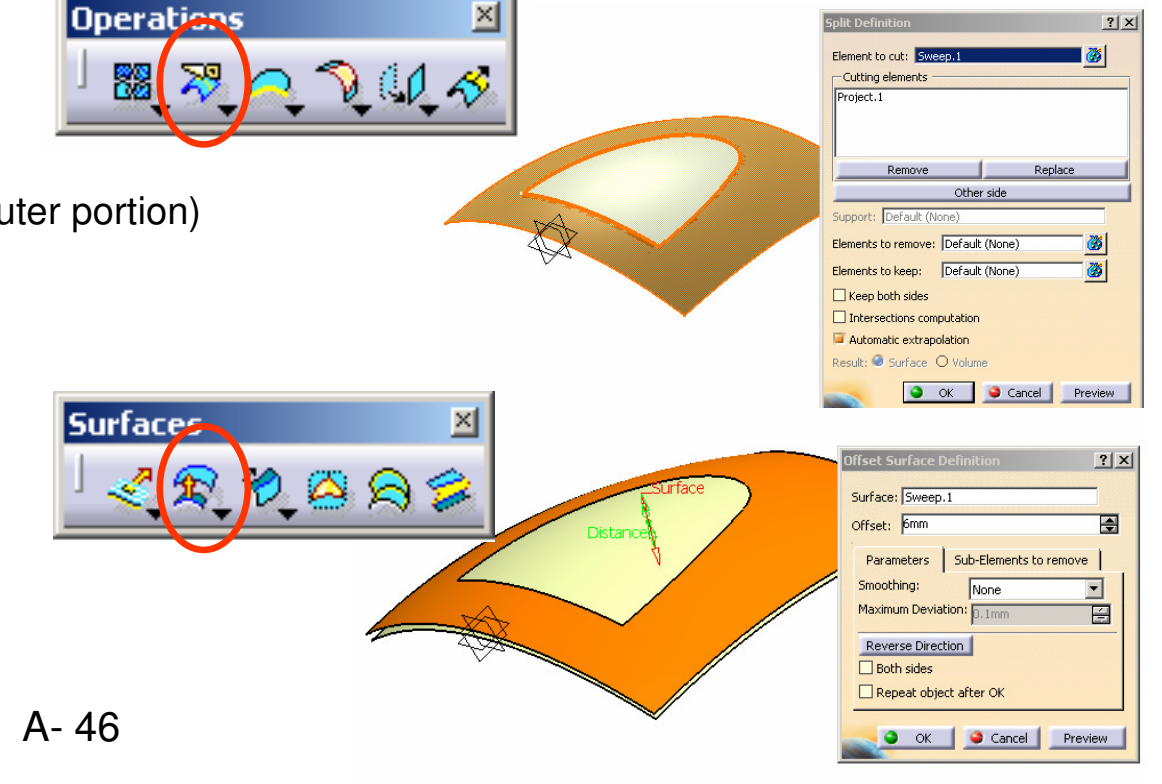

Written by Dickson Sham

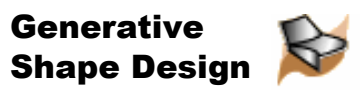

A- 47

#### **(7) To Create Two offset planes:-**

- •Click "**Plane**" icon
- Select **zx plane** as **Reference**•
- Enter 50mm as **Offset** (positive side) •
- •Click ok to complete
- Click "**Plane**" icon again•
- Select **zx plane** as **Reference**•
- •Enter 230mm as **Offset** (positive side)
- •Click ok to complete

### **(8) To Split Surfaces:-**

- •**Hide** Surface **Split.1; Show** Surface **Sweep.1**
- •Click "**Split**" icon
- •Select **Sweep.1** as **Element to cut**
- •Select **Plane.2** as **Cutting element**
- •Click "**Other Side**" option to choose the smaller portion
- •Click ok to complete
- •Click "**Split**" icon again
- Select **Offset.1** as **Element to cut** •
- •Select **Plane.3** as **Cutting element**
- •Click "**Other Side**" option to choose the smaller portion
- •Click ok to complete

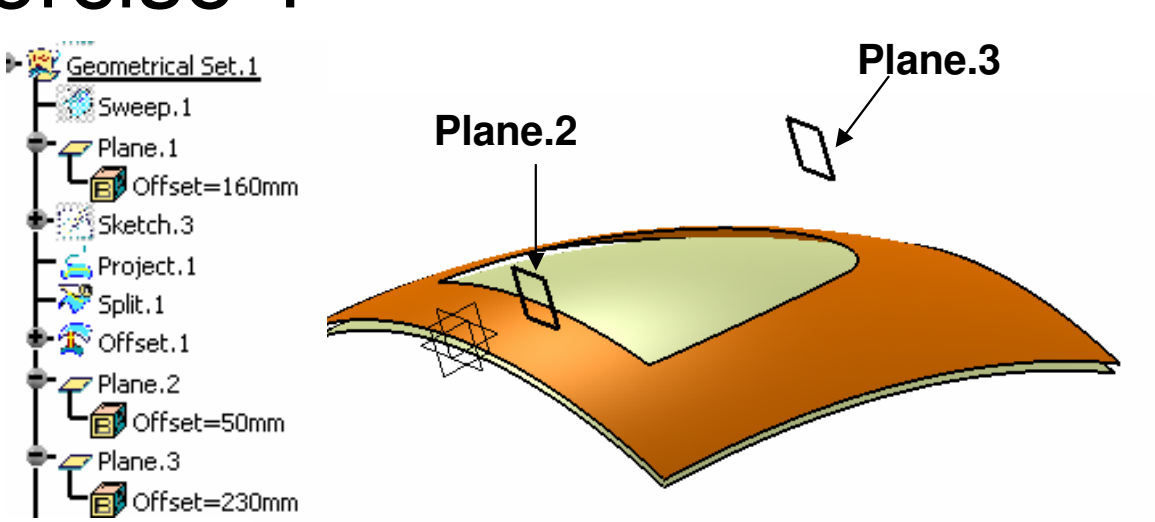

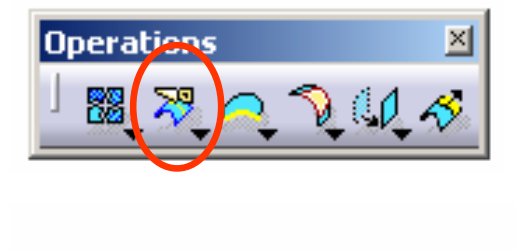

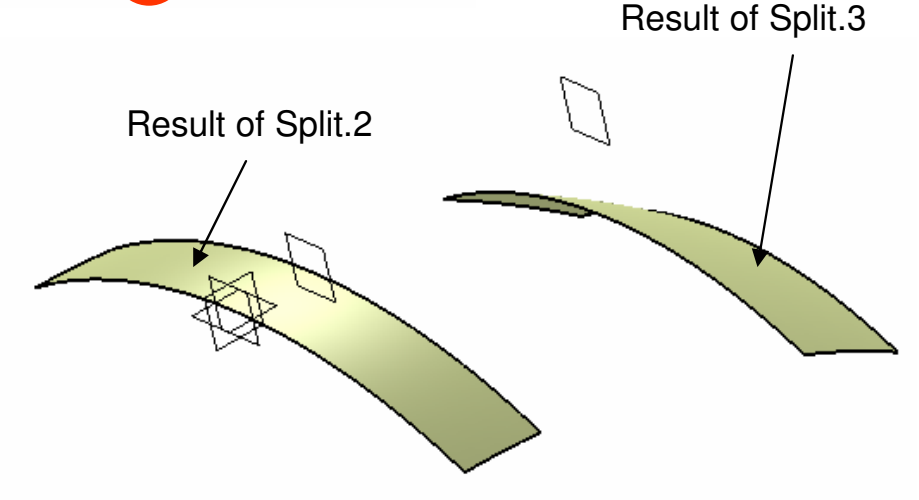

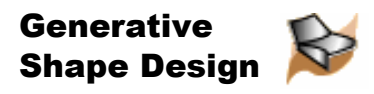

**Surfaces** 

A- 48

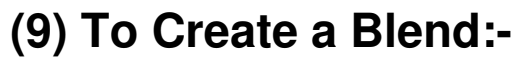

- •Click "**Blend**" icon
- Select the edge of Split.2 <sup>X</sup>as First Curve •
- •Select **Split.2** as **First Support**
- •Select the edge of Split.3  $\rightarrow$  as Second Curve
- •Select **Split.3** as **Second Support**
- • Select **Tangency** for First continuity and Second continuity
- •Click ok to complete

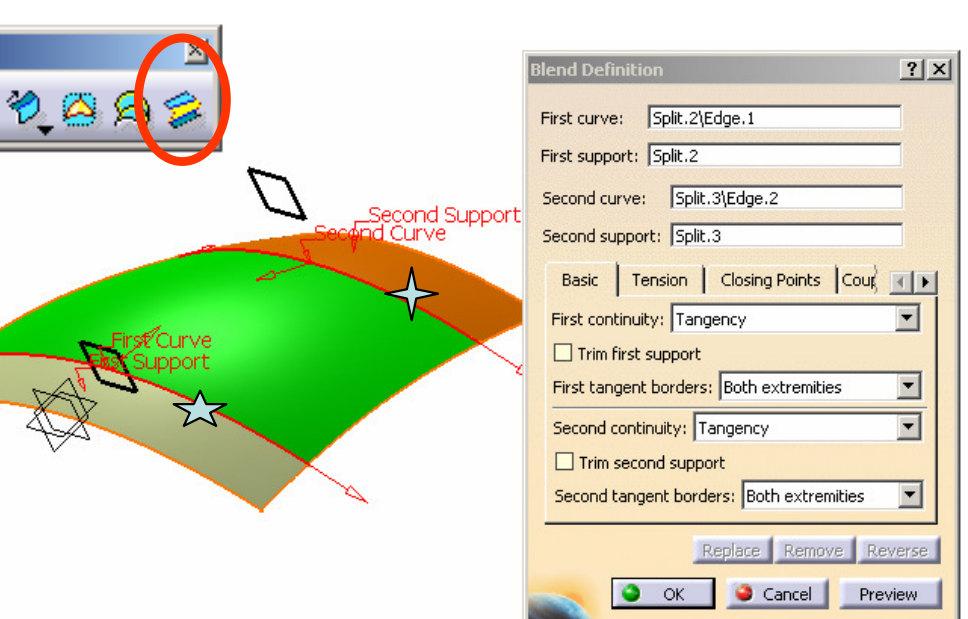

#### **(10) To make a sketch on the offset plane:-**

- •Click "**Sketch**" icon and select **Plane.1**
- •Draw the Profile as shown in Fig.4
- •Click "Exit" to complete

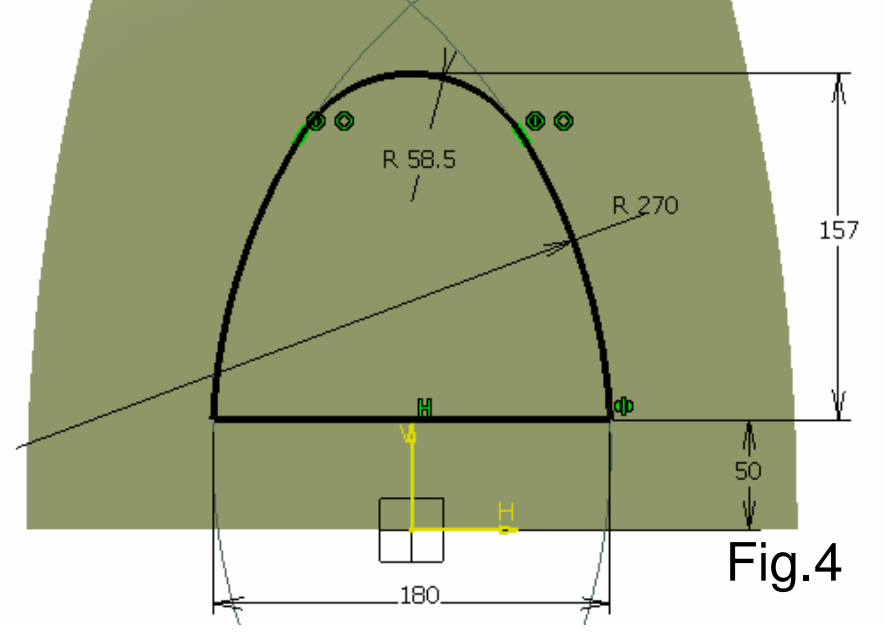

#### **(11) To Project the sketch onto the Blend:-**

- •Click "**Projection**" icon
- •Select "**Along a direction**" as **Projection type**
- •Select **Sketch.4** as **Projected**
- •Select **Blend.1** as **Support**
- •Select **xy plane** as **Direction**
- •Click ok to complete

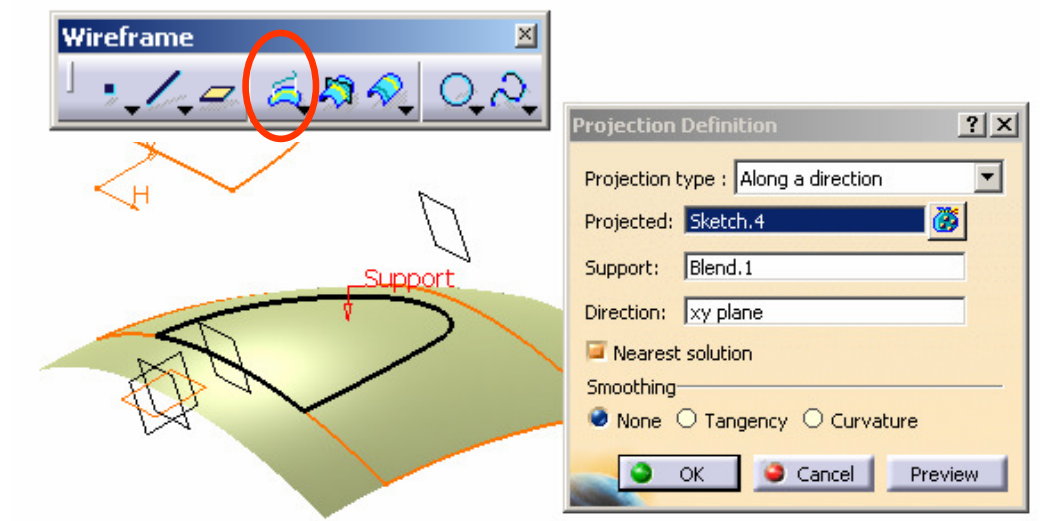

#### **(12) To Split the Blend:-**

- •Click "**Split**" icon
- Select **Blend.1** as **Element to cut** •
- •Select **Project.2** as **Cutting element**
- • (Click "**Other Side**" option to choose the inner portion)
- •Click ok to complete
- **Hide Sketch.4 & Project.2**•

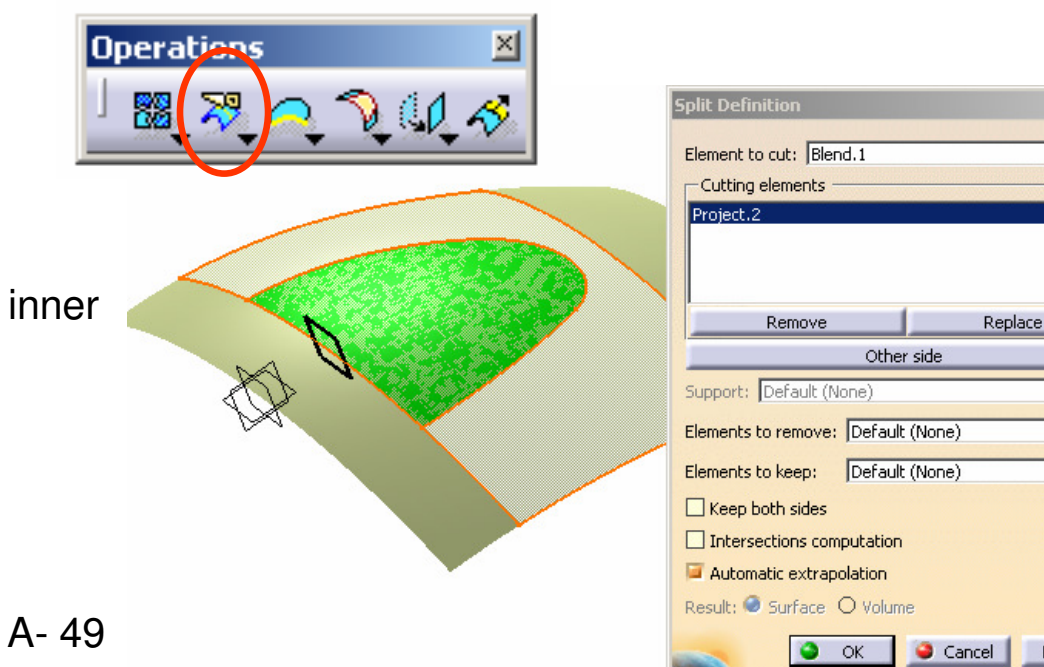

 $?$   $\times$ 

⊛ 礸

Preview

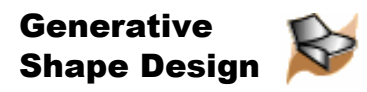

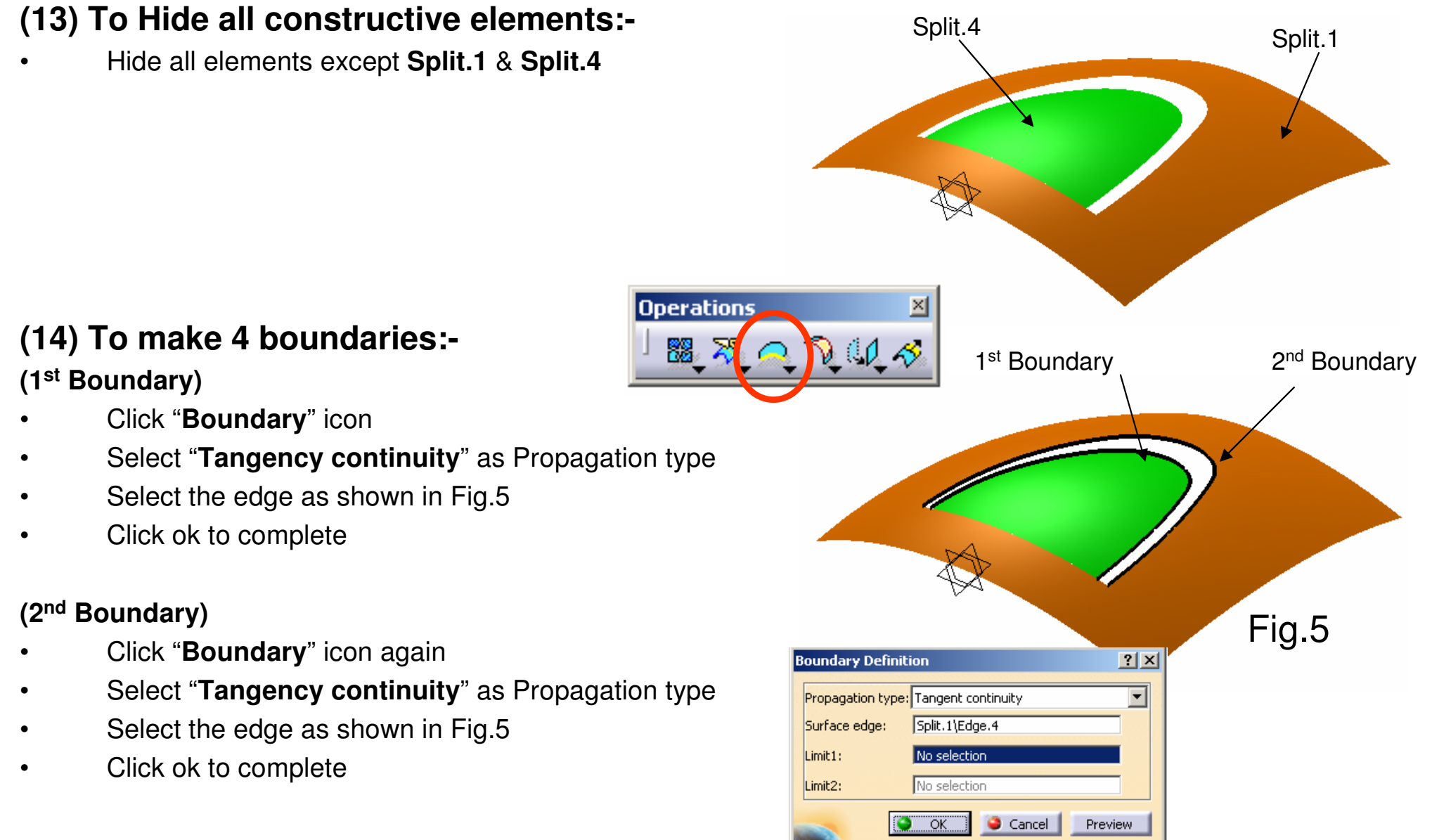

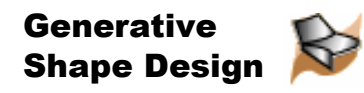

**Surfaces** 

#### **(3rd Boundary)**

- •Click "**Boundary**" icon again
- Select the edge  $as_{s}$ shown in Fig.6 •
- •Select the point  $\overrightarrow{\lambda}$  as **Limit 1**
- •Click ok to complete

#### **(4th Boundary)**

- •Click "**Boundary**" icon again
- Select the edge as shown in Fig.6 •
- •Select the point  $\leftrightarrow$  as **Limit 1**
- •Click ok to complete

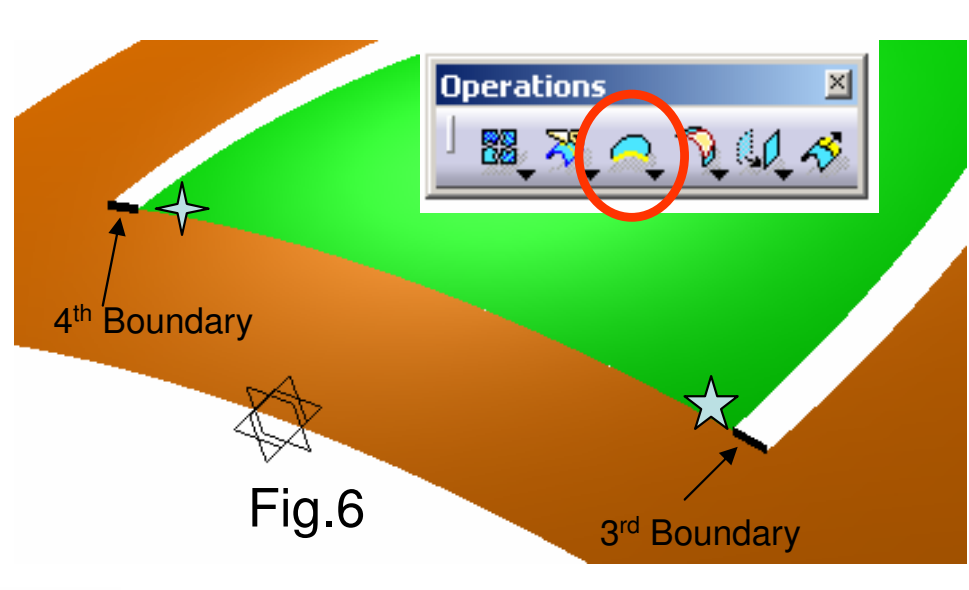

### **(15) To Create a Fill:-**

- •Click "**Fill**" icon
- Select **Boundary.1** then **Split.4** then •**Tangent**
- • Select **Boundary.2** then **Split.1** then **Tangent**
- • Select **Boundary.3** then **Split.1** then **Tangent**
- • Select **Boundary.4** then **Split.1** then **Tangent**
- •Click ok to complete

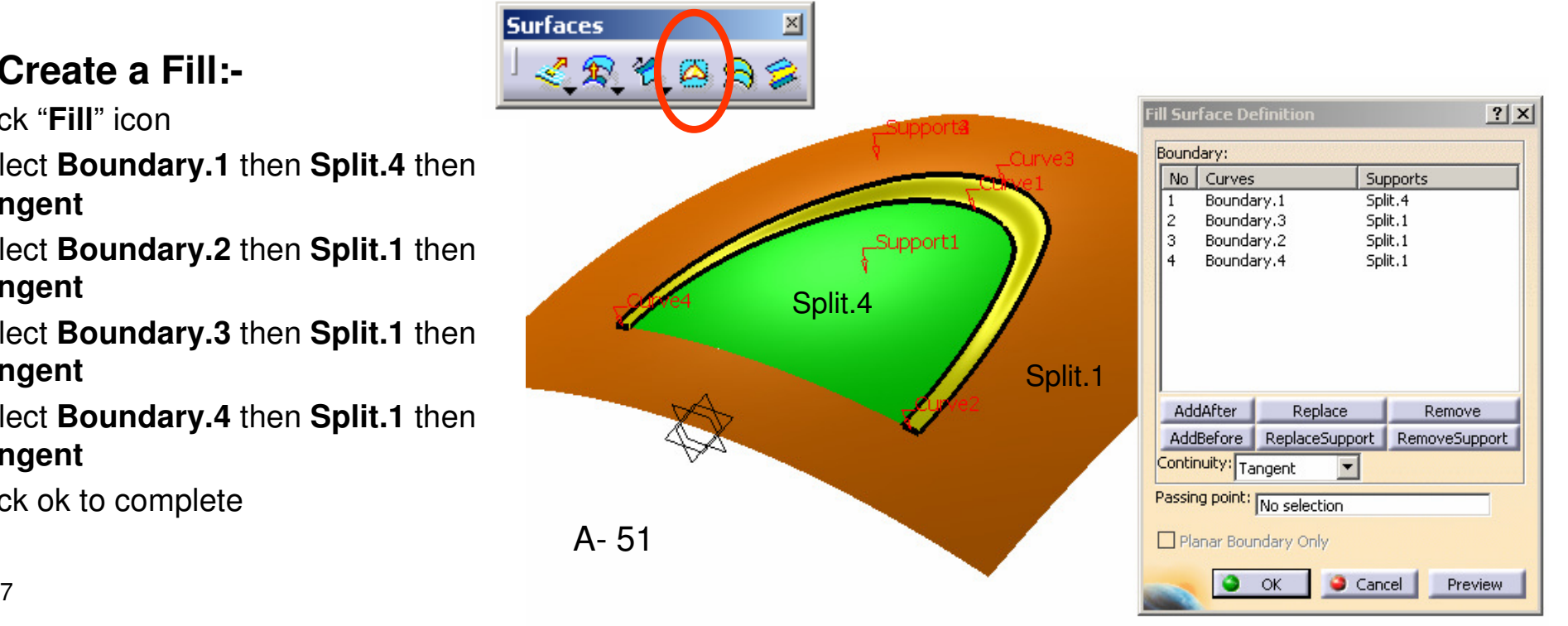

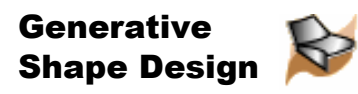

#### **(16) To Join surfaces:-**

- •Click "**Join**" icon
- Select **Split.1, Fill.1 & Split.4**•
- •Click ok to complete

#### **(17) Hide all Boundaries**

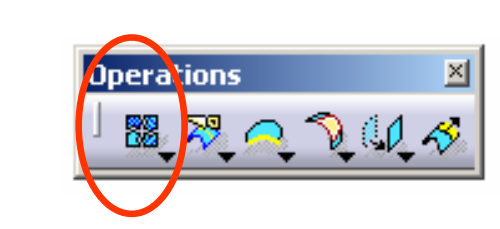

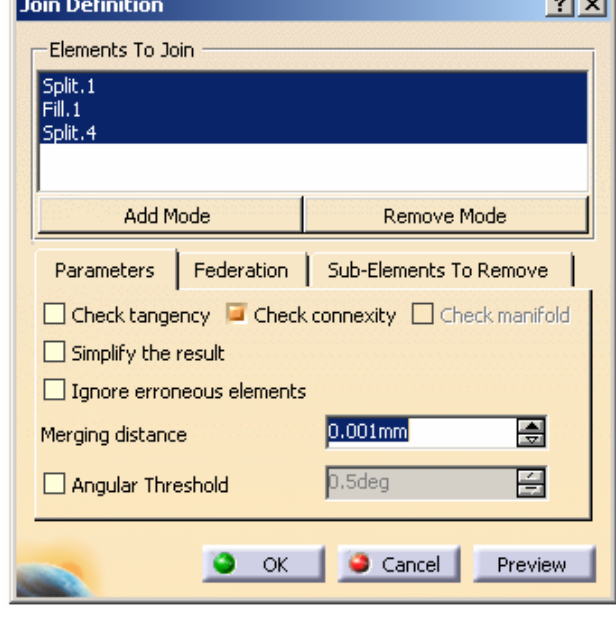

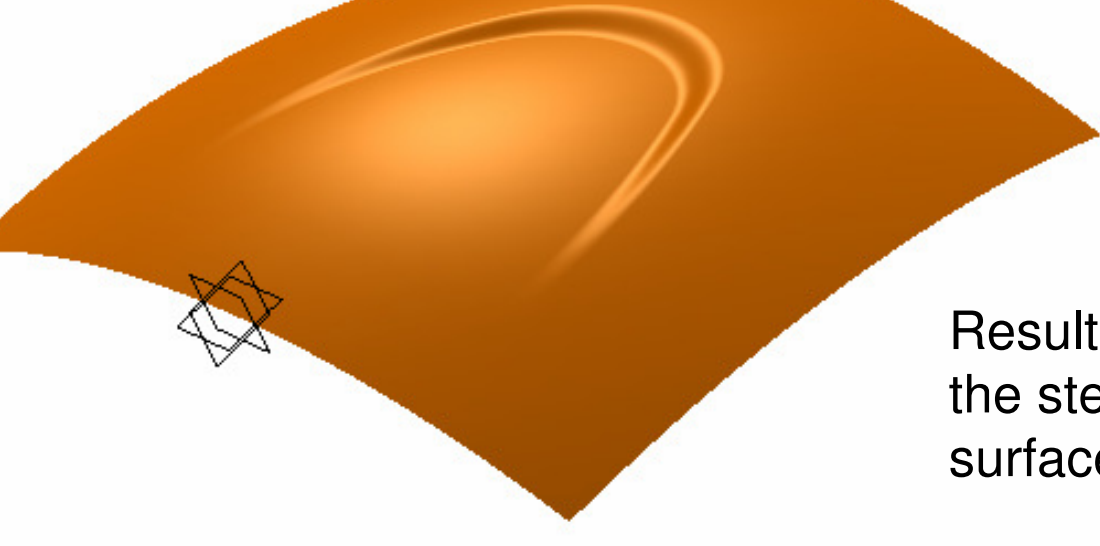

Result: No sharp edge between the step-down and the original surface

END of Exercise.1

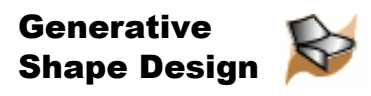

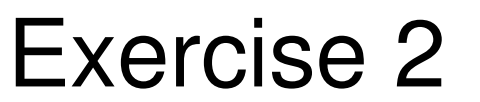

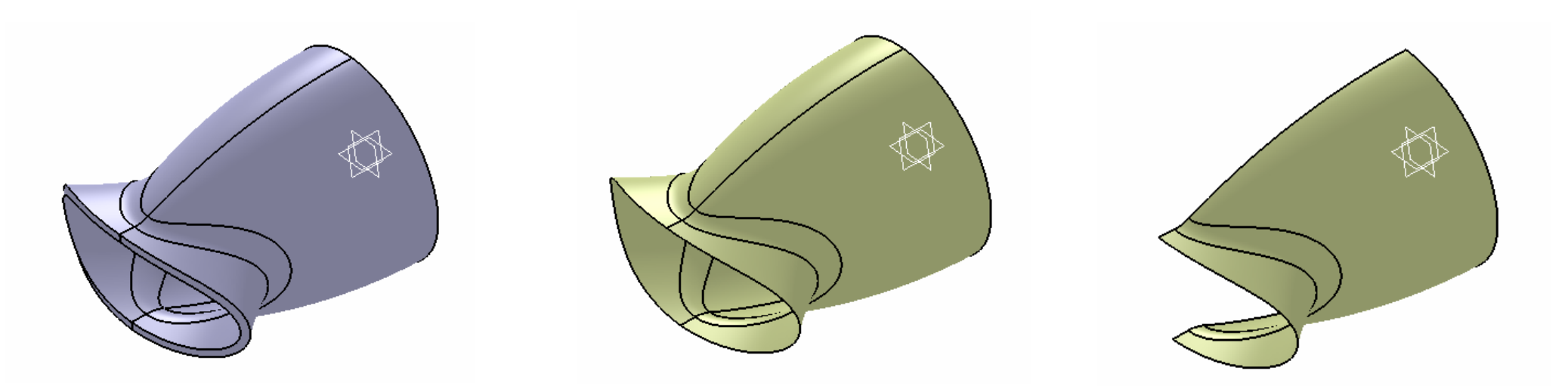

#### **(1) Start/Shape/Generative Shape Design**

#### **(2) To make a Revolve surface:-**

- •Click "**Sketch**" icon and select **zx plane**
- Draw an **arc** (R160) with one end (0,30) as shown •in Fig.1, which should be tangent to a horizontal axis
- • Draw another horizontal axis on x-axis (which will be selected to be the axis of rotation later)
- •Click "Exit" to complete

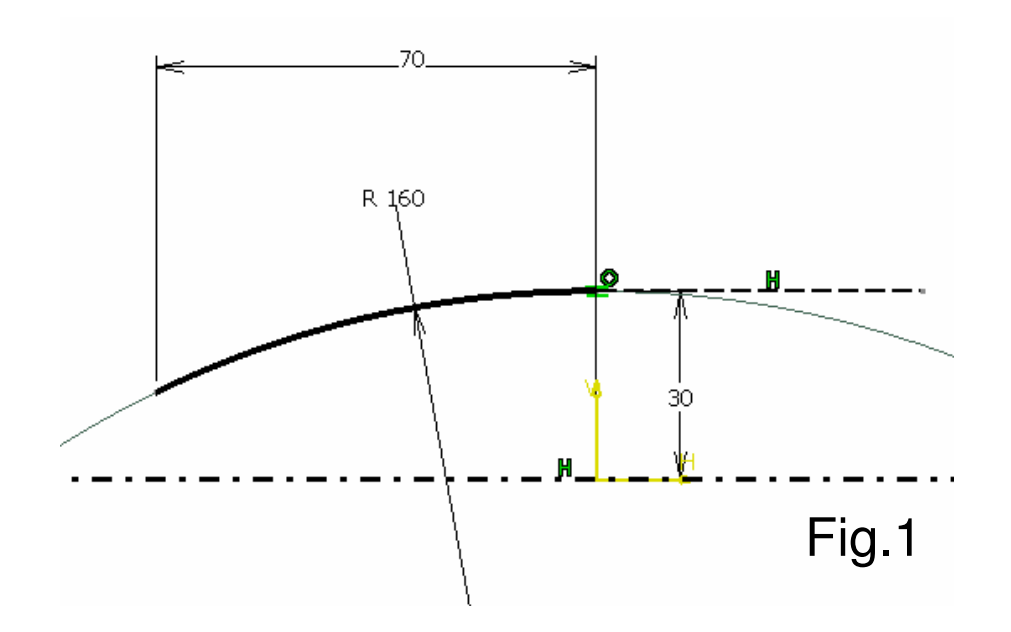

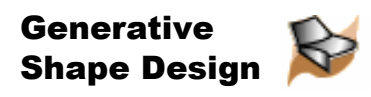

### **(con't)**

- •Click "**Revolve**" icon
- •Select **Sketch.1** as **Profile**
- (Sketch axis will be selected as •**Revolution axis**)
- •Enter 0deg as **Angle.1**
- •Enter 180deg as **Angle.2**
- •Click ok to complete
- •**Hide Sketch.1**

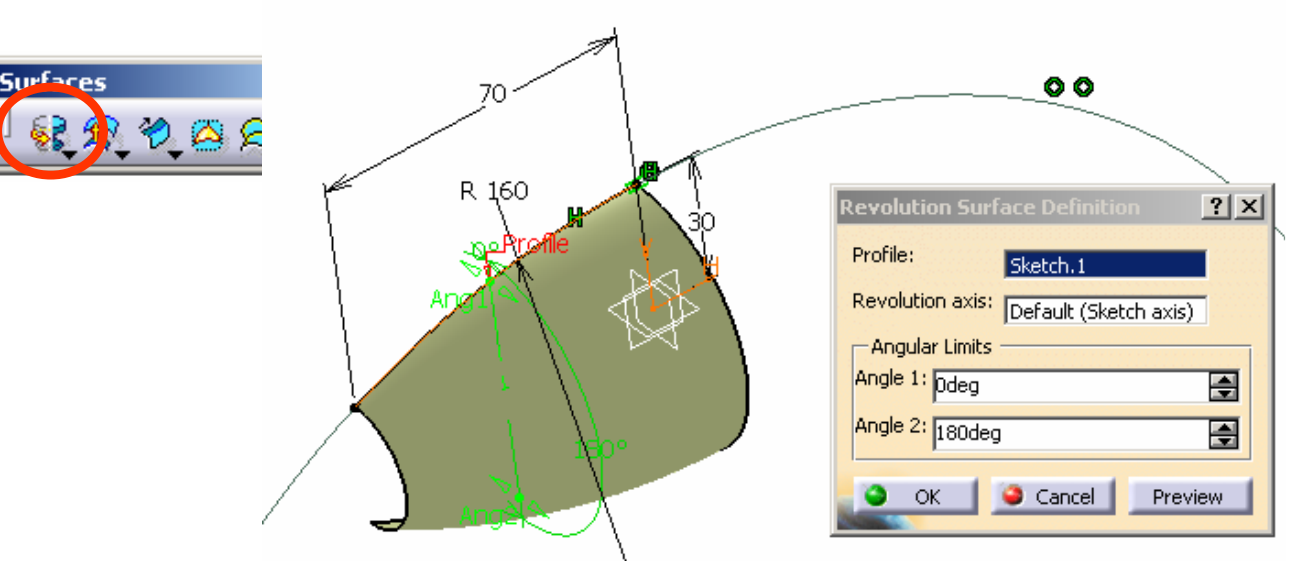

#### **(3) To make the 2nd Sketch:-**

- •Click "**Sketch**" icon and select **xy Plane**
- •Draw an Arc (R90) as shown in Fig.2
- •Click "**Exit**" icon to complete

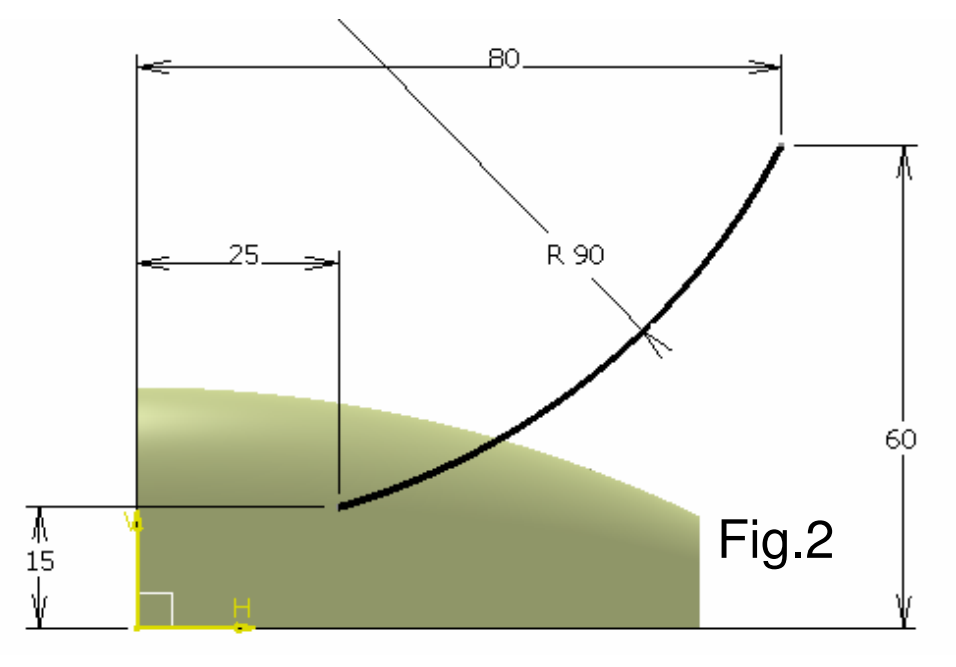

A- 54

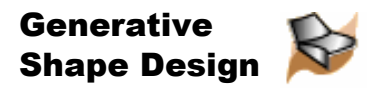

#### **(4) To make reference planes:-**

- •Click "**Plane**" icon
- •select **yz Plane**
- •then select the end point  $\sqrt{\ }$  of the arc
- ("Parallel through point" will be automatically •selected as "Plane Type")
- •Click ok to complete
- •Click "**Plane**" icon again
- •select **yz Plane**
- •then select the end point  $\hat{\mathcal{C}}$  of the arc
- •Click ok to complete

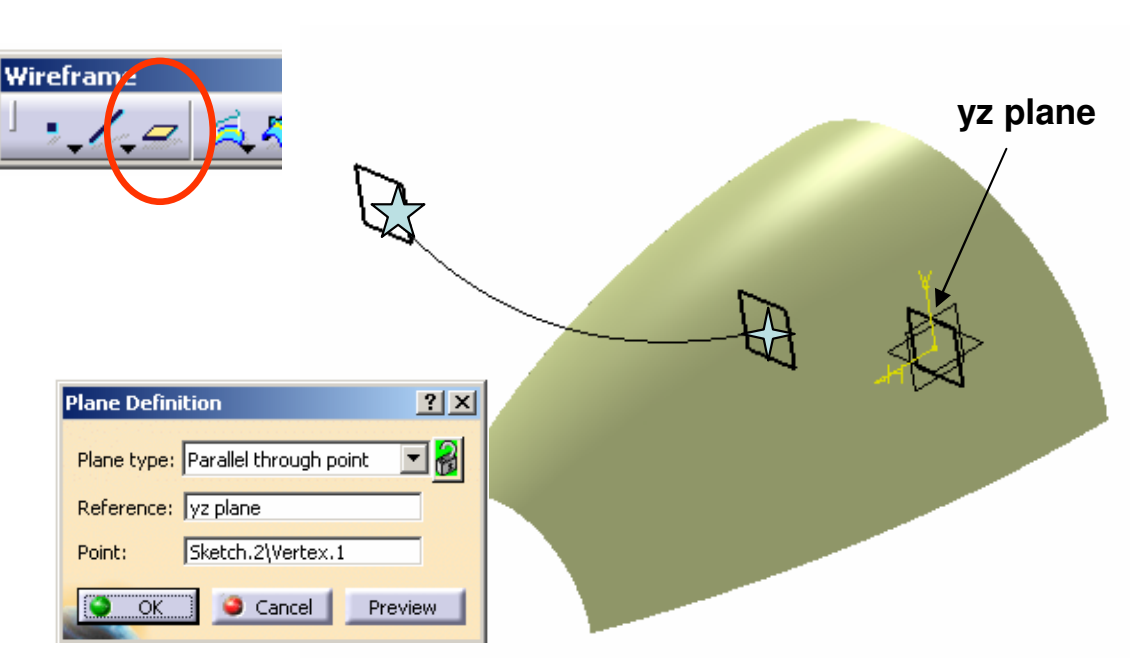

**(5) To make the 3rd Sketch:-**

- •Click "**Sketch**" icon and select **Plane.1**
- Draw an ellipse with one end touching •**Sketch.2 as shown in Fig.3**
- • (While adding the constraint (D30), rightclick and select "semiminor axis")
- •Click Exit to complete

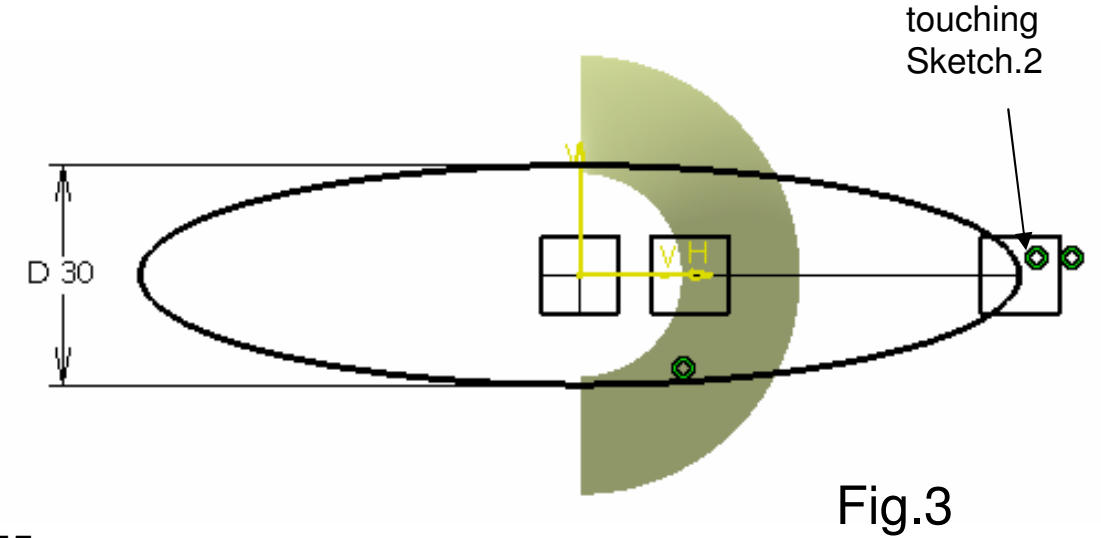

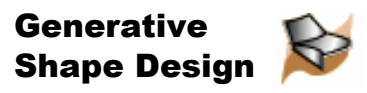

#### **(6) To make the 4th Sketch:-**

- •Click "**Sketch**" icon and select **Plane.2**
- • Draw an ellipse with one end touching **Sketch.2 as shown in Fig.4**
- • (While adding the constraint (D10), rightclick and select "semiminor axis")
- •Click Exit to complete

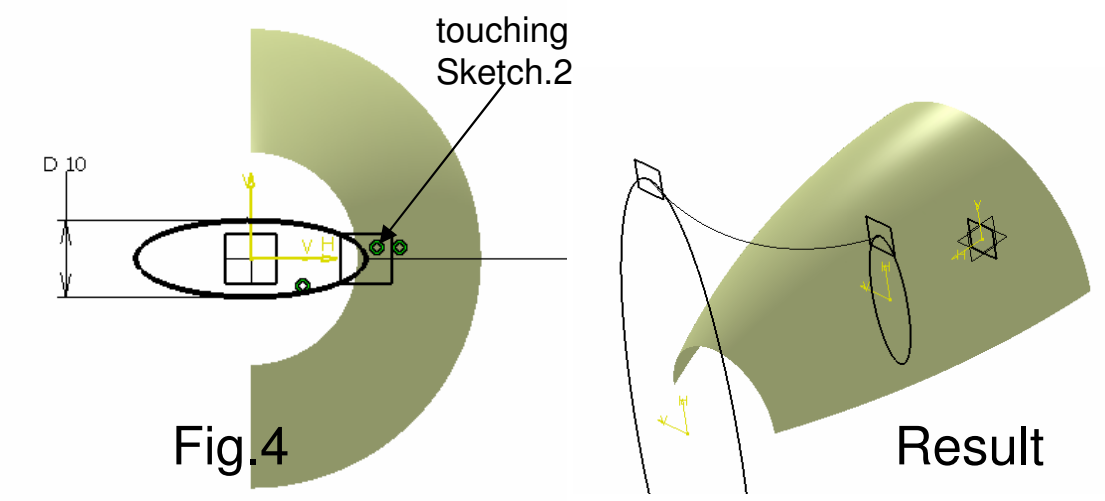

#### **(7) To make a symmetric curve:-**

- •Click "**Symmetry**" icon
- •Select **Sketch.2** as **Element**
- •select **zx Plane** as **Reference**

**Operations** 

闘みの

•Click ok to complete

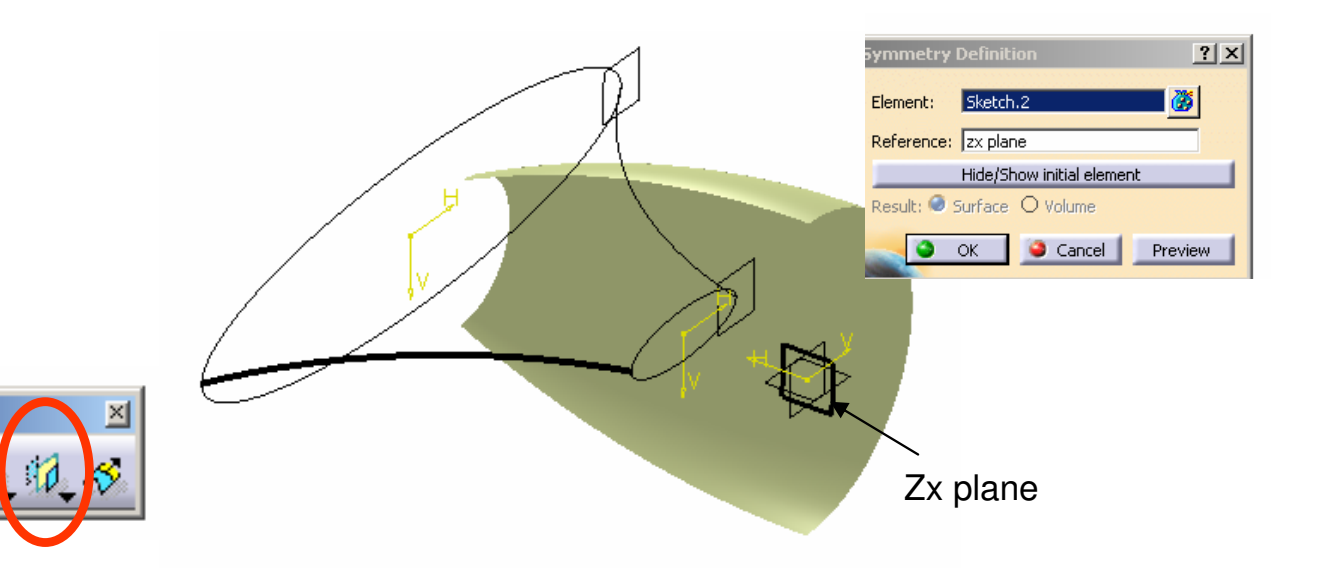

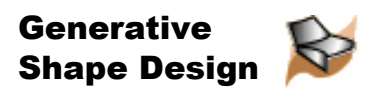

#### **(7) To make a Multi-sections Surface:-**

- •Click "**Multi-sections Surface**" icon
- •Select **Sketch.3** as **Section#1**
- •Select **Sketch.4** as **Section#2**
- •Select **Sketch.2** as **Guide#1**
- •Select **Symmetry.1** as **Guide#2**
- •Click ok to complete
- • **Hide Sketch.2, Sketch.3, Sketch.4, Symmetry.1, Plane.1 & Plane.2**

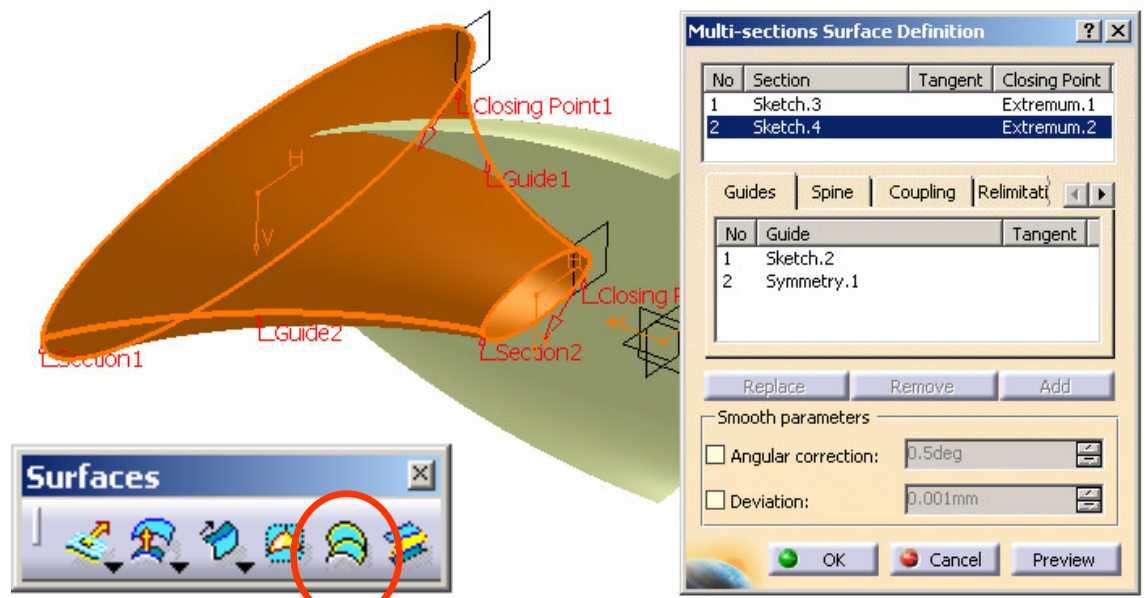

#### **(8) To Split the surface:-**

- •Click "**Split**" icon
- Select **Multi-sections Surface.1** as •**Element to cut**
- •Select **zx Plane** as **Cutting element**
- • (Click "**Other Side**" option to choose the correct portion)
- •Click ok to complete

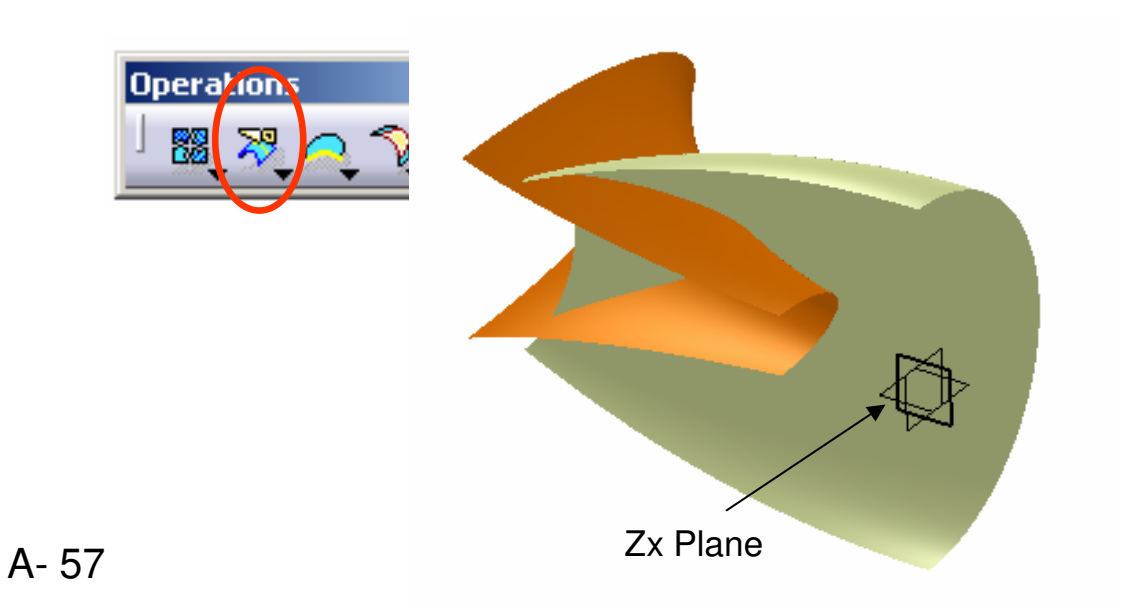

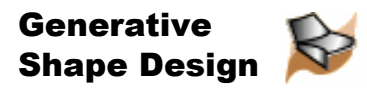

#### **(9) To make a Fillet between 2 surfaces:-**

- •Click "**Shape Fillet**" icon
- •Select **Split.1** as **Support.1**
- •Select **"Trim Support.1"**
- •Select **Revolute.1** as **Support.2**
- •Select **"Trim Support.2"**
- •Enter 10mm as **Radius**
- • (Click on the red arrow if it is not pointing outward)
- •Click ok to complete

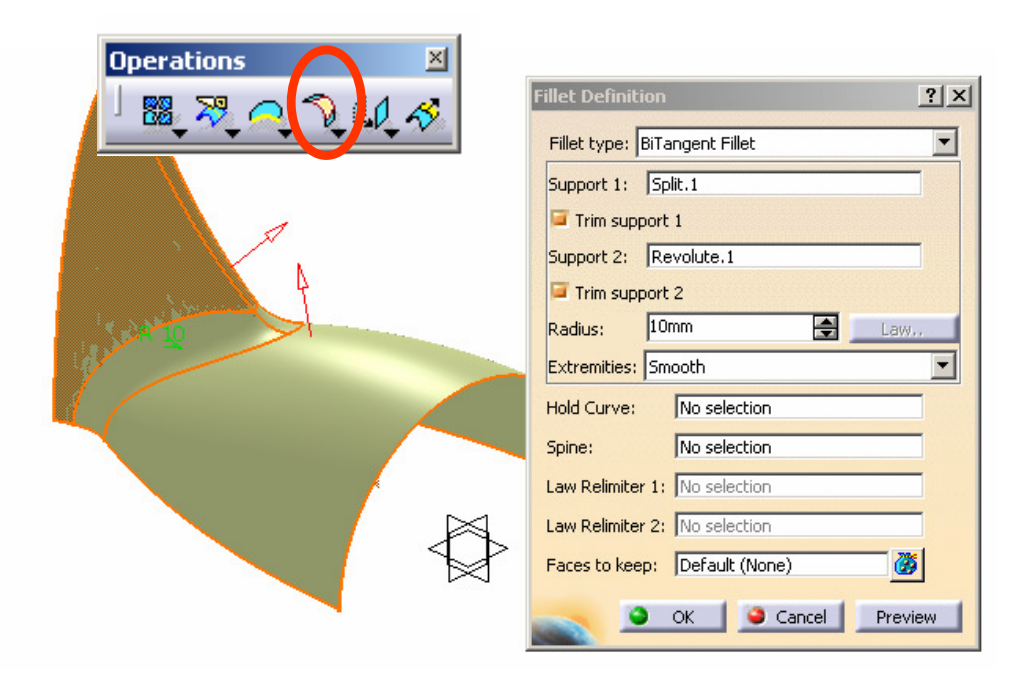

#### **(10) To make 5th Sketch:-**

- •Click "**Sketch**" icon and select **xy Plane**
- Draw an Arc (R78, center at (0,0)) as shown •in Fig.5
- (One endpoint must be on x-axis)•
- •Click ok to complete

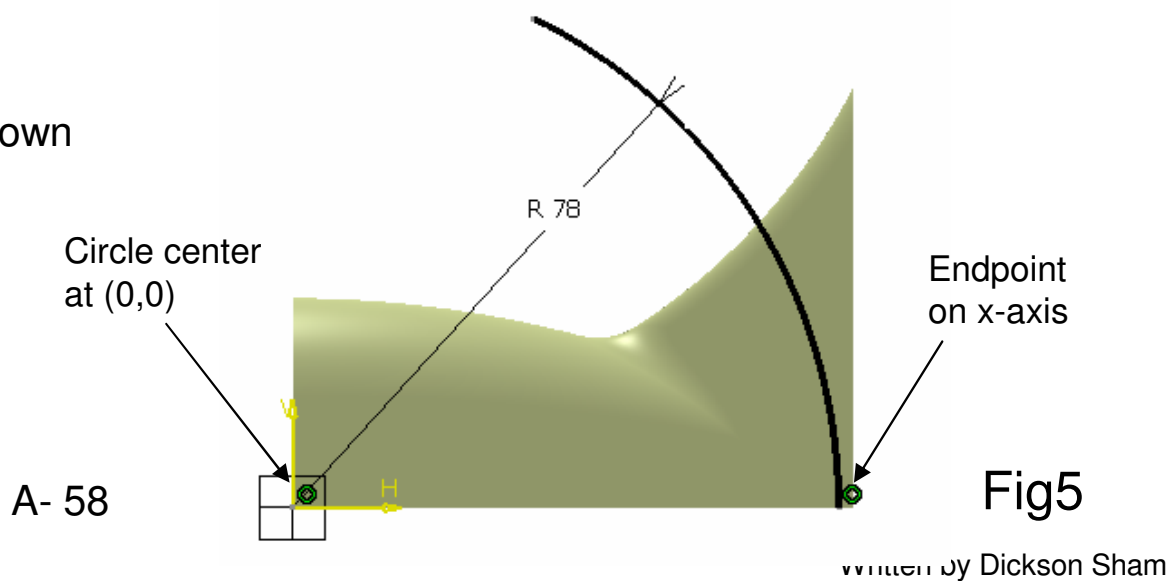

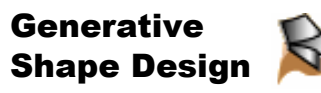

### **(11) To make an Extrude:-**

- •Click "**Extrude**" icon
- •Select **Sketch.5** as **Profile**
- (The Sketch Plane, **xy Plane** will be •automatically selected as **Direction**)
- •Enter 20mm as **Limit.1**
- •Enter 20mm as **Limit.2**
- •Click ok to complete

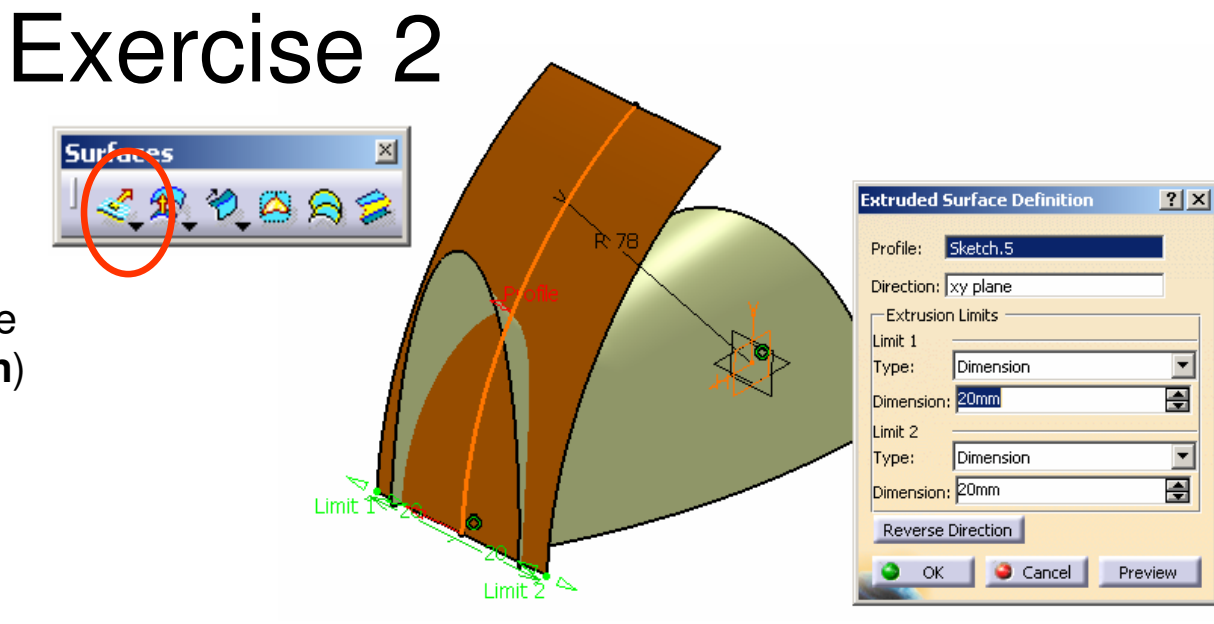

### **(12) To Split Surface:-**

- •Click "**Split**" icon
- •Select **Fillet.1** as **Element to cut**
- •Select **Extrude.1** as **Cutting element**
- • (Click "**Other Side**" option to choose the bigger portion)
- •Click ok to complete
- **Hide Extrude.1 & Sketch.5**•

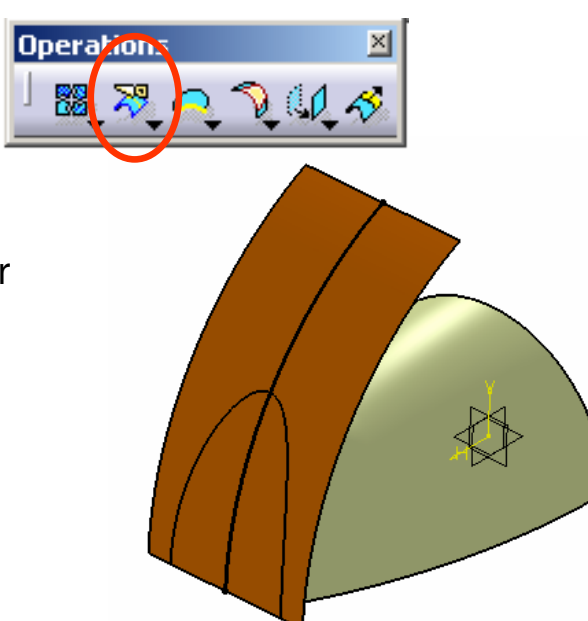

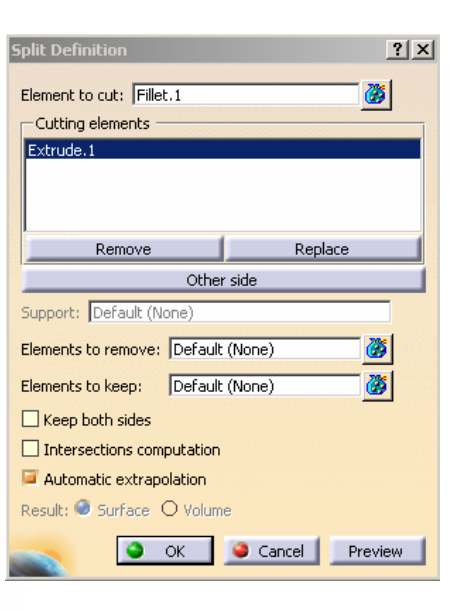

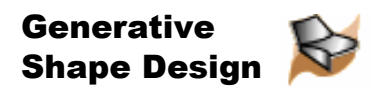

Hide/Show initial eleme Result: Surface O Volume  $\bullet$  ok  $\bullet$ 

Cancel |

 $|?|X|$ 

#### **(13) To make a Symmetry:-**

- •Click "**Symmetry**" icon
- •Select **Split.2** as **Element**
- •Select **zx Plane** as **Reference**
- •Click ok to complete

#### **(14) To visual-check the tangency continuity along the interface:-**

- •Click "**Shading**" icon
- •(All black surface edges now disappear)
- • Check if any sharp edge appears along the centre interface. If yes, go back to previous step(s) to correct the error.

### **(15) To Join Surfaces:-**

- •Click "**Join**" icon
- • Select **Split.2 and Symmetry.2** as **Elements to Join**
- Click ok to complete•
- (Split.2 & Symmetry.2 will be hidden •automatically)

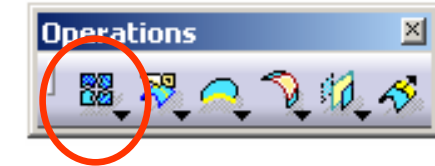

熟品生物完全意图

同

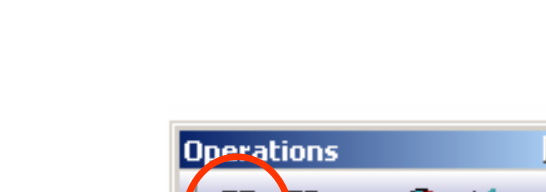

Exercise 2

**Operations** 

器 やっ

View

A- 60

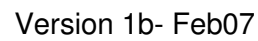

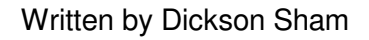

Part Design

**Generative** Shape Design

### Exercise 2

### **(16) To make a Solid:-**

- •**Start/Mechanical Design/Part Design**
- •Click "**Thick Surface**" icon
- •Click ok on the pop-up warning window
- •Select **Join.1** as **Object to Offset**
- •Enter 2mm as **First Offset**
- • (If the red-arrows are not pointing inward, click "Reverse Direction" or directly click on an arrow to change the direction)
- •Click ok to complete
- **Hide Geometrical Set.1**•

#### Start File Edit Tools Window Help View Insert **Infrastructure** Mechanical Design Part Design Shape 6<sup>9</sup> Assembly Design Analysis & Simulation Sketcher AEC Plant Product Functional Tolerancing & Annotation Machining Digital Mockup Equipment & Systems Surface Rase... X **ThickSurface Definition**  $?$ ñ n  $\overline{\blacksquare}$ First Offset: Second Offset: 0mm  $\equiv$ Object to offset: Join.1 Reverse Direction OK | Cancel Preview

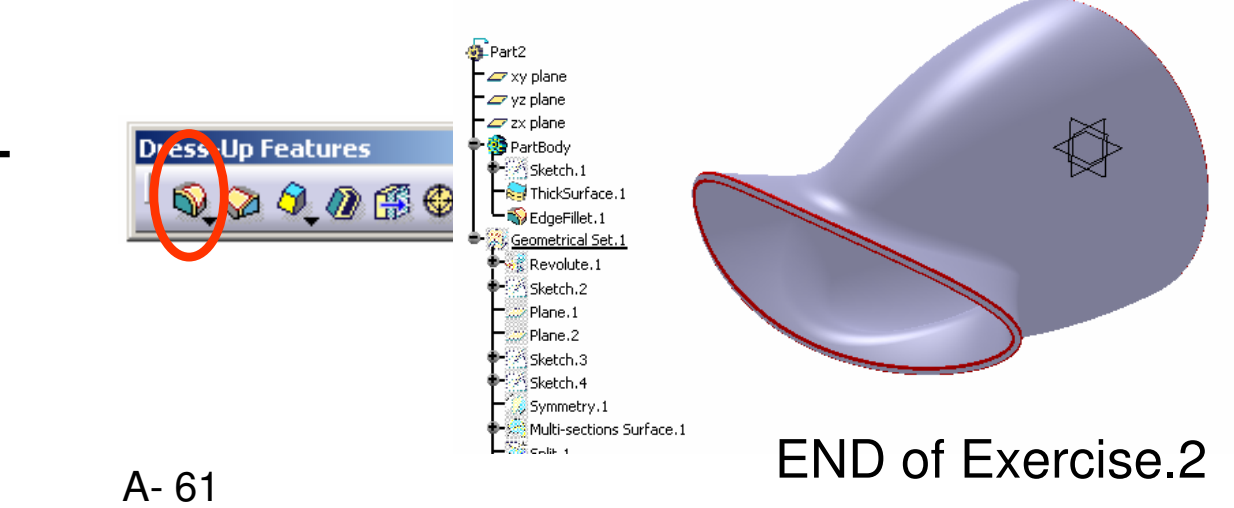

### **(17) To add Fillets onto the solid:-**

- •Click "**Edge Fillet**" icon
- •Select **all sharp edges**
- Enter 0.5mm as **Radius** •
- •Click ok to complete